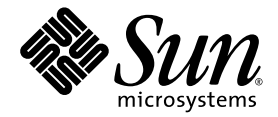

# Sun Netra™ X4450 서버 설치 안내서

Sun Microsystems, Inc. www.sun.com

부품 번호 820-6119-10 2008년 9월, 개정판 A

본 설명서에 대한 의견은 다음 사이트로 보내 주십시오. http://www.sun.com/hwdocs/feedback

Copyright 2008 Sun Microsystems, Inc., 4150 Network Circle, Santa Clara, California 95054, U.S.A. 모든 권리는 저작권자의 소유입니다.

Sun Microsystems, Inc.는 본 설명서에서 사용하는 기술과 관련한 지적 재산권을 보유합니다. 특히 이러한 지적 재산권에는

http://www.sun.com/patents에 나열된 하나 이상의 미국 특허 및 추가 특허 또는 미국 및 기타 국가에서 특허 출원중인 응용 프로그램이 포 함될 수 있습니다.

본 제품 또는 설명서는 사용, 복사, 배포 및 역컴파일을 제한하는 라이센스 하에서 배포됩니다. 본 제품 또는 설명서의 어떠한 부분도 Sun 및 해당<br>사용권자의 사전 서면 승인 없이는 형식이나 수단에 상관없이 재생이 불가능합니다.

글꼴 기술을 포함한 타사 소프트웨어는 저작권이 등록되어 있으며 Sun 공급업체로부터 라이센스를 취득한 것입니다.

본 제품의 일부는 Berkeley BSD 시스템일 수 있으며 University of California로 부터 라이센스를 취득했습니다. UNIX는 X/Open Company, Ltd. 를 통해 독점 라이센스를 취득한 미국 및 기타 국가의 등록 상표입니다.

Sun, Sun Microsystems, Sun로고, Java, Sun Netra, Netra, Netra 로고, docs.sun.com 및 Solaris<sup>는</sup> 미국 <sup>및</sup> 기타 국가에서 Sun Microsystems, Inc. 또는 Sun Microsystems, Inc. 자회사의 상표 또는 등록 상표입니다.

모든 SPARC 상표는 라이센스 하에 사용되며 미국 및 기타 국가에서 SPARC International, Inc.의 상표 또는 등록 상표입니다. SPARC 상표가 부착 된 제품은 Sun Microsystems, Inc.가 개발한 아키텍처를 기반으로 합니다.

OPEN LOOK 및 Sun™ Graphical User Interface는 Sun Microsystems, Inc.가 해당 사용자 및 라이센스 소유자를 위해 개발했습니다. Sun은 컴퓨<br>터 업계에서 시각적 또는 그래픽 사용자 인터페이스 개념을 연구하고 개발하는 데 있어 Xerox의 선구자적 업적을 인정합니다. Sun은 Xerox 그래<br>픽 사용자 인터페이스에 대한 Xerox의 비록점 라이센스를

U.S. 정부 권한 - 상용. 정부 사용자는 Sun Microsystems, Inc. 표준 사용권 계약과 FAR의 해당 규정 및 추가 사항의 적용을 받습니다.

본 설명서는 "있는 그대로" 제공되며 상업성, 특정 목적에 대한 적합성 또는 비침해성에 대한 모든 묵시적 보증을 포함하여 모든 명시적 또는 묵시 적 조건, 표현 및 보증에 대해 어떠한 책임도 지지 않습니다. 이러한 보증 부인은 법적으로 허용된 범위 내에서만 적용됩니다.

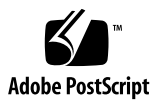

# 목차

[머리말](#page-6-0) **vii**

**1. [Sun Netra X4450](#page-8-0)** 기능 개요 **1** [Sun Netra X4450](#page-8-1) 서버 1 섀시 [식별](#page-9-0) 2 [기능](#page-12-0) 5 사전 설치된 Solaris [운영체제](#page-13-0) 6 ILOM을 사용한 원격 관리 [효율성](#page-14-0) 7 높은 수준의 [시스템](#page-14-1) 신뢰성, 시스템 가용성 및 서비스 가용성 7

핫 플러그 가능 및 핫 스왑 가능 [구성요소](#page-15-0) 8

전원 공급 [장치](#page-15-1) 중복 8

환경 [모니터링](#page-16-0) 9

RAID [저장소](#page-16-1) 구성 지원 9

고장 관리 및 [예측적](#page-17-0) 자가 치유 10

랙 [마운트](#page-17-1) 가능 외장 장치 10

#### **2.** 설치 [준비](#page-18-0) **11**

[필요한](#page-18-1) 도구 및 장비 11 운송 키트 [인벤토리](#page-19-0) 목록 12 [ESD](#page-19-1) 예방 조치 12

[전원](#page-19-2) 정보 12

전원 입력 [변경](#page-20-0) 13

전원 [사양](#page-20-1) 13

설치 [개요](#page-20-2) 13

**3.** 랙에 서버 [마운트](#page-24-0) **17**

19인치 4-포스트 랙에 서버 [하드장착](#page-24-1) 17

▼ [하드장착](#page-26-0) 19인치 4-포스트 랙으로 서버 설치 19 19인치 4-포스트 [슬라이딩](#page-29-0) 레일 마운트 랙에 서버 마운트 22

- ▼ 19인치 4-포스트 랙에 [슬라이딩](#page-31-0) 레일 마운트로 서버 설치 24
- ▼ 브래킷 익스테더 설치 32

600mm 4-포스트 랙에 [서버하드장착](#page-41-0) 34

- ▼ 600mm 4-포스트 랙에 [하드장착으로](#page-42-0) 서버 설치 35
- 23인치 2-포스트 랙에 서버 [하드장착](#page-47-0) 40
- ▼ 23인치 2-포스트 랙에 서버 [하드장착](#page-48-0) 41 19인치 2-포스트 랙에 서버 [하드장착](#page-50-0) 43
	- - ▼ 19인치 2-포스트 랙에 서버 [하드장착](#page-51-0) 44
- **4.** 서버 [케이블](#page-54-0) 연결 **47**
	- 데이터 [케이블](#page-54-1) 연결 47

[케이블](#page-54-2) 연결 및 포트 47

- ▼ [서버에](#page-56-0) 데이터 케이블 연결 49
- DC 전원 [준비](#page-57-0) 50

DC 전원 요구 [사항](#page-58-0) 51

DC 전원 및 접지 [전도체](#page-58-1) 요구 사항 51

[과전류](#page-59-0) 방지 요구 사항 52

- ▼ DC 입력 전원 [케이블](#page-60-0) 조립 53
- ▼ [스트레인](#page-64-0) 릴리프 하우징 설치 57

CMA로 [케이블](#page-67-0) 관리 60

▼ CMA에 서버 [케이블](#page-67-1) 고정 60

- **5.** [시스템](#page-68-0) 전원 켜기 **61**
	- [처음으로](#page-68-1) 서버 전원 켜기 61
		- ▼ 서버 전원 [켜기](#page-68-2) 61
	- 처음으로 ILOM 서비스 [프로세서에](#page-70-0) 연결 63
		- ILOM 서비스 프로세서 [소프트웨어](#page-71-0) 개요 64
			- 서비스 프로세서 [인터페이스](#page-72-0) 65

[ILOM IP](#page-72-1) 주소 65

ILOM 서비스 [프로세서](#page-72-2) IP 주소 확인 65

- ▼ BIOS를 사용하여 서비스 [프로세서의](#page-73-0) IP 주소 보기 66
- ▼ 직렬 연결을 사용하여 서비스 [프로세서의](#page-73-1) IP 주소 보기 66
- 서비스 [프로세서](#page-74-0) IP 주소 수정 67
	- ▼ 직렬 연결을 사용하여 [SP DHCP IP](#page-74-1) 주소를 정적 IP 주소로 변경 67
	- ▼ 직렬 연결을 사용하여 SP 정적 IP 주소를 [DHCP IP](#page-75-0) 주소로 변경 68
	- ▼ SP ILOM 웹 브라우저 [인터페이스를](#page-76-0) 사용하여 정적 IP 주소 변경 69
- **6.** 사전 설치된 **[Solaris 10](#page-78-0)** 운영 체제 구성 **71**

[Solaris](#page-78-1) 사전 설치 개요 71 전달 [방법](#page-78-2) 71

[GRUB](#page-79-0) 메뉴 72

- [시작하기](#page-79-1) 전에 72
- 설치 [워크시트](#page-79-2) 72

[Solaris OS](#page-83-0) 구성 76

- ▼ 사전 설치된 [Solaris OS](#page-83-1) 구성 76
- ▼ (선택 사항) 콘솔 출력을 [비디오](#page-83-2) 포트로 재지정 76 [GRUB](#page-84-0) 메뉴 사용 77
	- ▼ 비디오 포트를 기본 [출력으로](#page-84-1) 설정 77

RAID [드라이브](#page-84-2) 구성 77

RAID [드라이브](#page-85-0) 개요 78

사전 설치된 [Solaris OS](#page-85-1)를 LSI RAID로 미러링 78

▼ HDD1에서 [Solaris OS](#page-86-0)의 미러 이미지 만들기 79

[Sun StorageTek](#page-86-1) 카드를 사용하여 사전 설치된 OS를 통합할 수 있도록 RAID 세 트 [만들기](#page-86-1) 79

▼ 구성된 [Solaris OS](#page-86-2) 미러 79

[Solaris 10 OS](#page-88-0) 사용자 정보 81

[Solaris 10](#page-88-1) 사용자 설명서 액세스 81

[Solaris 10 OS](#page-88-2) 소프트웨어 다운로드 81

Solaris  $10 \text{ OS } \overline{w}$   $\frac{6}{5}$  81

**7.** 문제 [해결](#page-90-0) **83**

서버 전원 켜기 및 [끄기](#page-90-1) 83

▼ 모든 서버 구성 [요소에](#page-90-2) 주 전원 공급 83

주 전원 [모드에서](#page-91-0) 전원 끄기 84

문제 [해결](#page-92-0) 설정 85

지원 [문의](#page-93-0) 86

**A.** 펌웨어 [업데이트](#page-96-0) **89**

펌웨어 [업데이트](#page-96-1) 89

▼ 펌웨어 [업데이트](#page-96-2) 89

# <span id="page-6-0"></span>머리말

본 안내서는 Sun Netra™ X4450 서버 설치 시 유용한 지침, 배경 정보 및 참조 자료를 제공합니다. 본 문서의 설치 지침은 시스템 관리자가 Solaris™ 운영 체제(Solaris OS)에 익숙하다고 가정합니다.

주 **–** 하드웨어 드라이브를 제외한 모든 내부 구성 요소는 자격이 있는 서비스 기술자만 설치해야 합니다.

# 관련 설명서

다음 표에는 이 제품에 대한 설명서가 나열되어 있습니다. 온라인 설명서는 다음 웹 사 이트에서 볼 수 있습니다.

http://docs.sun.com/app/docs/prod/server.nebs

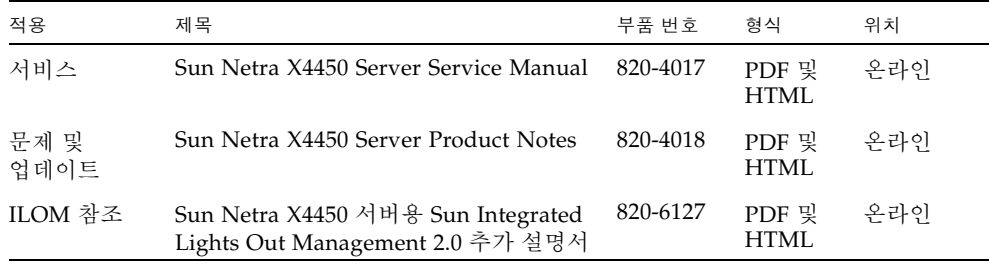

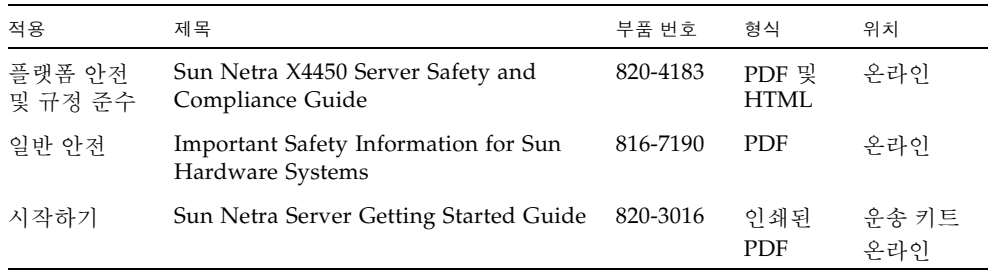

# <span id="page-8-0"></span>Sun Netra X4450 기능 개요

이 장에서는 Sun Netra X4450 서버의 기능에 대해 설명합니다. 다루는 항목은 다음과 같습니다.

- 1페이지의 ["Sun Netra X4450](#page-8-1) 서버"
- 5[페이지의](#page-12-0) "기능"
- 7[페이지의](#page-14-1) "높은 수준의 시스템 신뢰성, 시스템 가용성 및 서비스 가용성"
- 10[페이지의](#page-17-0) "고장 관리 및 예측적 자가 치유"

## <span id="page-8-1"></span>Sun Netra X4450 서버

Sun Netra X4450 서버는 4 랙 장치(4U) 서버로 확장 가능하고 신뢰할 수 있는 고성능 엔트리 레벨의 서버로서 기업 데이터 센터용으로 최적화된 제품입니다.

서버의 주요 기능은 다음과 같습니다.

- 프로세서와 메모리의 신뢰성, 가용성 및 서비스 가용성(Reliability-Availability-Serviceability, RAS) 기능, 일부 시스템 구성요소의 중복, 하드웨어 RAID(0+1) 지원 및 Solaris™ 10 운영체제(Solaris OS)의 예측적 자가 치유 기능 등을 통하여 높은 수 준의 시스템 가동 시간이 확보될 수 있습니다.
- ILOM(Integrated Lights Out Manager) 시스템 제어기 인터페이스를 통해 서버 관 리를 단일화합니다. ILOM은 CoolThreads™와 x64 플랫폼을 동일한 도구 세트를 사 용하여 통합하고 관리합니다. 또한 이종 환경의 경우 업계 표준의 요소 관리 도구와 엔터프라이즈 프레임워크를 사용합니다.

## 섀시 식별

다음 그림은 Sun Netra X4450 서버 전면 및 후면 패널의 물리적 특징을 보여줍니다 ([그림](#page-9-1) 1-1, [그림](#page-10-0) 1-2 및 [그림](#page-11-0) 1-3).

#### <span id="page-9-1"></span><span id="page-9-0"></span>그림 **1-1** Sun Netra X4450 서버의 전면 패널

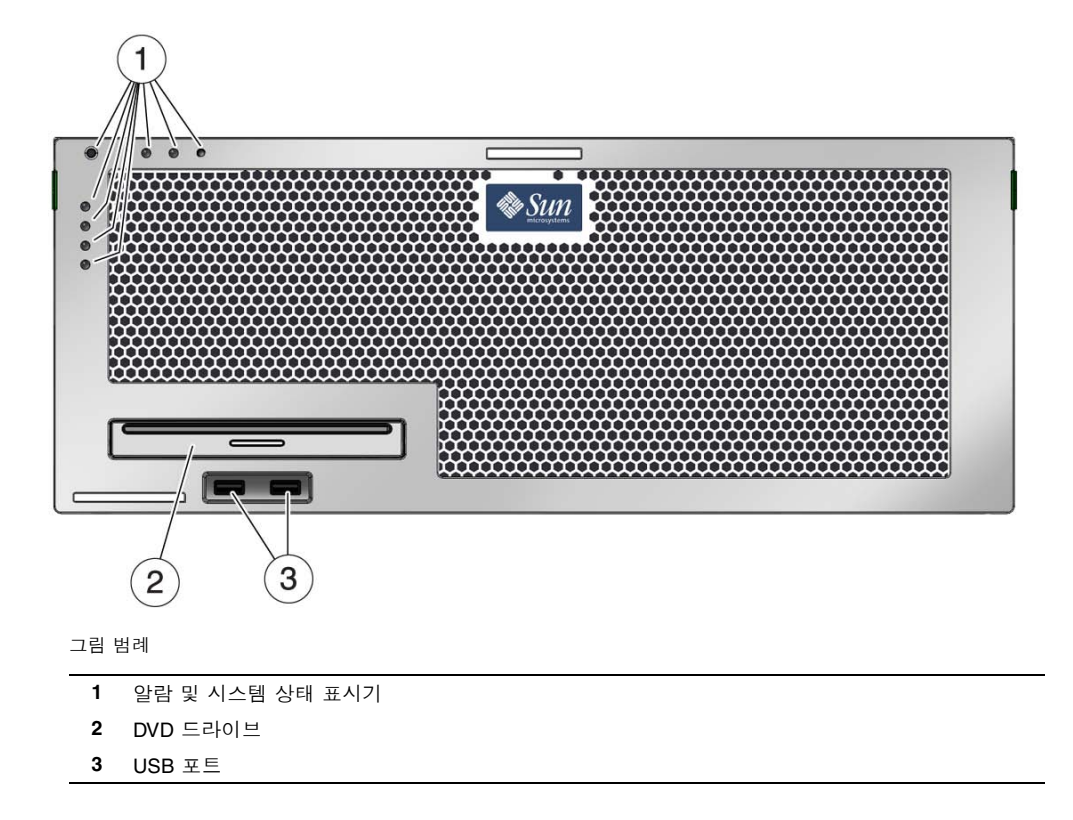

<span id="page-10-0"></span>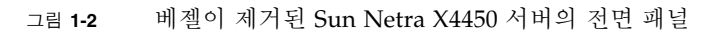

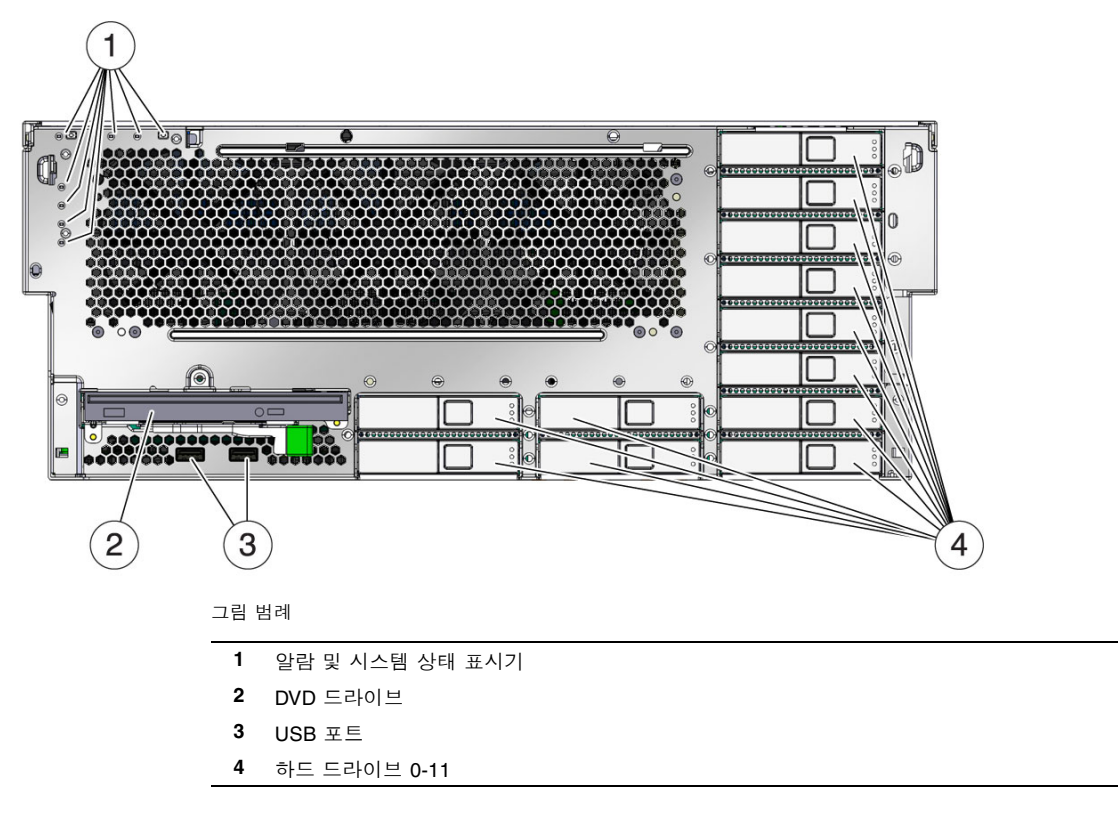

#### <span id="page-11-0"></span>그림 **1-3** Sun Netra X4450 서버의 후면 패널 케이블 커넥터 및 LED

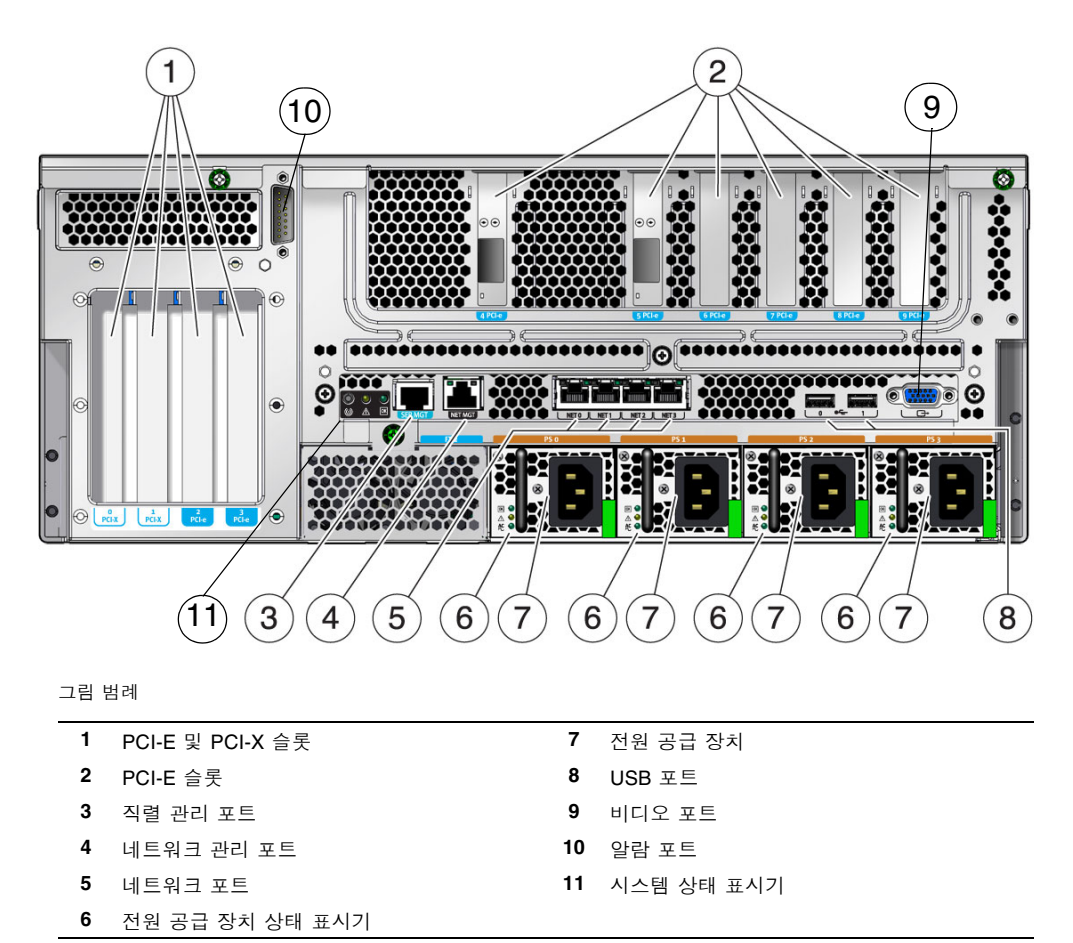

# 기능

<span id="page-12-1"></span><span id="page-12-0"></span>

표 [1-1](#page-12-1)에는 Sun Netra X4450 서버의 기능이 나열되어 있습니다.

표 **1-1** 기능 사양

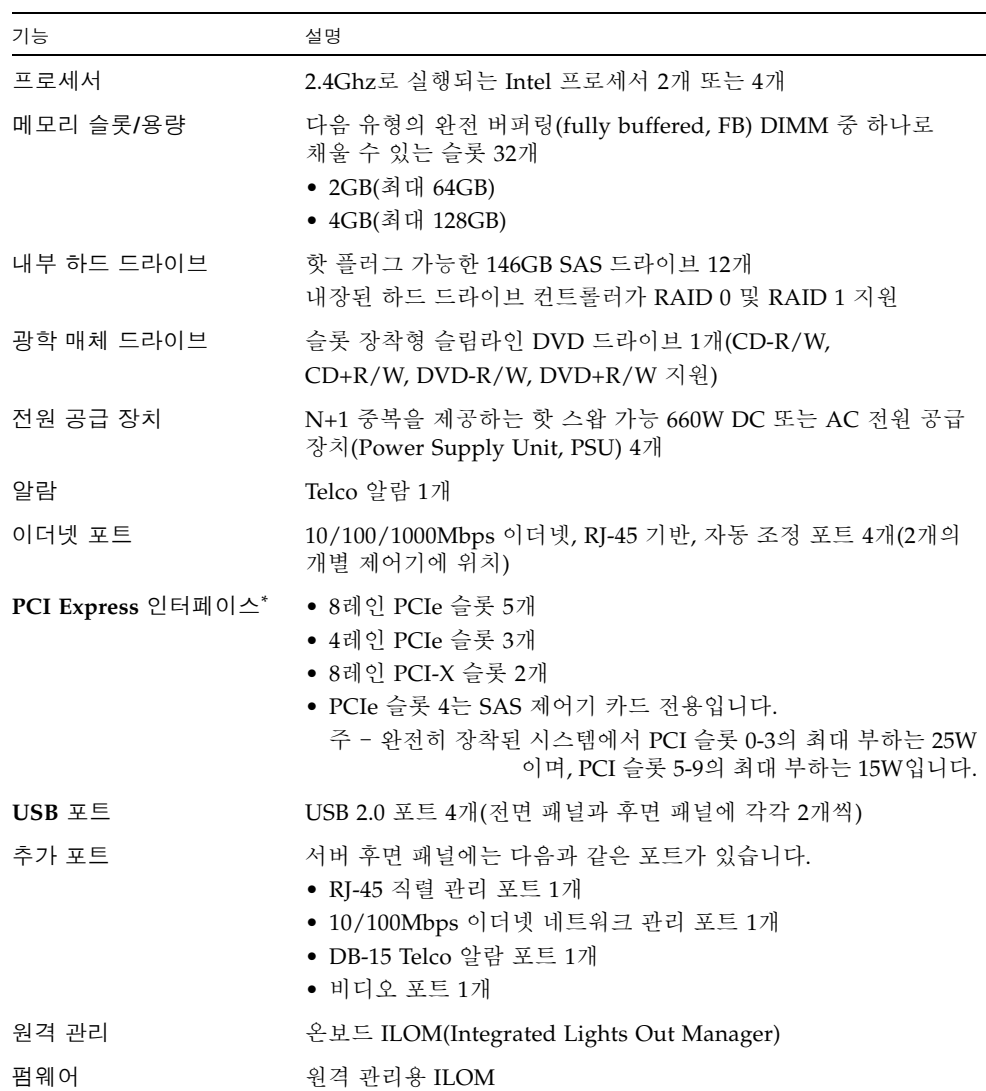

<sup>표</sup> **1-1** 기능 사양(계속)

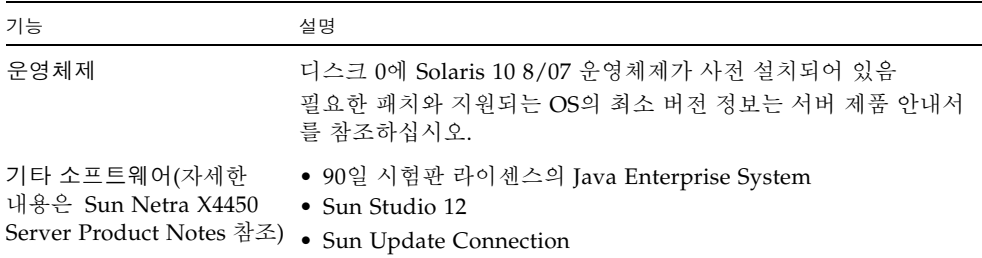

\* 이 표의 PCIe 및 PCI-X 사양은 PCI 카드에 대한 물리적 요구 사항을 나열한 것입니다. 서버에서 PCI 카드를 사용 하려면 별도의 지원 기능도 필요합니다(예: 장치 드라이버). 이 서버에서 카드를 사용하기 위해 필요한 드라이버가 있는지 확인하려면 해당 PCI 카드의 사양과 설명서를 참조하십시오.

#### <span id="page-13-0"></span>사전 설치된 Solaris 운영체제

Sun Netra X4450에는 Solaris 10 OS가 사전 설치되어 있으며 다음과 같은 Solaris OS 기능을 제공합니다.

- 발달된 64비트 운영체제의 안정성, 고성능, 확장성 및 정밀성
- 12.000가지 이상의 최신 기술과 업무용 응용 프로그램 지원
- Solaris 컨테이너 소프트웨어에 정의된 유연한 경계를 사용하여 소프트웨어 응용 프로그램과 서비스를 분리
- DTrace 응용 프로그램을 조정하고 시스템 문제를 실시간으로 해결하기 위한 종합 적 동적 추적 프레임워크
- 예측적 자가 치유 다수의 하드웨어 및 응용 프로그램 장애를 자동으로 진단, 분리 및 복구하는 기능
- 보안 다차원적으로 기업을 보호하도록 설계된 고급 보안 기능
- 네트워크 성능 완전히 새로워진 TCP/IP 스택을 통해 네트워크 서비스의 성능 및 확장성을 현저히 향상

사전 설치된 Solaris 10 OS를 사용하거나 네트워크, CD, 다운로드한 복사본 등을 통하 여 지원되는 Solaris 10 OS 버전을 다시 설치할 수 있습니다. 해당 서버에 대해 지원되는 OS 릴리스에 대한 자세한 내용은 Sun Netra X4450 Server Product Notes를 참조하십 시오.

### <span id="page-14-0"></span>ILOM을 사용한 원격 관리 효율성

ILOM(Integrated Lights Out Manager) 기능은 서비스 프로세서로서 이를 통해 서버를 원격으로 관리할 수 있습니다. ILOM 소프트웨어는 펌웨어 형태로 사전 설치되어 있으 므로 시스템 전원을 켜는 즉시 초기화됩니다.

ILOM을 사용하면 이더넷 연결(SSH 지원)을 통해 또는 터미널/터미널 서버 연결용 직 렬 포트를 통해 서버를 모니터링하고 제어할 수 있습니다. ILOM의 명령줄 인터페이스 및 브라우저 기반 인터페이스를 사용하여 지리적으로 분산되어 있거나 물리적으로 액 세스하기 어려운 시스템을 원격으로 관리할 수 있습니다. 또한 ILOM을 사용하면 종전 까지 서버의 직렬 포트에 직접 연결해야 했던 POST 등의 진단 작업을 원격으로 실행할 수 있습니다.

하드웨어 고장 및 경고는 물론 서버와 관련된 각종 이벤트에 대한 전자 메일 경고를 보 내도록 ILOM을 구성할 수 있습니다. ILOM 회로는 서버의 대기 전원을 사용하여 서버 와 별도로 실행됩니다. 따라서 서버의 운영 체제가 오프라인 상태가 되거나 서버의 전 원이 꺼지더라도 ILOM 펌웨어와 소프트웨어는 계속 작동할 수 있습니다. ILOM은 아 래와 같은 Sun Netra X4450 상태를 모니터링합니다.

- CPU 온도 조건
- 하드 드라이브 상태
- 외장 장치 온도 조건
- 팬 속도 및 상태
- 전원 공급 장치 상태
- 전압 조건
- 전원 공급 자가 테스트(power-on self-test, POST)에서 감지된 오류
- Solaris 예측적 자가 치유(Predictive Self-Healing, PSH) 진단 기능

ILOM 서비스 프로세서 구성 및 사용에 대한 자세한 내용은 최신 Integrated Lights Out Management(ILOM) 사용자 설명서 및 Sun Netra X4450 서버용 Sun Integrated Lights Out Managment 2.0(ILOM 2.0) 추가 설명서를 참조하십시오.

## <span id="page-14-1"></span>높은 수준의 시스템 신뢰성, 시스템 가용성 및 서비스 가용성

신뢰성, 가용성 및 서비스 가용성(reliability, availability, and serviceability, RAS)은 시 스템을 지속적으로 작동시키고 시스템을 서비스하는 데 필요한 시간을 최소화하는 데 영향을 주는 시스템 설계적인 사항입니다. 신뢰성은 시스템이 장애 없이 지속적으로 작 동하고 데이터 무결성을 유지하는 시스템의 성능을 의미합니다. 시스템 가용성은 시스 템이 장애 후 최소한의 영향으로 작동가능한 상태로 복구하는 능력을 의미합니다. 서비 스 가용성은 다음 시스템 장애를 서비스하는데 시스템이 소요하는 시간과 관련됩니다. 신뢰성, 가용성, 서비스 가용성 모두를 통해 시스템은 거의 지속적으로 작동됩니다.

높은 수준의 신뢰성, 가용성 및 서비스 용이성을 제공하기 위해 Sun Netra X4450는 다음 과 같은 기능을 제공합니다.

- 재부트하지 않고도 개별 스레드와 코어를 비활성화하는 기능
- 발열량 감소로 하드웨어 장애 감소
- 핫 플러그가 가능한 하드 드라이브
- 중복 및 핫스왑이 가능한 전원 공급 장치
- 중복 팬 장치
- 화경 모니터링
- 내부 하드웨어 드라이브 미러링(RAID 1)
- 데이터 무결성 향상을 위한 오류 감지 및 수정
- 대다수 구성요소의 교체를 위한 쉬운 접근성

#### <span id="page-15-0"></span>핫 플러그 가능 및 핫 스왑 가능 구성요소

Sun Netra X4450 하드웨어는 섀시 마운트 하드 드라이브 및 전원 공급 장치의 핫 플러 깅을 지원하도록 설계되었습니다. 적절한 소프트웨어 명령을 사용하여 시스템이 실행 되는 동안에도 이러한 구성요소를 설치 또는 제거할 수 있습니다. 핫스왑 및 핫 플러그 기술을 사용하면 서비스를 중단하지 않고도 하드 드라이브, 팬 장치 및 전원 공급 장치 를 교체할 수 있으므로 시스템의 가용성과 서비스 가용성이 크게 향상됩니다.

#### <span id="page-15-1"></span>전원 공급 장치 중복

Sun Netra X4450에서는 중복 구성된 4개의 핫 스왑 가능한 전원 공급 장치를 제공합니 다. 이 시스템은 다음과 같은 조건에서도 계속 작동합니다.

- 전원 공급 장치 중 하나 또는 두 개에 전원을 공급하는 전원 공급 장치의 고장
- 하나 또는 두 개의 저워 공급 장치의 고장
- 하나 또는 두 개의 전원 공급 장치 제거가 필요한 서비스 작업

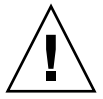

주의 **–** 전원 공급 장치 중 하나 또는 두 개가 고장난 경우 서버가 위험한 상태가 되지 않 도록 짧은 기간 동안만 작동해야 합니다. 전원 공급 장치를 교체하는 방법이나 전원 공 급 장치를 교체할 수 있도록 Sun 서비스 담당자를 호출하는 방법에 대한 자세한 내용은 Sun Netra X4450 Server Service Manual을 참조하십시오.

#### <span id="page-16-0"></span>환경 모니터링

Sun Netra X4450 서버의 환경 모니터링 하위 시스템은 다음과 같은 상황에서 서버와 구성 요소를 보호하기 위해 설계되었습니다.

- 지나친 고온이나 저온
- 시스템에서 적절한 공기 수화의 부족
- 전원 공급 장치 장애
- 하드웨어 고장

시스템과 내부 구성 요소의 주변 온도를 모니터링하기 위해 시스템 곳곳에 온도 센서가 있습니다. 소프트웨어와 하드웨어는 외장 장치의 온도가 정해진 안전 작동 범위를 초과 하지 않는지 확인합니다. 센서를 통해 관찰된 온도가 온도 하한 임계값 아래로 떨어지 거나 온도 상한 임계값을 초과하는 경우, 모니터링 서브시스템 소프트웨어는 전면 및 후면 패널에 있는 노란색 수리 필요 LED를 켭니다. 이러한 온도 상태가 지속되다가 위 험 임계값에 도달하면 시스템은 시스템 정상 종료를 시작합니다. ALOM CMT 시스템 제어기가 고장 난 경우, 백업 센서가 하드웨어 강제 종료를 시작하여 시스템이 심각하 게 손상되지 않도록 보호합니다. 요청 LED는 문제 진단에 도움이 되도록 자동 시스템 종료 이후에도 계속 켜져 있습니다.

전원 하위 시스템도 전원 공급을 모니터링하고 전면 및 후면 패널 LED를 통해 고장을 보고하는 방법으로 이와 유사하게 모니터링됩니다.

#### <span id="page-16-1"></span>RAID 저장소 구성 지원

원하는 내부 하드 드라이브 쌍으로 하드웨어 RAID 1(미러링) 및 하드웨어 RAID 0(스트 리핑) 구성을 설정할 수 있는 하드 드라이브 미러링을 위한 고성능 솔루션을 제공합니다.

하나 이상의 외부 저장 장치를 Sun Netra X4450에 연결했으므로 DiskSuite™<sup>1</sup> 또는 VERITAS Volume Manager와 같은 RAID(Redundant Array of Independent Drive) 소 프트웨어 응용 프로그램을 사용하여 다양한 RAID 수준에서 시스템 드라이브 저장소를 구성할 수 있습니다.

<sup>1.</sup> VERITAS Volume Manager와 같은 소프트웨어 RAID 응용 프로그램은 이 서버에 포함되어 있지 않습니다. 별도로 구입하여 라이센스를 획득해야 합니다.

### <span id="page-17-0"></span>고장 관리 및 예측적 자가 치유

Sun Netra X4450 서버는 최신 고장 관리 기술을 제공합니다. Solaris 10 OS 아키텍처는 예측적 자가 치유가 가능한 시스템과 서비스를 제작 및 배포하는 방법을 제공합니다. 자가 치유 기술을 바탕으로 시스템 구성 요소의 장애를 정확하게 예측함으로써 수많은 심각한 문제를 사전에 예방할 수 있습니다. 이 기술은 Sun Netra X4450 서버의 하드웨 어와 소프트웨어에 모두 통합되어 있습니다.

예측 자가 치유 기능의 중심에는 Solaris™ Fault Manager가 있는데, 이것은 하드웨어 및 소프트웨어 오류와 관련된 데이터를 수신하여 원인이 되는 문제를 자동으로 조용히 진단하는 새로운 서비스입니다. 문제가 진단되면 일련의 에이전트는 이벤트를 기록하 여 자동으로 응답하고, 필요한 경우 고장이 난 구성 요소를 오프라인 상태로 만듭니다. 자동으로 문제를 진단함으로써 소프트웨어 장애 또는 주요 하드웨어 구성 요소 장애가 발생한 경우 업무에 중요한 응용 프로그램 및 필수 시스템 서비스는 중단 없이 지속될 수 있습니다.

#### <span id="page-17-1"></span>랙 마운트 가능 외장 장치

Sun Netra X4450은 업계의 다양한 표준 랙에 설치할 수 있는 공간 절약형 4U 높이 랙 마운트 가능 외장 장치를 사용합니다.

# <span id="page-18-0"></span>설치 준비

이 장에서는 서버 설치 절차에 대한 배경 정보에 대해 설명합니다.

- 이 장에서는 다음 내용을 설명합니다.
- 11[페이지의](#page-18-1) "필요한 도구 및 장비"
- 12[페이지의](#page-19-0) "운송 키트 인벤토리 목록"
- 12[페이지의](#page-19-1) "ESD 예방 조치"
- 13[페이지의](#page-20-2) "설치 개요"

# <span id="page-18-1"></span>필요한 도구 및 장비

시스템을 설치하려면 다음과 같은 도구가 필요합니다.

- 2번 Phillips 스크류드라이버
- ESD 매트 및 접지 스트랩

또한 다음과 같은 시스템 콘솔 장치를 제공해야 합니다.

- ASCII 터미널
- 워크스테이션
- 터미널 서버
- 터미널 서버에 연결된 패치 패널

## <span id="page-19-0"></span>운송 키트 인벤토리 목록

배송 상자에 물리적 손상이 있는지 확인합니다. 배송 상자가 손상된 경우, 배송 직원이 보는 앞에서 상자를 열어 모든 내용물과 포장 재료를 살펴 보십시오.

서버의 부품을 모두 받았는지 확인합니다.

- 서버 섀시
- $\blacksquare$  랙 마우팅 키트
- 기타 하드웨어, 케이블 및 커넥터
- 6개의 사전 설치된 케이블 클립이 있는 선택적 케이블 관리 암과 설치 지침

## <span id="page-19-1"></span>ESD 예방 조치

전자 장비는 정전기에 의해 손상될 수 있습니다. 서버를 설치하거나 서비스할 때 정전 기 손상을 방지하도록 정전기 방지 손목 보호대, 발 보호대 또는 그와 동등한 안전 장비 를 사용하십시오.

주의 **–** 전자 구성 요소를 정전기 손상(이로 인해 시스템을 영구적으로 사용할 수 없거 나 서비스 기술자의 수리가 필요함)으로부터 보호하려면 구성 요소를 정전기 방전 방지 매트, 정전기 방지 백 또는 일회용 정전기 방지 매트와 같은 정전기 방지 표면에 놓으십 시오. 시스템 구성 요소를 취급할 때는 섀시의 금속 표면에 연결된 정전기 방지 접지 스 트랩을 착용하십시오.

## <span id="page-19-2"></span>전원 정보

DC 입력 시스템의 전원 공급 장치에 양의 입력과 음의 입력을 반대로 설정해도 손상되 지 않습니다. 그러나 입력이 역전된 전원 공급 장치는 작동되지 않습니다.

전원 공급 장치에 대한 입력은 시스템 섀시 및 다른 전원 공급 장치 입력과는 별개입니 다. AC 또는 DC 전원 입력은 허용 가능한 범위 내에서 서로 다른 전압 값을 가질 수 있 으며, 시스템 섀시에 상대적으로 서로 다른 오프셋 전압 값을 가질 수 있습니다.

주 **–** DC 전원은 안정적으로 접지되어 있어야 합니다.

### <span id="page-20-0"></span>전원 입력 변경

안전 기관 요구 사항은 제품이 해당 기관에서 승인한 제조 공장에서 출하 이후 Sun Microsystems에서 제품을 AC 입력과 DC 입력 간에 변경하지 못하도록 금지하고 있습 니다.

## <span id="page-20-1"></span>전원 사양

<span id="page-20-3"></span>표 [2-1](#page-20-3)에는 Sun Netra X4450 서버의 전원 사양을 보여줍니다.

표 **2-1** 전기 사양

| 매개 변수     | AC.                | DC               |
|-----------|--------------------|------------------|
| 전압(공칭)    | 100-120/200-240VAC | -48VDC 또는 -60VDC |
| 입력 전류(최대) | 14 A               | 27 A             |
| 주파수       | $50/60$ Hz         | 해당 없음            |
| DC 입력 처리  | 해당 없음              | 분리된 DC 귀로(DC-1)  |

주 **–** 총 시스템 입력 전원은 작동 중인 전원 공급 장치 간에 균등하게 분배됩니다.

## <span id="page-20-2"></span>설치 개요

- 이 설치 안내서에서는 다음 순서로 수행해야 할 절차에 대해 설명합니다.
- 1. 서버와 함께 제공되는 구성 요소를 모두 받았는지 확인합니다.
- 2. 사용중인 시스템에 대한 구성 정보를 수집합니다.

다음 매개변수를 포함한 특정 세부 사항은 시스템 관리자에 문의하십시오.

- 넷마스크
- 서비스 프로세서의 IP 주소
- 게이트웨이 IP 주소

#### 3. 추가 구성 요소를 설치합니다.

추가 메모리 또는 PCI 카드와 같은 다른 추가 구성 요소가 있는 경우, 서버를 랙에 마운트하기 전에 해당 구성 요소를 설치합니다.

4. 서버를 랙에 마운트합니다.

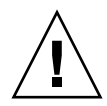

주의 **–** Sun Netra X4450 서버의 무게는 대략 32kg(64파운드) 정도입니다. 4U 서버를 들어 올려 랙 외장 장치에 마운트하려면 두 사람이 필요합니다.

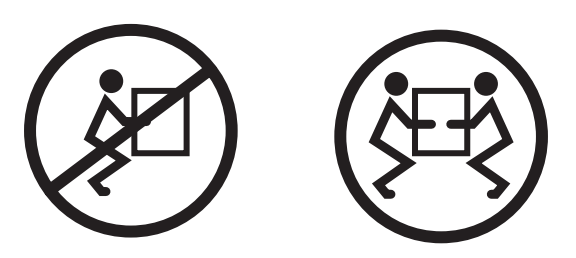

주의 **–** 두 사람이 수행해야 하는 절차를 완료했으면 혼동을 최소화하기 위해 각 단계의 전, 중간 또는 후에 항상 목적에 맞게 되었는지 확인하십시오.

5. 시스템 메시지를 표시하려면 서버를 직렬 터미널이나 터미널 에뮬레이터(PC 또는 워크스테이션)에 연결합니다.

주의 **–** 직렬 터미널 또는 터미널 에뮬레이터는 전원 케이블을 연결하기 전에 연결되어 야 합니다. 전원을 시스템에 연결하면 바로 서비스 프로세서의 전원이 켜져 진단이 실 행됩니다. 진단 테스트 실패는 직렬 터미널에 출력됩니다. 자세한 내용은 Sun Netra X4450 서버용 Integrated Lights Out Management 2.0(ILOM 2.0) 추가 설명서를 참조 하십시오.

6. 데이터 케이블만 서버에 연결하고 전원 케이블은 아직 연결하지 않습니다.

7. 전원 케이블을 서버에 연결하고 오류 메시지가 표시되는지 확인합니다.

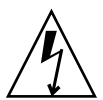

주의 **–** 서버와 관련 장비를 제대로 접지하지 않으면 전기 쇼크를 받을 가능성이 있습 니다.

주 **–** 서비스 프로세서는 3.3V의 대기 전압으로 실행됩니다. 전원을 시스템에 연결하면 서비스 프로세서의 전원이 즉시 켜져 진단을 실행하고 ILOM 펌웨어를 초기화합니다.

8. 서비스 프로세서가 부트되면 직렬 관리 포트를 통해 ILOM 명령줄 인터페이스 (command-line interface, CLI)에 액세스합니다.

9. 서비스 프로세서 네트워크 주소를 구성합니다.

주 **–** 서비스 프로세서 네트워크 관리 포트는 서비스 프로세서 직렬 관리 포트를 통해 서비스 프로세서에 대한 네트워크 설정을 구성할 때까지는 작동하지 않습니다.

- 10. 서비스 프로세서 네트워크 매개변수의 변경 사항을 적용합니다.
- 11. ILOM 소프트웨어를 사용하여 키보드에서 서버 전원을 켭니다.
- 12. Solaris OS를 구성합니다.

Solaris OS는 서버에 미리 설치되어 있습니다. 전원을 켜면 자동으로 Solaris OS 구성 절차가 진행됩니다.

13. 필요한 패치를 설치합니다.

필요한 패치 목록에 대해서는 Sun Netra X4450 Server Product Notes를 참조하십시오.

14. Solaris 미디어 키트(선택적)에서 추가 소프트웨어를 로드합니다.

Solaris 미디어 키트(별도 구입)에 포함된 여러 CD에는 서버를 작동, 구성 및 관리하 는 데 사용되는 소프트웨어가 들어 있습니다. 포함된 소프트웨어의 전체 목록과 자 세한 설치 지침은 미디어 키트와 함께 제공된 설명서를 참조하십시오.

**3**장

## <span id="page-24-0"></span>랙에 서버 마운트

이 장에서는 오픈 4-포스트 랙이나 2-포스트 랙에 서버를 설치하는 방법에 대해 설명합 니다.

이 장은 다음 절로 구성됩니다.

- 17[페이지의](#page-24-1) "19인치 4-포스트 랙에 서버 하드장착"
- 22[페이지의](#page-29-0) "19인치 4-포스트 슬라이딩 레일 마운트 랙에 서버 마운트"
- 34페이지의 "600mm 4-포스트 랙에 [서버하드장착](#page-41-0)"
- 40[페이지의](#page-47-0) "23인치 2-포스트 랙에 서버 하드장착"
- 43[페이지의](#page-50-0) "19인치 2-포스트 랙에 서버 하드장착"

주 **–** 왼쪽 및 오른쪽이라는 말은 장비 앞쪽이나 뒤쪽에서 볼 때의 왼쪽이나 오른쪽을 말합니다.

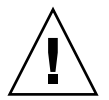

주의 **–** Sun Netra X4450 서버의 무게는 대략 32kg(64파운드) 정도입니다. 이 4U 서버 를 들어 올려 랙 외장 장치에 마운트하려면 두 사람이 필요합니다.

## <span id="page-24-1"></span>19인치 4-포스트 랙에 서버 하드장착

19인치 4-포스트 랙의 하드장착 키트(주문 번호: X4061A-Z)는 다음으로 구성됩니다.

- 전면 하드장착 브래킷 2개
- 측면 지지 브래킷 2개
- 후면 하드장착 플랜지 2개
- 나사 봉지

<span id="page-25-0"></span>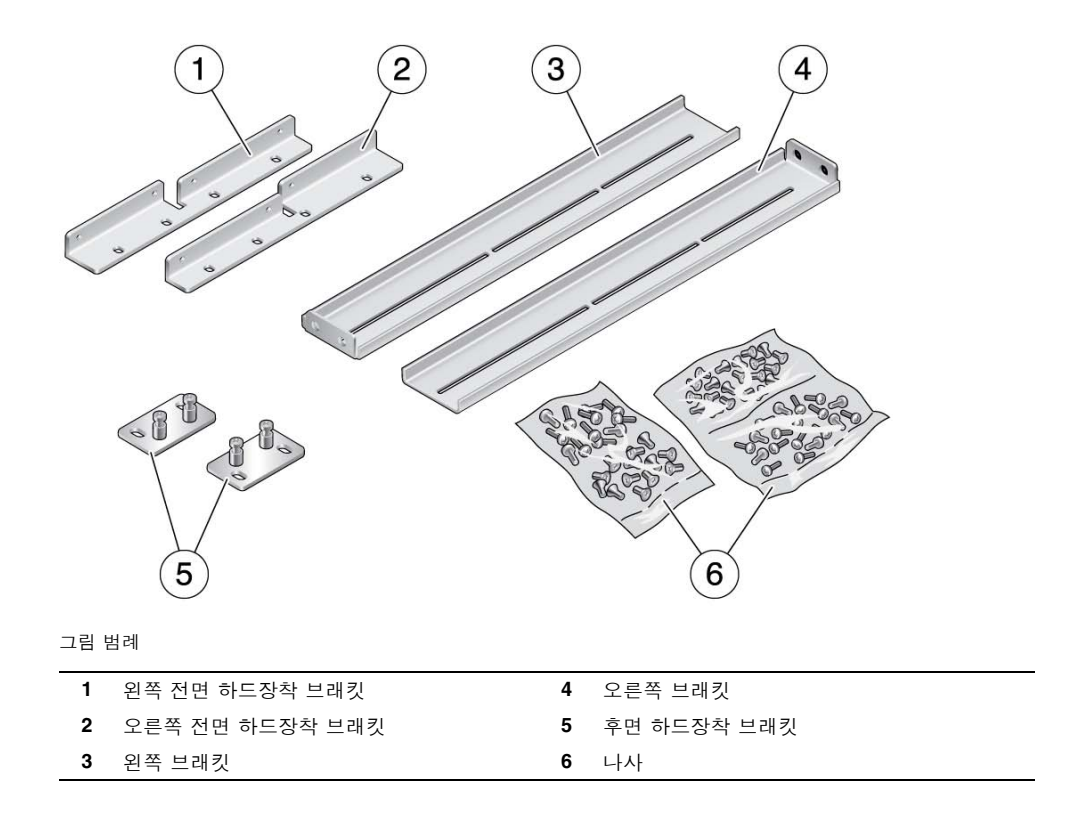

## <span id="page-26-0"></span>▼ 하드장착 19인치 4-포스트 랙으로 서버 설치

- **1.** 랙 키트에서 전면 하드장착 브래킷을 꺼냅니다**(**[그림](#page-25-0) 3-1**).**
- **2. 8**개의 **M5 x 8mm** 플랫헤드 십자 나사를 사용하여 각 브래킷을 서버 측면에 고정합 니다**(**[그림](#page-26-1) 3-2**).**

그림 **3-2** 서버에 전면 하드장착 브래킷 고정

<span id="page-26-1"></span>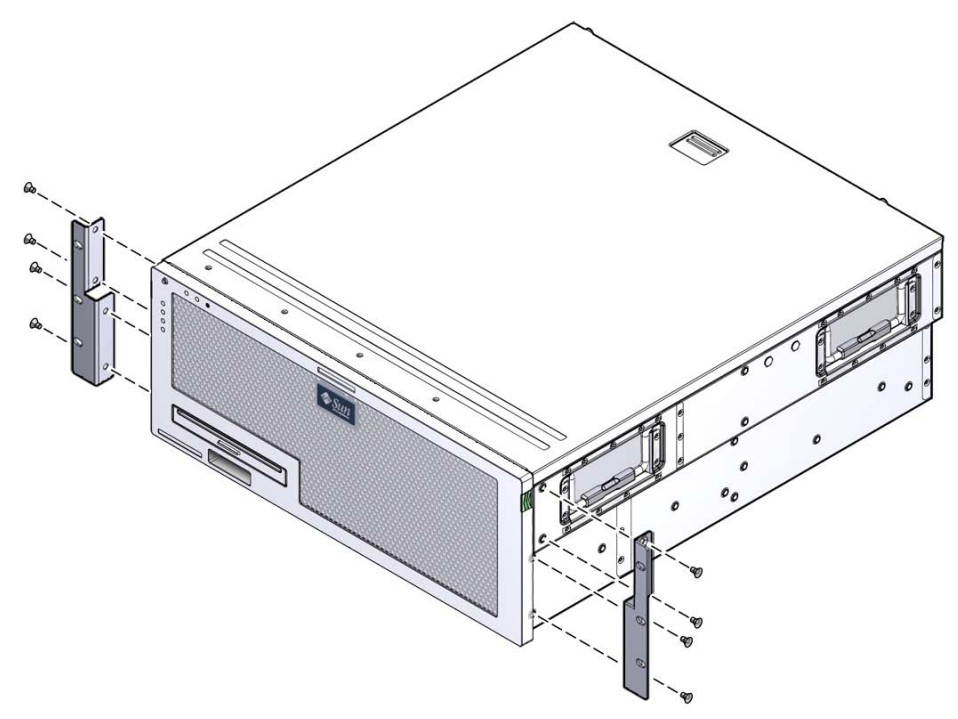

- **3.** 랙의 깊이를 측정합니다**.**
- **4.** 랙 키트에서 측면 브래킷을 **2**개 꺼냅니다**.**

**5.** 측면 브래킷을 측정된 랙 깊이까지 확장하여 해당 브래킷을 서버 측면에 설치합니 다**(**[그림](#page-27-0) 3-3**).**

각 브래킷에 제공된 2-3개의 M5 x 8mm 팬헤드 십자 나사를 랙 깊이에 맞게 사용합 니다.

그림 **3-3** 측면 브래킷 연결

<span id="page-27-0"></span>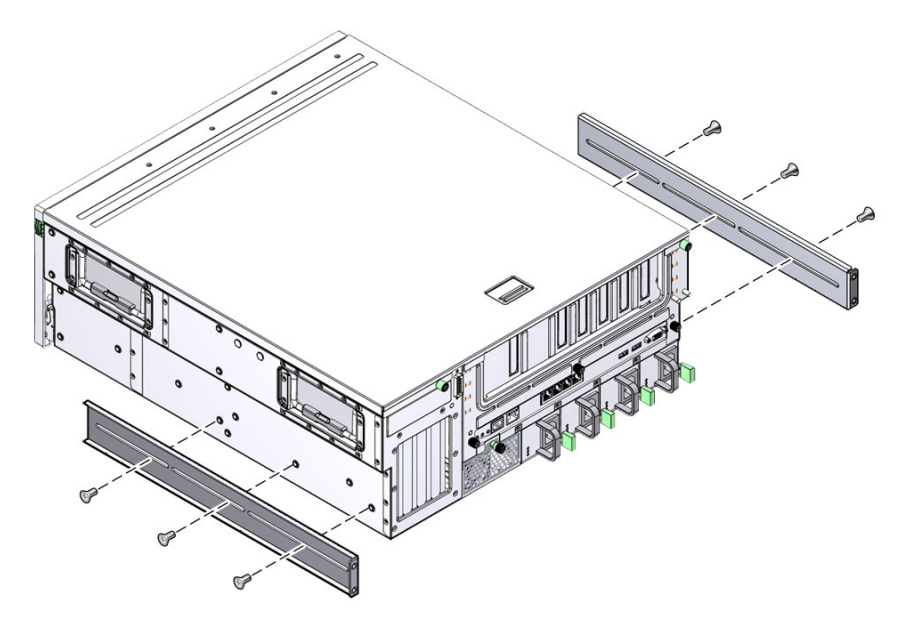

**6.** 서버를 랙에서 원하는 높이까지 들어 올립니다**.**

**7.** 각 측면마다 **3**개의 나사를 사용하여 하드장착 브래킷의 전면을 랙 전면에 고정합니 다**(**[그림](#page-28-0) 3-4**).**

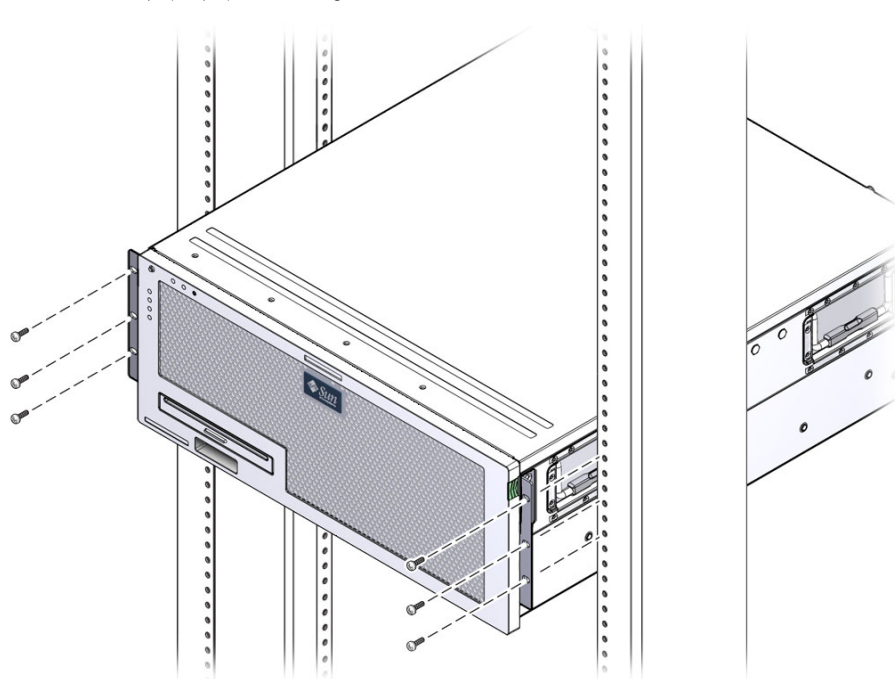

<span id="page-28-0"></span>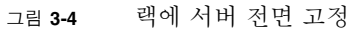

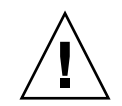

주의 **–** Sun Netra X4450 서버의 무게는 대략 32kg(64파운드) 정도입니다. 이 4U 서버 를 들어 올려 랙 외장 장치에 마운트하려면 두 사람이 필요합니다.

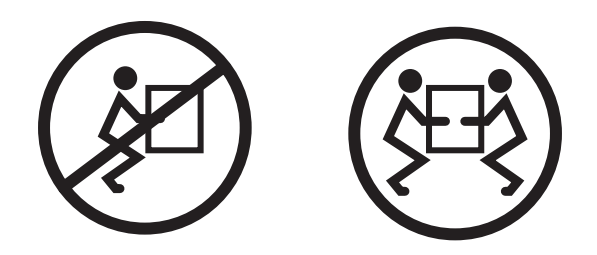

**8.** 랙 키트에서 후면 하드장착 플랜지를 **2**개 꺼냅니다**.**

**9.** 각 플랜지에 나사를 **2**개씩 사용하여 서버 후면을 랙에 고정합니다**(**[그림](#page-29-1) 3-5**).**

<span id="page-29-1"></span>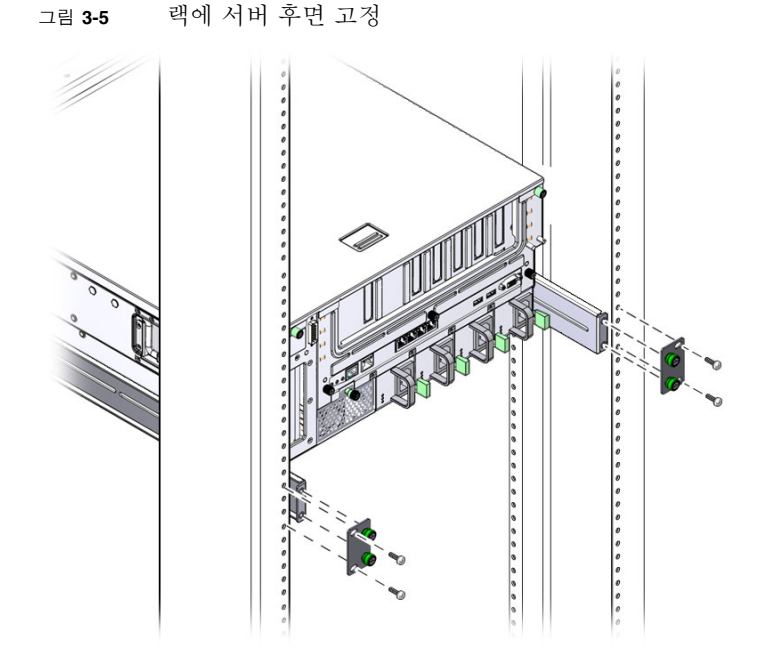

나사의 크기는 랙에 따라 달라집니다.

# <span id="page-29-0"></span>19인치 4-포스트 슬라이딩 레일 마운트 랙에 서버 마운트

19인치 4-포스트 랙의 슬라이딩 레일 마운트 키트는 다음으로 구성됩니다.

- 슬라이드 조립품 2개
- 짧은 브래킷 2개
- 긴 브래킷 2개
- 긴 브래킷 익스텐더 2개
- 전면 하드장착 브래킷 2개
- 나사 봉지

<span id="page-30-0"></span>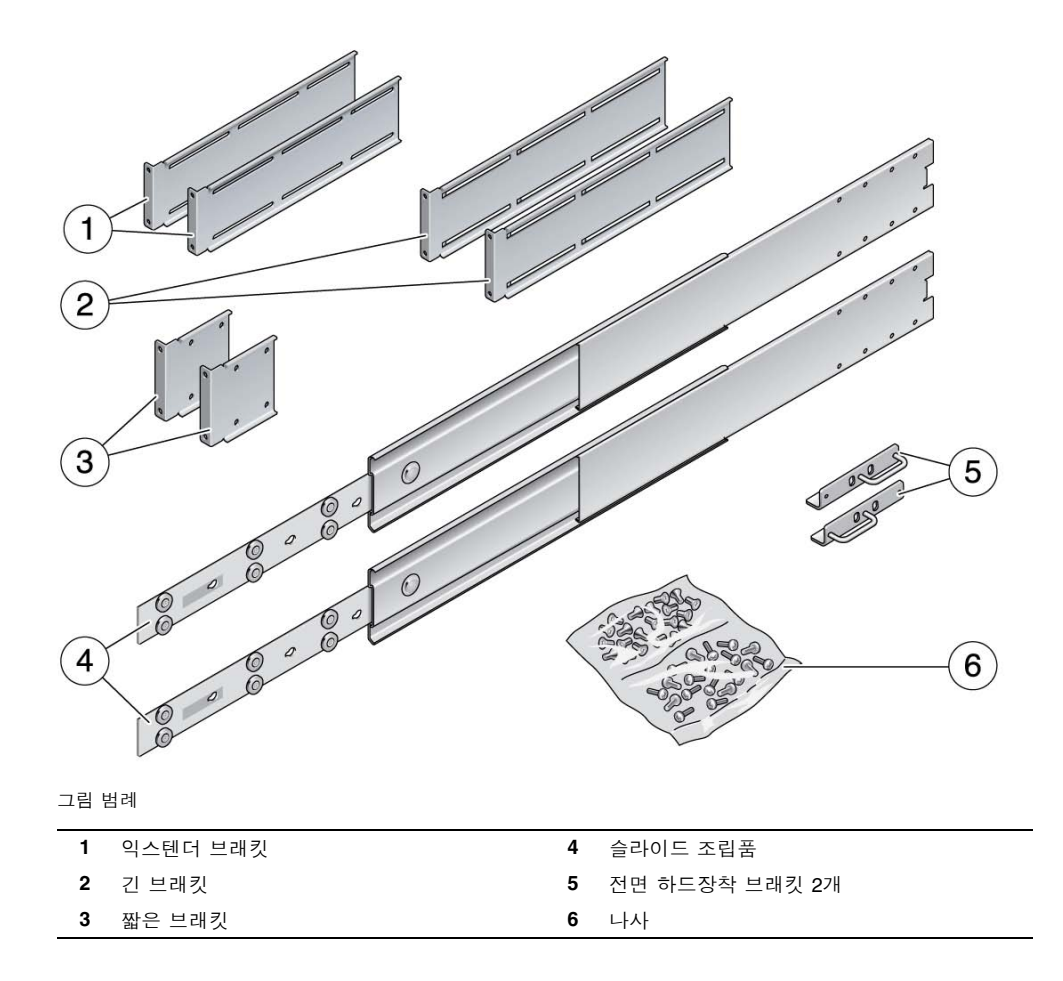

주 **–** 앞뒤 레일 사이의 공간은 최소 755.7mm(29.75인치), 앞쪽 레일의 바깥 면과 뒤쪽 레일의 바깥면 사이의 공간은 최대 755.7mm가 되어야 합니다. 간격이 최대 측정치를 초과하면 레일 익스텐더를 설치해야 합니다.

## <span id="page-31-0"></span>▼ 19인치 4-포스트 랙에 슬라이딩 레일 마운트로 서버 설치

- **1.** 표준 랙 키트에서 하드장착 브래킷과 **M5 x 8mm** 플랫헤드 십자 나사를 꺼냅니다**.** 이 하드장착 브래킷과 나사는 슬라이딩 레일 19인치 4-포스트 랙 마운트 운송 키트 에 포함되어 있지 않으며 표준 서버 운송 키트와 함께 제공됩니다.
- **2.** 제공된 **4**개의 **M5 x 8mm** 플랫헤드 십자 나사를 사용하여 각 하드장착 브래킷을 서 버의 측면에 고정합니다**(**[그림](#page-31-1) 3-7**).**

주 **–** 하드장착 브래킷은 서버의 맨 위에 부착되며, 이 때 손잡이가 브래킷의 아래쪽에 놓여지도록 브래킷 방향을 조정합니다.

<span id="page-31-1"></span>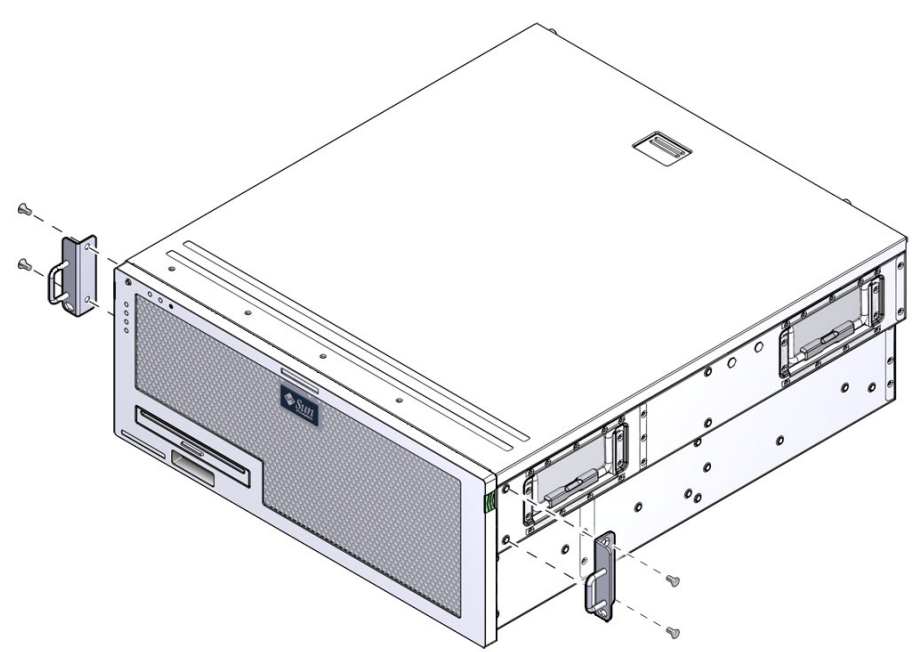

그림 **3-7** 서버에 하드장착 브래킷 고정

**3.** 랙 키트에서 슬라이드 조립품을 꺼냅니다**(**[그림](#page-30-0) 3-6**).**

**4.** 각 측면에 있는 버튼을 누르고 슬라이드에서 글라이드를 완전히 당겨 빼냅니다 **(**[그림](#page-32-0) 3-8**).**

<span id="page-32-0"></span>그림 **3-8** 슬라이드 분리

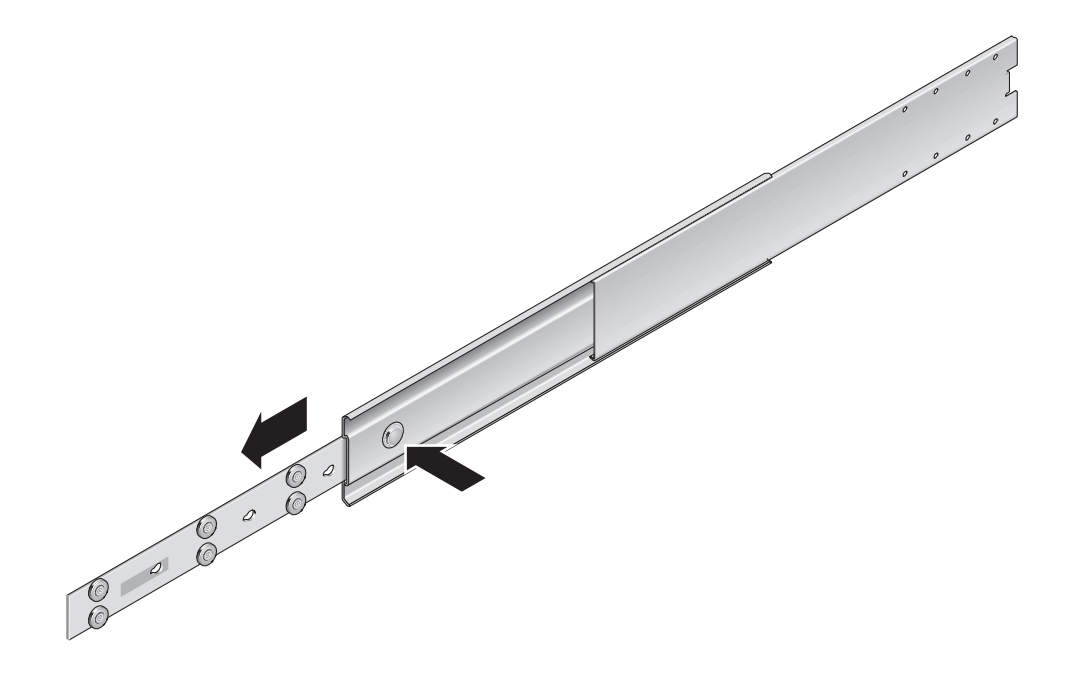

- **5. 8**개의 팬헤드 십자 나사**(**각 측면당 **4**개**)**를 사용하여 글라이드를 서버 측면에 고정합 니다**(**[그림](#page-33-0) 3-9**).**
- <span id="page-33-0"></span>그림 **3-9** 서버 섀시에 글라이드 고정

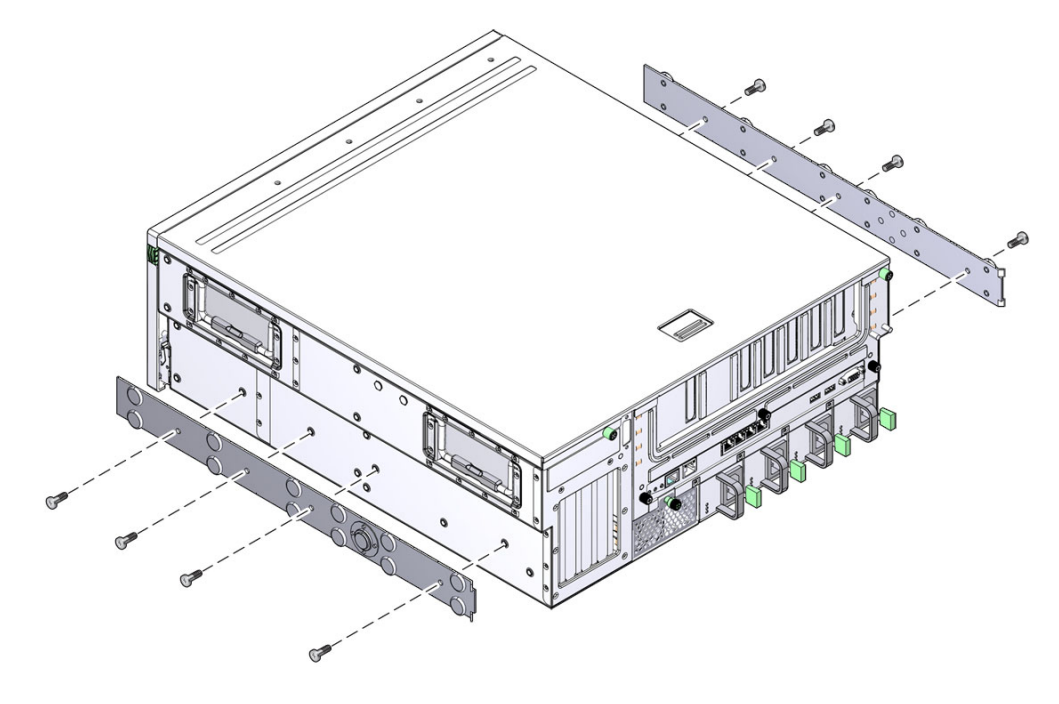

**6.** 랙 마운트 키트에서 짧은 브래킷과 긴 브래킷을 꺼냅니다**.**

**7.** 짧은 브래킷을 각 전면 랙 지주에 연결합니다**(**[그림](#page-34-0) 3-10**).**

황동 M6 고리 나사 및 M6 케이지 너트(필요한 경우) 2개를 사용하여 각 브래킷을 고정합니다.

그림 **3-10** 랙에 브래킷 고정

<span id="page-34-0"></span>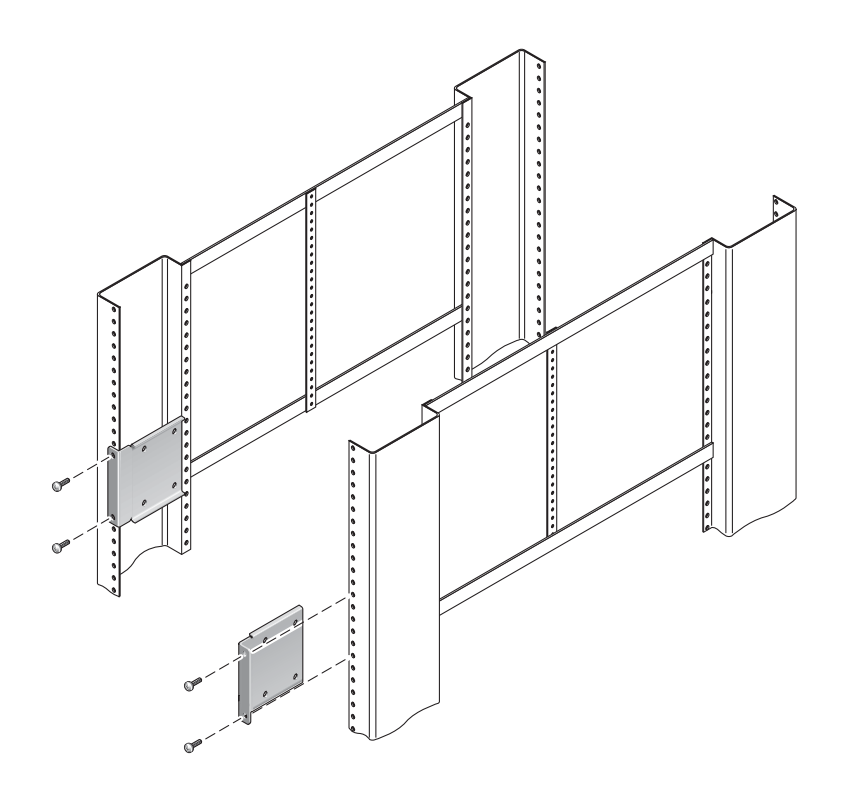

**8.** 긴 브래킷을 각 후면 랙 지주에 연결합니다**(**[그림](#page-35-0) 3-11**).**

각 브래킷을 고정하려면 황동 M6 고리 나사 및 M6 케이지 너트(필요한 경우) 2개를 사용합니다.

주 **–** 랙 깊이가 755.7mm(29.75인치)보다 큰 경우 32페이지의 "브래킷 [익스텐더](#page-39-0) 설치" 에 설명한 대로 레일 익스텐더를 연결합니다.

그림 **3-11** 랙 후면에 긴 브래킷 고정

<span id="page-35-0"></span>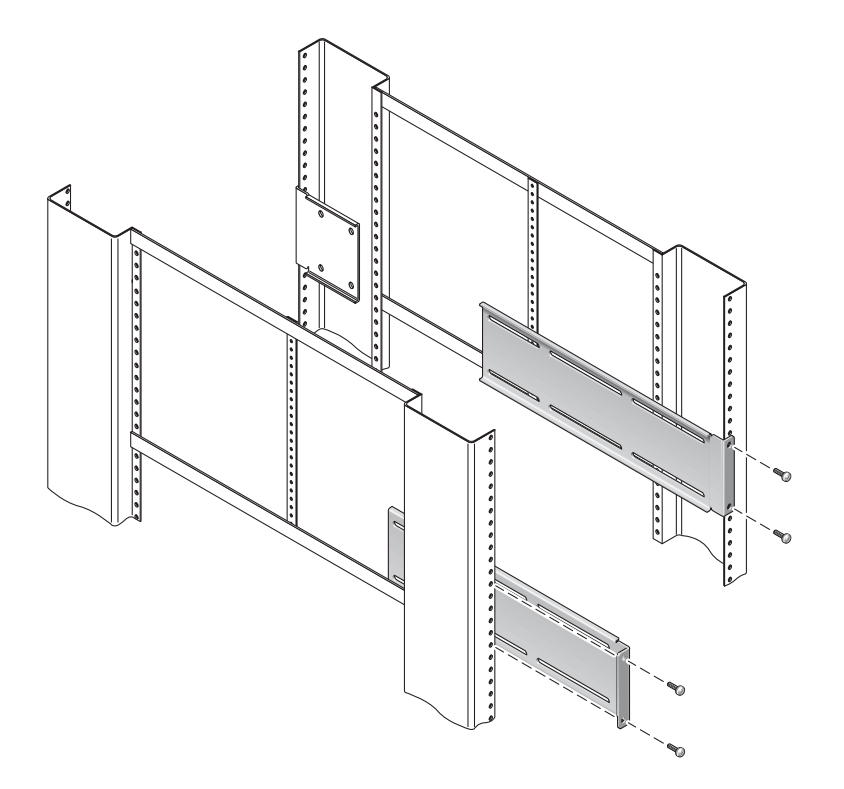

**9.** 슬라이드를 확장하여 액세스 구멍과 전면 나사 구멍을 맞춰 정렬합니다**.**
- <span id="page-36-0"></span>**10.** 슬라이드를 랙 전면과 후면에 있는 짧은 브래킷과 긴 브래킷에 고정합니다**.** 안쪽에서 M5 팬헤드 나사를 사용하고, 바깥쪽에서 M5 너트, 일반 와셔와 스타 와셔
- 그림 **3-12** 브래킷에 슬라이드 고정

를 사용합니다.

<span id="page-36-1"></span>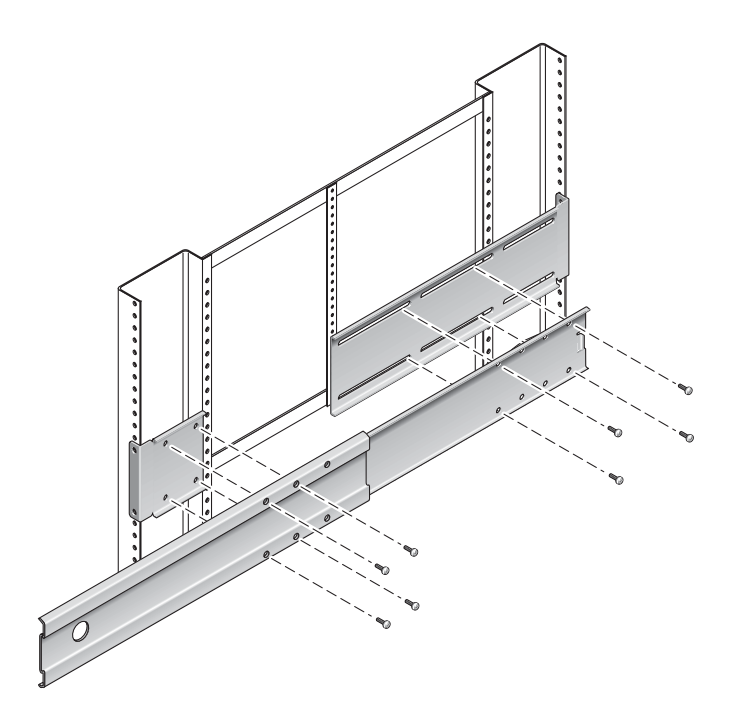

- **11.** 랙 다른 쪽에 있는 슬라이드에 대해 9[단계](#page-35-0) 및 10[단계를](#page-36-0) 반복합니다**.**
- **12.** 슬라이드를 랙의 각 측면에 있는 조립품으로 완전히 밀어 넣고 정지 걸쇠를 풉니다**.**
- **13.** 서버에 부착된 글라이드를 랙에 있는 슬라이드 조립품에 정렬합니다**.**

랙에 마운트된 두 슬라이드 사이에 공간이 너무 많거나 적어서 서버에 연결된 글라이 드가 랙에 있는 슬라이드와 정확하게 정렬되지 않을 수도 있습니다. 이러한 경우 긴 브래킷과 짧은 브래킷에 있는 M6 고리 나사와 케이지 너트를 풀어(7[단계](#page-34-0) 및 8[단계](#page-35-1)) 안쪽이나 바깥쪽으로 적절한 위치에 옮긴 다음 다시 조입니다.

**14.** 슬라이드 버튼을 누르고 서버를 랙 외장 장치로 완전히 밀어 넣습니다**(**[그림](#page-37-0) 3-13**).**

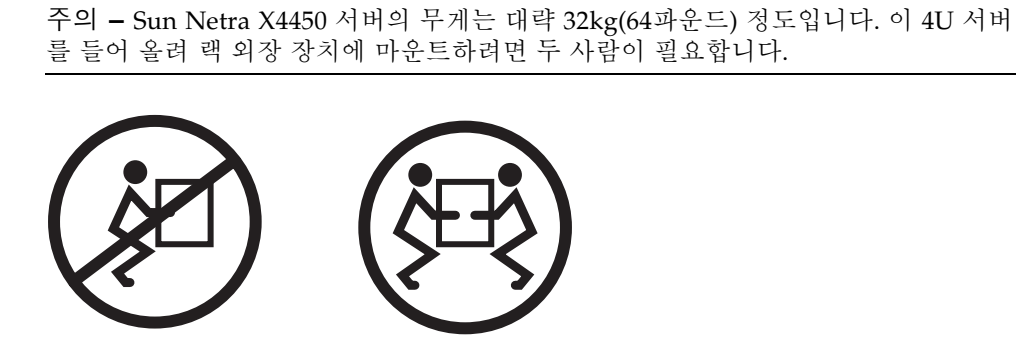

<span id="page-37-0"></span>그림 **3-13** 랙에 서버 밀어넣기

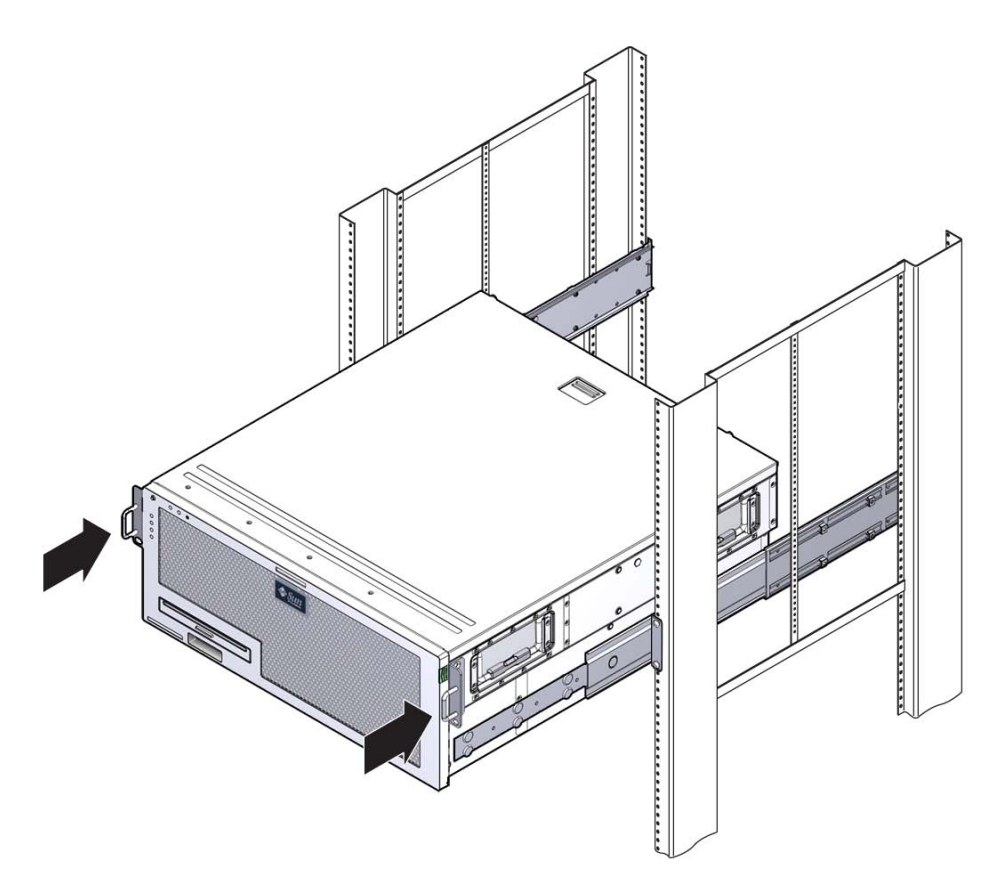

**15.** 각 측면마다 **1**개의 나사를 사용하여 하드장착 브래킷의 전면을 랙 전면에 고정합 니다**(**[그림](#page-38-0) 3-14**).**

나사의 크기는 랙의 종류에 따라 달라집니다.

<span id="page-38-0"></span>그림 **3-14** 랙에 서버 전면 고정

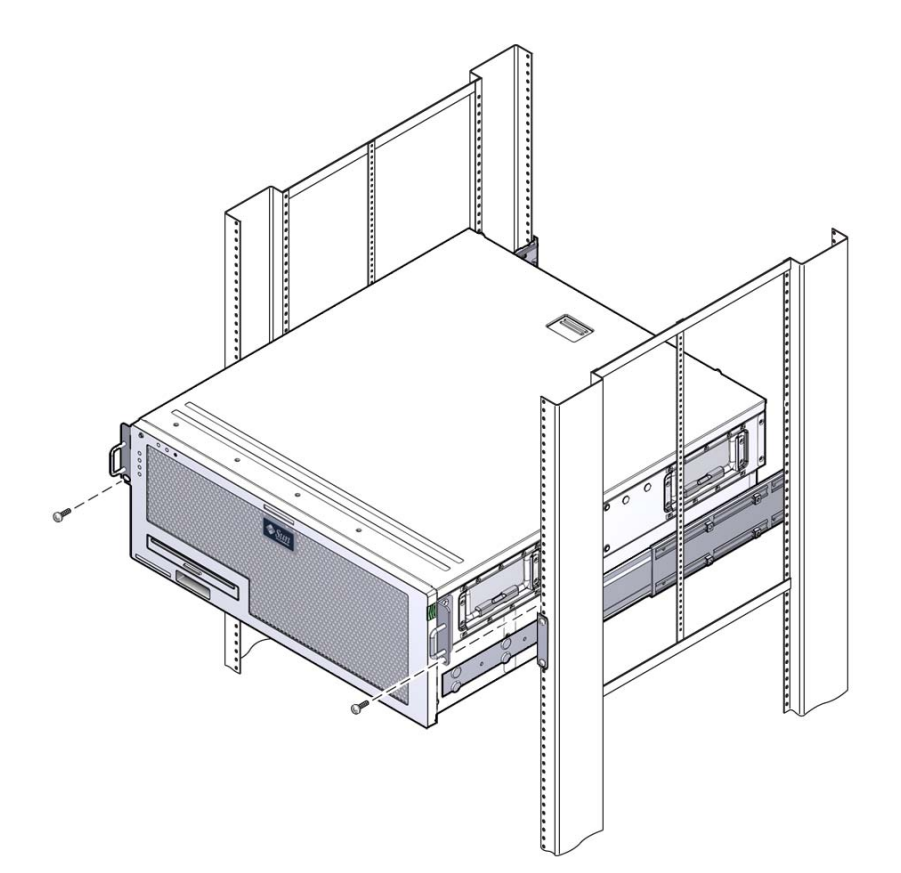

### ▼ 브래킷 익스텐더 설치

긴 브래킷이 슬라이드 조립품에 이미 부착된 경우에는 긴 브래킷을 제거했다가 이 절차 로 다시 설치해야 할 수 있습니다.

- **1.** 긴 브래킷 익스텐더를 찾습니다**.**
- **2.** 익스텐더와 슬라이드 조립품을 긴 브래킷 안쪽에 놓습니다**.**
- **3. M5** 팬헤드 나사 **2**개를 슬라이드 조립품의 뒤쪽 구멍을 지나 긴 브래킷의 가운데 슬롯에 있는 전면 클립 너트 안에 끼워 넣고 조입니다**.**
- **4. M5** 팬헤드 나사 **2**개를 슬라이드 조립품의 앞쪽 구멍을 지나 긴 브래킷의 해당 클립 너트 안에 끼워 넣고 손으로 조입니다**.**
- **5. M5** 팬헤드 나사 **2**개를 브래킷 익스텐더의 전면 슬롯을 지나 긴 브래킷의 가운데 슬 롯에 있는 후면 클립 너트 안에 끼워 넣고 손으로 조입니다**.**
- **6. M5** 팬헤드 나사 **2**개를 브래킷 익스텐더의 가운데 슬롯을 지나 긴 브래킷의 해당 클 립 너트 안에 끼워 넣고 손으로 조입니다**.**
- 그림 **3-15** 긴 브래킷에 익스텐더 및 슬라이더 조립품 설치

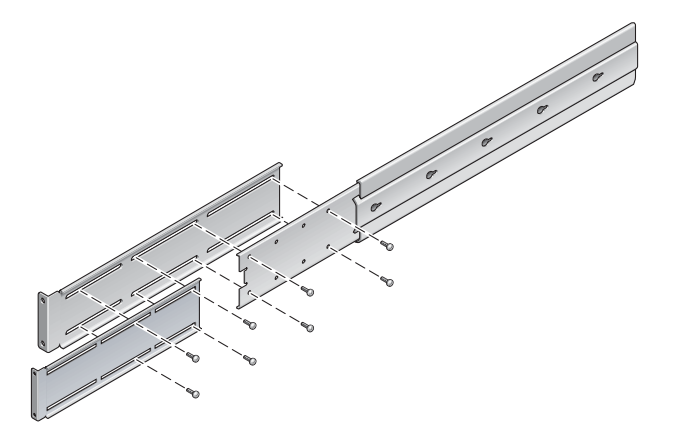

**7.** [그림](#page-36-1) 3-12와 같이 익스텐더 브래킷과 슬라이드 조립품을 랙에 고정합니다**.**

레일을 적당한 길이로 조정한 후 익스텐더의 나사를 조이고 나서 각 슬라이딩 레일 조 립품마다 4개의 M6 고리 나사(전면 브래킷용 2개와 후면 브래킷용 2개)를 끼웁니다.

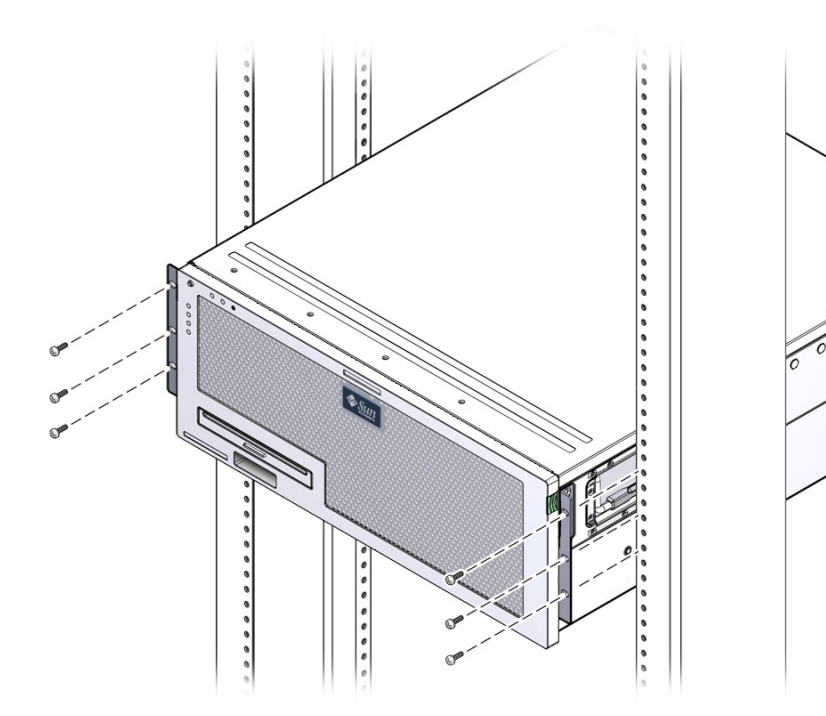

 $\pmb{\mathcal{O}}$ 

# 600mm 4-포스트 랙에 서버하드장착

600mm 4-포스트 랙의 하드장착 키트는 다음으로 구성됩니다.

- 조절식 레일 2개
- 측면 레일 2개
- 후면 플랜지 2개
- 나사 봉지

주 **–** 앞뒤 레일 간격은 적어도 392mm(15.43인치)여야 하며 전면 레일의 외부 표면에서 후면 레일의 외부 표면까지가 504mm(19.84인치)를 넘지 않아야 합니다.

그림 **3-17** 하드장착 600mm 4-포스트 키트의 내용물

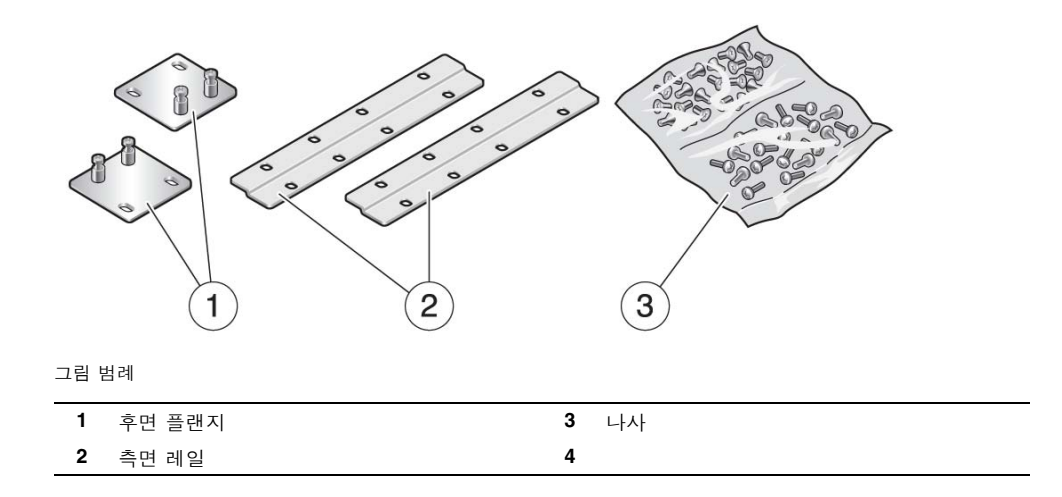

### ▼ 600mm 4-포스트 랙에 하드장착으로 서버 설치

**1.** 표준 랙 키트에서 전면 하드장착 브래킷 **2**개를 꺼냅니다**.**

이 전면 하드장착 브래킷은 표준 서버 운송 키트에 포함되며, 600mm 4-포스트 랙 장착 운송 키트에는 포함되지 않습니다.

- **2. 8**개의 **M5 x 8mm** 플랫헤드 십자 나사를 사용하여 전면 하드장착 브래킷을 서버 측면에 고정합니다**(**[그림](#page-42-0) 3-18**).**
- <span id="page-42-0"></span>그림 **3-18** 서버에 하드장착 브래킷 고정

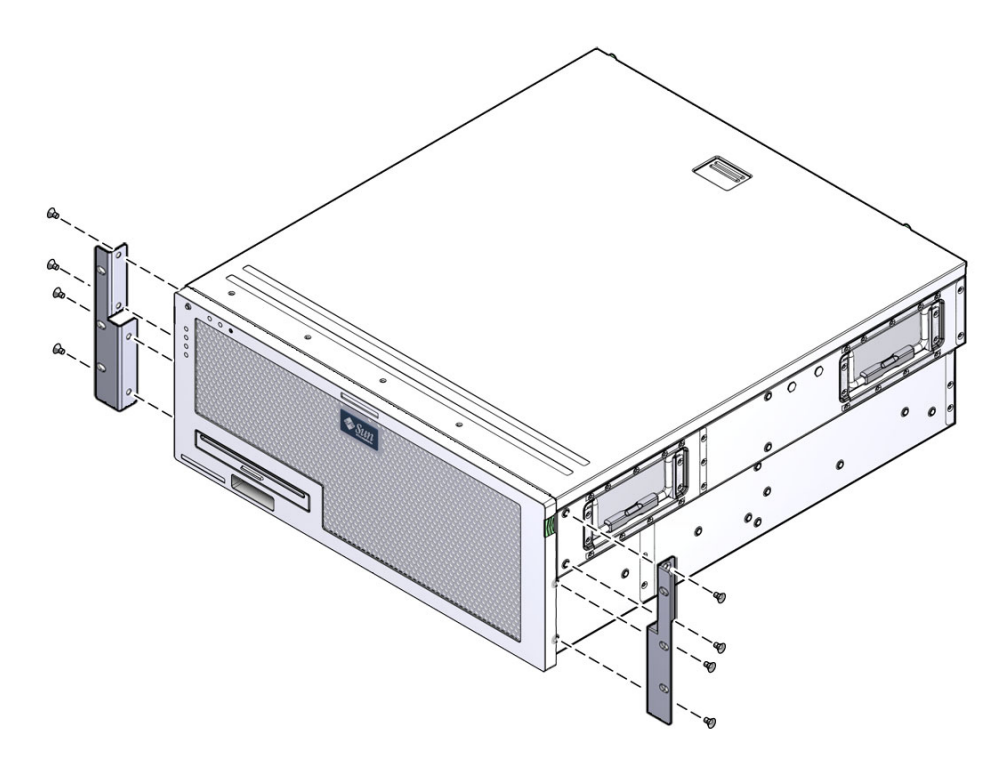

**3.** 랙의 깊이를 측정합니다**.**

- **4.** 후면 마운트 지지 브래킷을 랙 깊이로 확장한 다음 **2-3**개의 **M4 x 8mm** 팬헤드 십자 나사를 사용하여 브래킷을 설치합니다**(**[그림](#page-43-0) 3-19**).**
- <span id="page-43-0"></span>그림 **3-19** 후면 마운트 지지 브래킷 부착

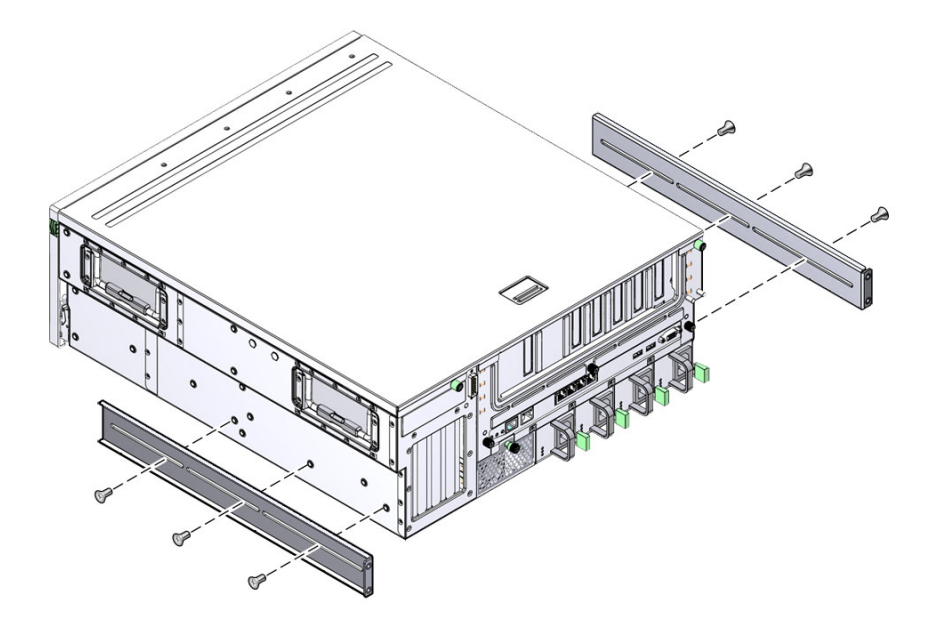

**5. 8**개의 **M5 x 8mm** 팬헤드 십자 나사를 사용하여 전면 조정 브래킷을 전면 하드장착 브래킷에 연결합니다**(**[그림](#page-44-0) 3-20**).**

<span id="page-44-0"></span>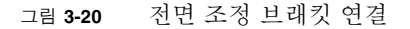

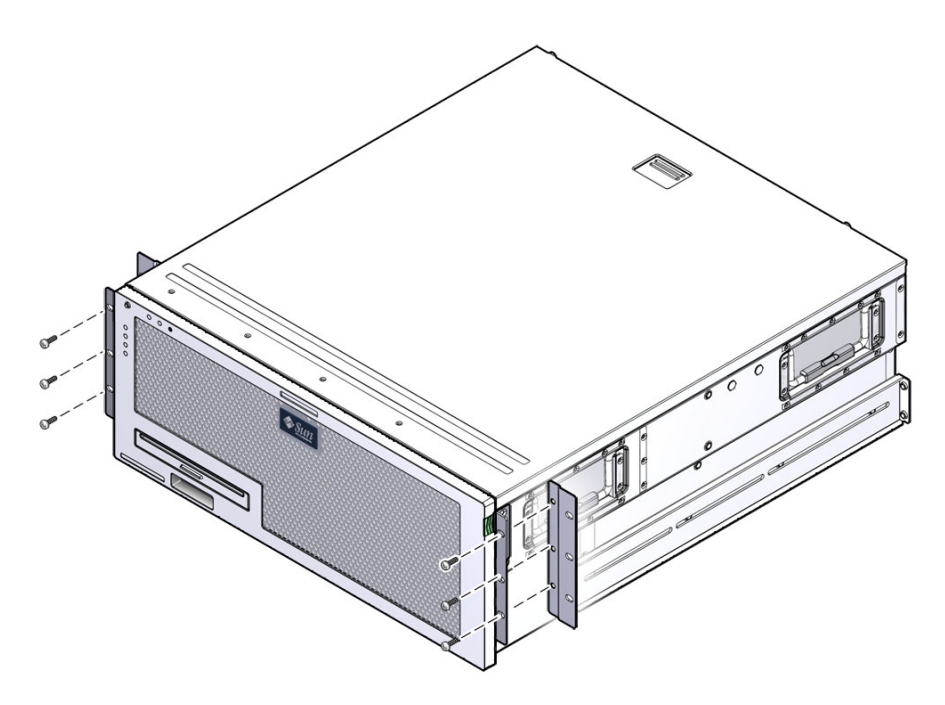

**6.** 서버를 랙에서 원하는 높이까지 들어 올립니다**.**

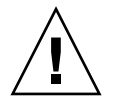

주의 **–** Sun Netra X4450 서버의 무게는 대략 32kg(64파운드) 정도입니다. 이 4U 서버 를 들어 올려 랙 외장 장치에 마운트하려면 두 사람이 필요합니다.

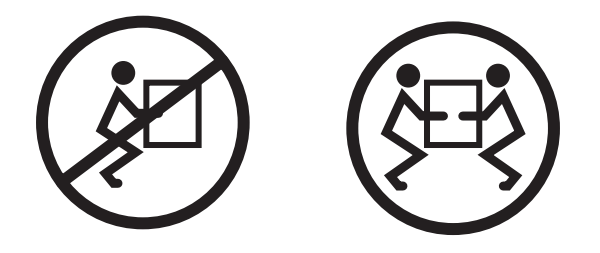

**7.** 각 측면마다 **3**개의 나사를 사용하여 전면 조정 브래킷을 랙 전면에 고정합니다 **(**[그림](#page-45-0) 3-21**).**

나사의 크기는 랙에 따라 달라집니다.

<span id="page-45-0"></span>그림 **3-21** 전면 브래킷을 랙에 연결

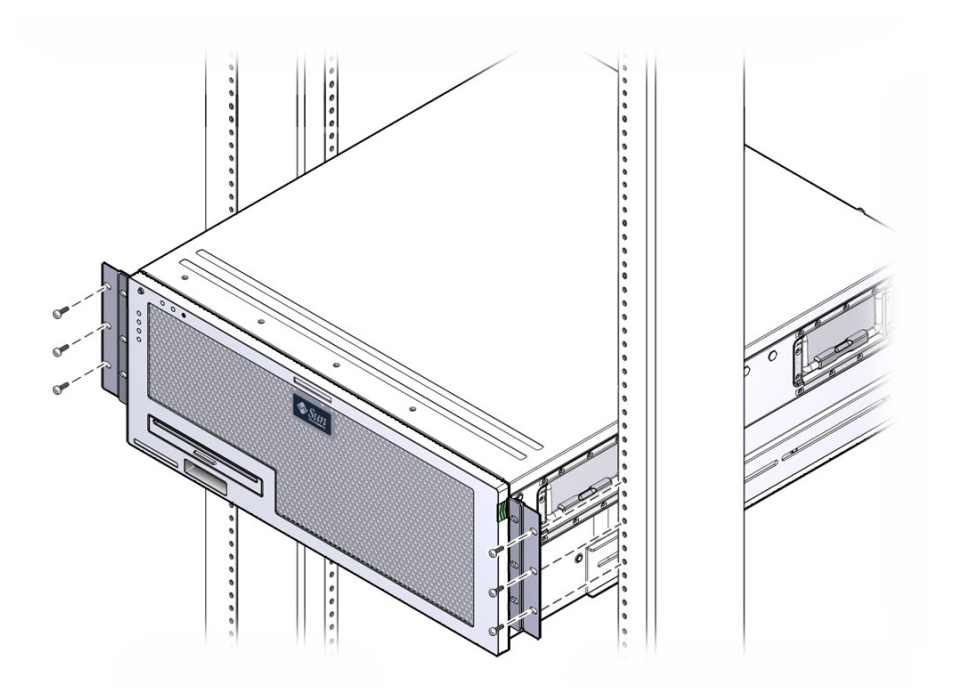

**8. 2**개의 후면 마운트 플랜지에 있는 **4**개의 고정 나사를 서버의 지지 브래킷에 고정합 니다**(**[그림](#page-46-0) 3-22**).**

<span id="page-46-0"></span>그림 **3-22** 후면 장착 플랜지 고정

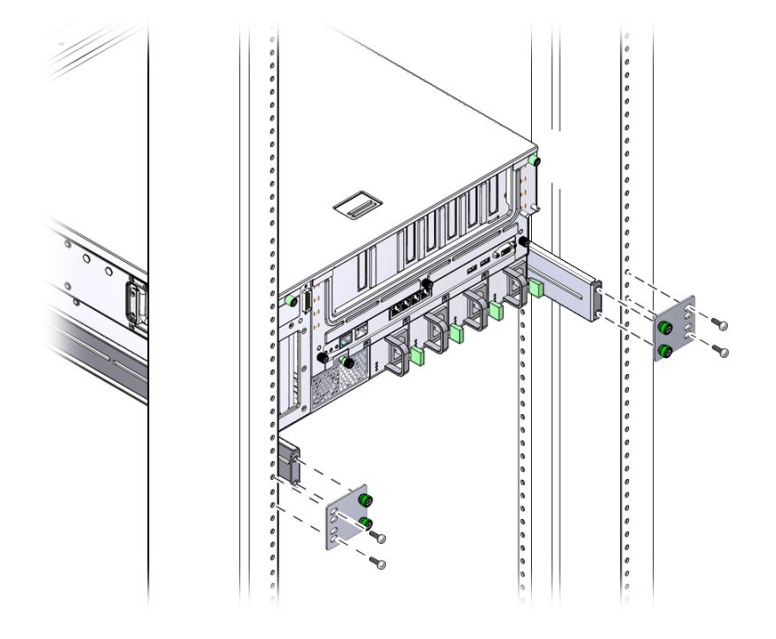

**9. 4**개의 나사를 사용하여 후면 브래킷을 랙에 고정합니다**.** 나사의 크기는 랙에 따라 달라집니다.

# 23인치 2-포스트 랙에 서버 하드장착

23인치 2-포스트 랙의 하드장착 키트는 다음으로 구성됩니다.

- 측면 브래킷 2개
- 나사 봉지

[그림](#page-47-0) 3-23은 23인치 2-포스트 하드장착 랙 마운트 키트의 내용물을 보여줍니다.

그림 **3-23** 하드장착 23인치 2-포스트 키트의 내용물

<span id="page-47-0"></span>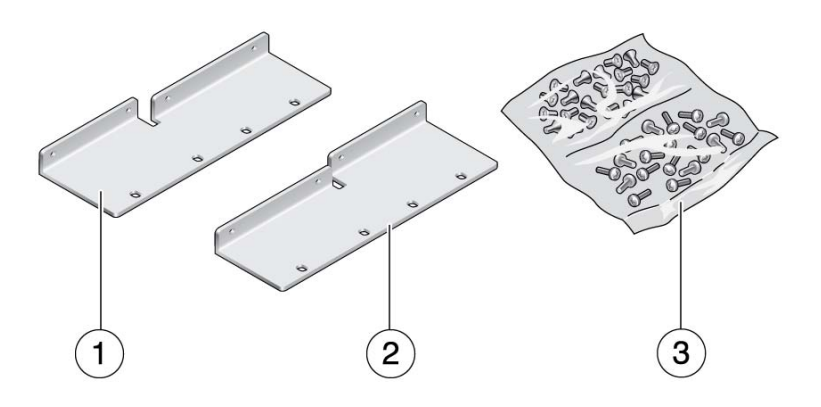

그림 범례

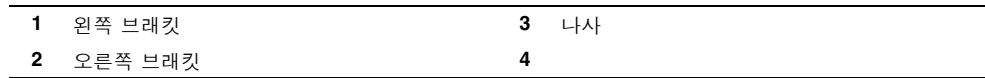

### ▼ 23인치 2-포스트 랙에 서버 하드장착

**1. 8**개의 **M5 x 10 SEM** 나사를 사용하여 측면 브래킷을 서버에 고정합니다**(**[그림](#page-48-0) 3-24**).**

<span id="page-48-0"></span>그림 **3-24** 측면 브래킷을 서버 측면에 고정

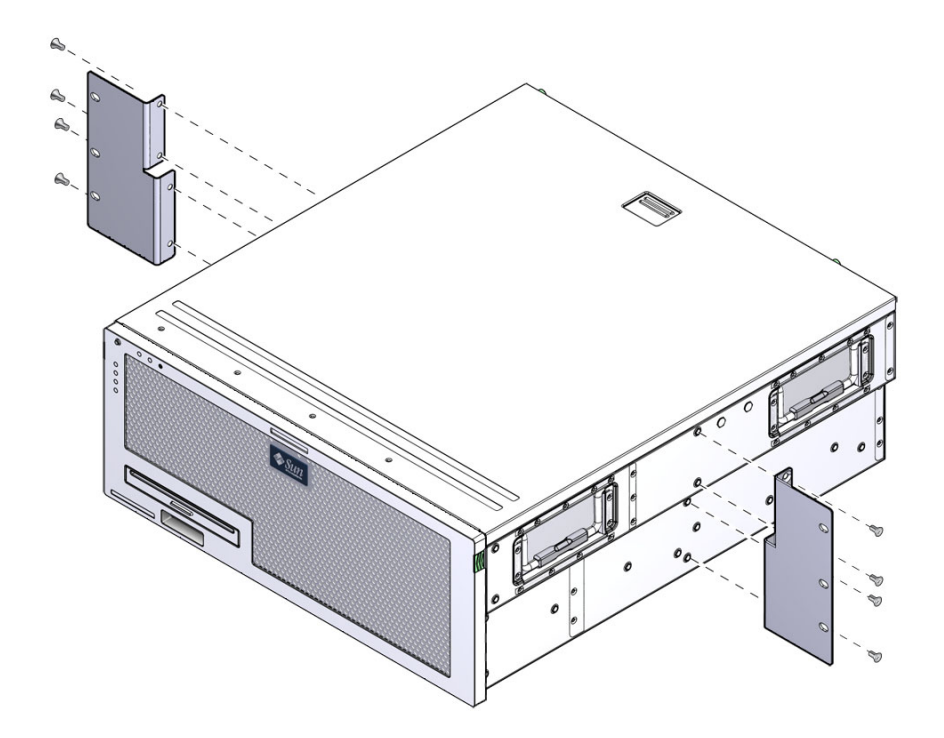

**2.** 서버를 랙에서 원하는 높이까지 들어 올립니다**.**

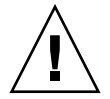

주의 **–** Sun Netra X4450 서버의 무게는 대략 32kg(64파운드) 정도입니다. 이 4U 서버 를 들어 올려 랙 외장 장치에 마운트하려면 두 사람이 필요합니다.

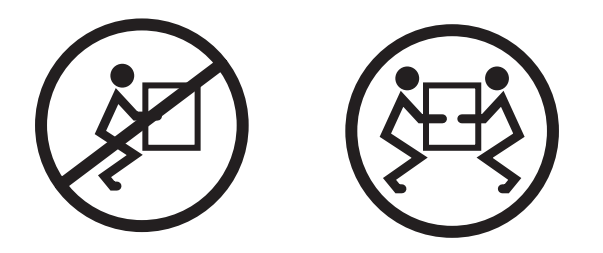

**3. 6**개의 나사를 사용하여 전면 하드장착 브래킷을 랙 전면에 고정합니다**(**[그림](#page-49-0) 3-25**).**

나사의 크기는 랙에 따라 달라집니다.

<span id="page-49-0"></span>그림 **3-25** 랙 전면에 하드장착 브래킷 고정

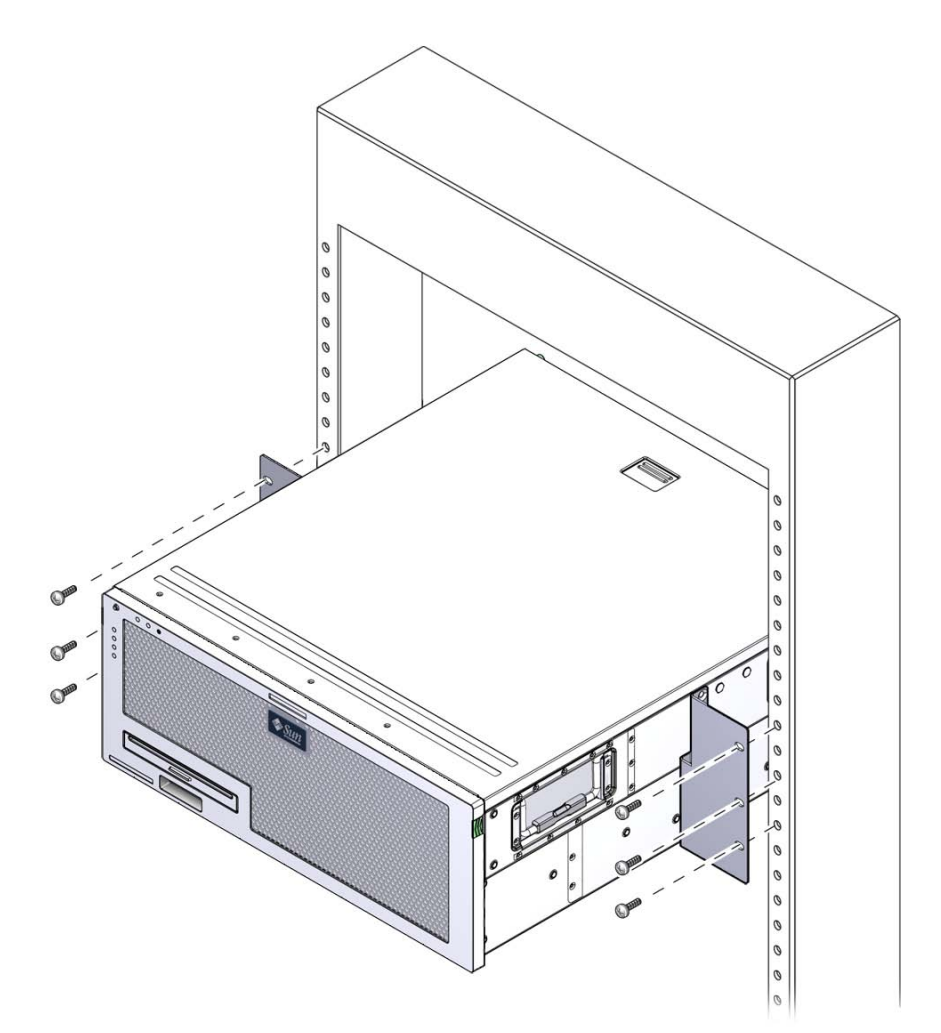

# 19인치 2-포스트 랙에 서버 하드장착

19인치 2-포스트 랙의 하드장착 키트는 다음으로 구성됩니다.

- 하드장착 브래킷 2개
- 후면 마운트 지지 브래킷 2개(사용되지 않음)
- 후면 마운트 플랜지 2개(사용되지 않음)
- 나사 2봉지

[그림](#page-50-0) 3-26은 19인치 2-포스트 하드장착 랙 마운트 키트의 내용을 보여줍니다.

<span id="page-50-0"></span>그림 **3-26** 하드장착 19인치 2-포스트 키트의 내용물

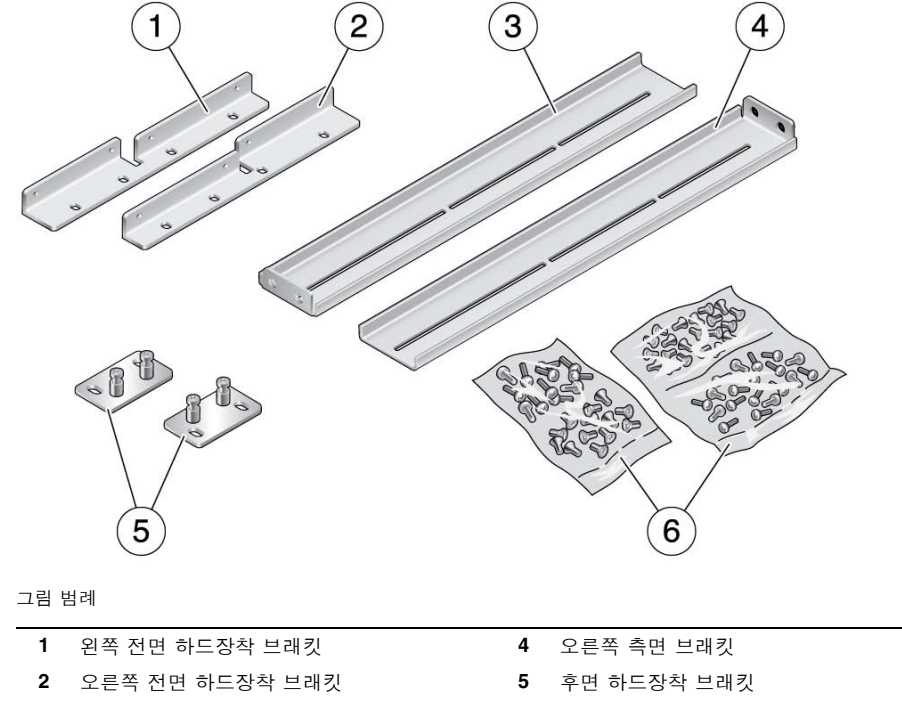

**3** 왼쪽 측면 브래킷 **6** 나사

### ▼ 19인치 2-포스트 랙에 서버 하드장착

- **1. 8**개의 **M5 x 10 SEM** 나사를 사용하여 측면 브래킷을 서버 측면에 고정합니다 **(**[그림](#page-51-0) 3-27**).**
- <span id="page-51-0"></span>그림 **3-27** 측면 브래킷을 서버 측면에 고정

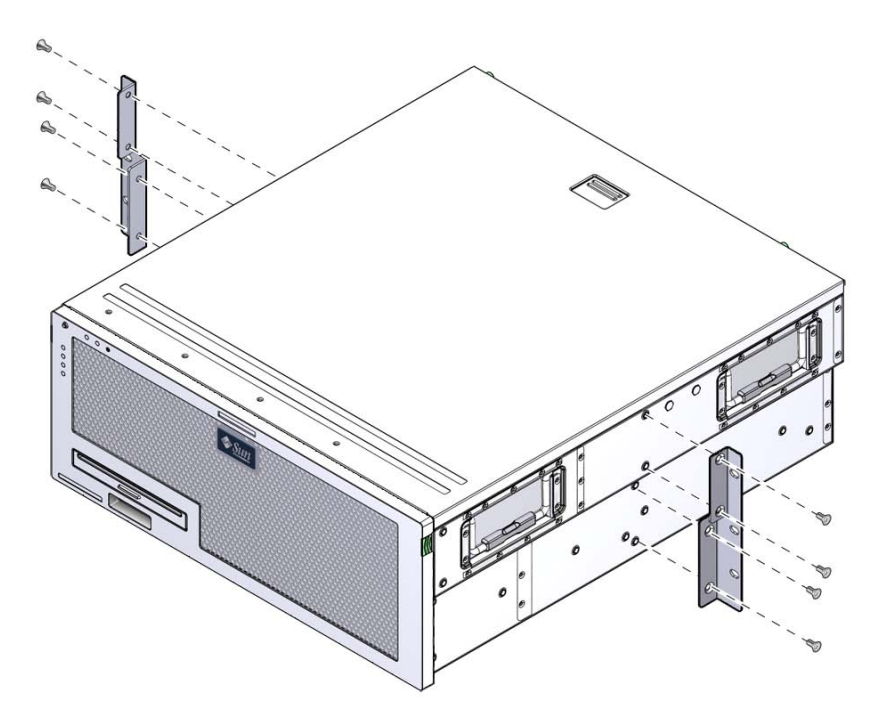

**2.** 서버를 들어 랙에 올려 놓습니다**.**

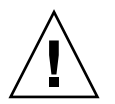

주의 **–** Sun Netra X4450 서버의 무게는 대략 32kg(64파운드) 정도입니다. 이 4U 서버 를 들어 올려 랙 외장 장치에 마운트하려면 두 사람이 필요합니다.

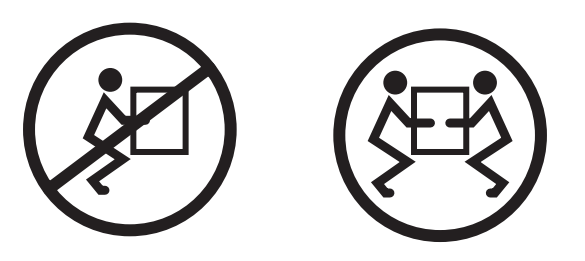

**3. 6**개의 나사를 사용하여 서버 전면을 랙 전면에 고정합니다**(**[그림](#page-52-0) 3-28**).** 나사의 크기는 랙에 따라 달라집니다.

<span id="page-52-0"></span>그림 **3-28** 2-포스트 랙에 서버 고정

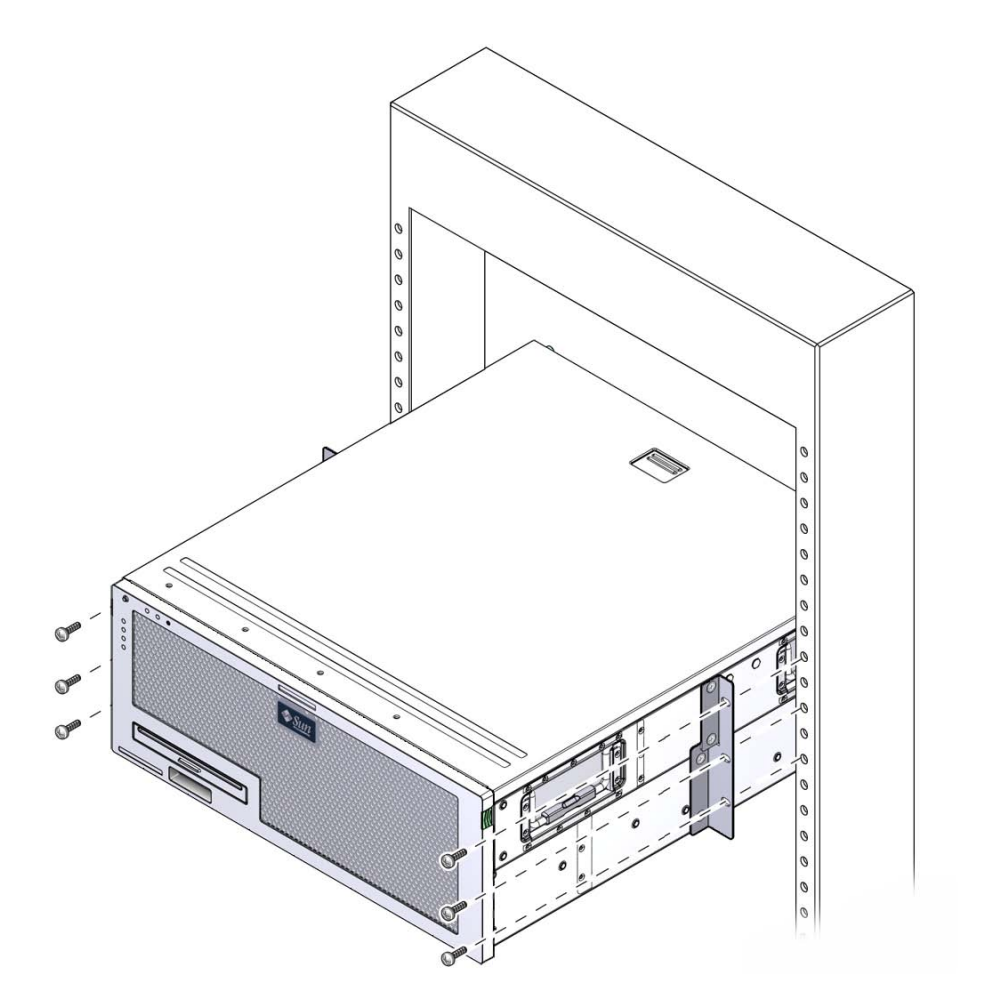

## 서버 케이블 연결

이 장에서는 서버 케이블 연결 방법에 대해 설명합니다.

다루는 항목은 다음과 같습니다.

- 47[페이지의](#page-54-0) "데이터 케이블 연결"
- 50[페이지의](#page-57-0) "DC 전원 준비"
- 60[페이지의](#page-67-0) "CMA로 케이블 관리"

# <span id="page-54-0"></span>데이터 케이블 연결

이 절의 정보와 지침을 사용하여 데이터 케이블을 서버에 연결합니다.

### 케이블 연결 및 포트

다음 목록에서는 서버의 케이블 연결 및 포트에 대해 설명합니다.

- 서버의 최소 케이블 연결
	- 최소한 하나 이상의 온보드 이더넷 네트워크 연결(NET 포트)
	- 서비스 프로세서 직렬 관리 포트(SER MGT 포트)
	- 서비스 프로세서 네트워크 관리 포트(NET MGT 포트)
	- DC 전원 케이블(시스템 전원 공급 장치용)
- 서비스 프로세서 관리 포트
	- 직렬 관리 포트

직렬 관리 포트는 SER MGT라는 레이블이 붙어 있으며, RJ-45 케이블을 사용합니 다. 이 포트는 항상 사용 가능하며, ILOM 시스템 제어기의 기본 연결입니다.

■ 네트워크 관리 포트

네트워크 관리 포트는 NET MGT라는 레이블이 붙어 있으며, ILOM 시스템 제어 기의 선택적 연결입니다. 이 포트는 서비스 프로세서 직렬 관리 포트를 통해 시스 템 제어기에 대한 네트워크 설정을 구성해야 사용할 수 있습니다. 네트워크 관리 포트에서는 10/100BASE-T 연결용 RJ-45 케이블을 사용합니다. 이 포트는 기가비 트 네트워크에 대한 연결을 지원하지 않습니다.

기본적으로 서비스 프로세서 네트워크 관리 포트는 동적 호스트 구성 프로토콜 (Dynamic Host Configuration Protocol, DHCP)을 통해 네트워크 설정을 검색하 고 SSH(Solaris Secure Shell)를 사용하여 연결을 허용합니다. 사용 중인 네트워크 에 맞게 이 설정을 수정해야 할 수도 있습니다.

<span id="page-55-0"></span>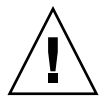

### 주의 **–** 이 포트에 모뎀을 연결하지 마십시오.

### ■ 이더넷 포트

이더넷 포트에는 NET0, NET1, NET2, NET3이라는 레이블이 붙어 있습니다. 이더넷 포트의 전송 속도는 표 [4-1](#page-55-0)에 나와 있습니다.

표 **4-1** 이더넷 연결 전송 속도

| 연결 유형    | IEEE 용어    | 전송 속도        |
|----------|------------|--------------|
| 이더넷      | 10BASE-T   | 10Mbit/sec   |
| 고속 이더넷   | 100BASE-TX | 100Mbits/sec |
| 기가비트 이더넷 | 1000BASE-T | 1000Mbit/sec |

### ■ USB 포트

USB 0 및 USB 1이라는 레이블이 붙은 범용 직렬 버스(Universal Serial Bus, USB) 포 트 2개가 후면 패널에 제공됩니다. USB 포트는 핫 플러깅을 지원합니다. 서버가 실 행 중인 동안에도 시스템 작동에 아무런 영향을 주지 않고 USB 케이블과 주변 장치 를 연결하거나 연결을 해제할 수 있습니다.

OS가 실행되는 동안에만 USB 핫플러그 작업을 수행할 수 있습니다. 시스템 프롬프 트가 표시되어 있거나 시스템의 부트가 완료되기 전에는 USB 핫 플러그 작업이 지 원되지 않습니다.

두 USB 제어기에 각각 최대 126개의 장치를 연결할 수 있으므로 총 252개의 USB 장 치를 연결할 수 있습니다.

■ 입력 전원 케이블:

데이터 케이블 연결을 마치고 서버를 직렬 터미널이나 터미널 에뮬레이터(PC 또는 워크스테이션)에 연결하기 전까지는 전원 케이블을 전원 공급 장치에 연결하지 마십 시오. 전원 케이블을 연결하고 나면 서버는 대기 모드로 설정되고 ILOM 시스템 제 어기가 초기화됩니다. 서버가 터미널, PC 또는 워크스테이션에 연결되어 있지 않으 면 시스템 메시지가 나타나지 않을 수도 있습니다.

### ▼ 서버에 데이터 케이블 연결

**1.** 범주 **5** 케이블을 **SER MGT** 직렬 관리 포트에서 터미널 장치로 연결합니다**.** 

그림 **4-1** 서비스 프로세서 직렬 관리 포트

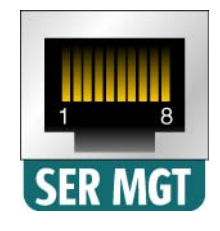

DB-9 또는 DB-25 케이블을 연결할 때에는 어댑터를 사용하여 각 커넥터에 맞는 교 차 연결을 수행합니다.

- **2.** 범주 **5** 케이블을 **NET MGT** 네트워크 관리 포트에서 네트워크 스위치 또는 허브에 연결합니다**.**
- 그림 **4-2** 서비스 프로세서 네트워크 관리 포트

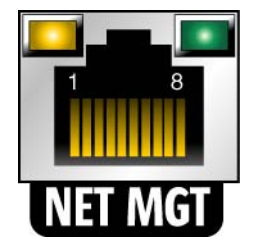

**3.** 범주 **5** 케이블을 네트워크 스위치 또는 허브에서 섀시 후면의 이더넷 포트 **0(NET0)** 으로 연결합니다**(**[그림](#page-57-1) 4-3**).** 

<span id="page-57-1"></span>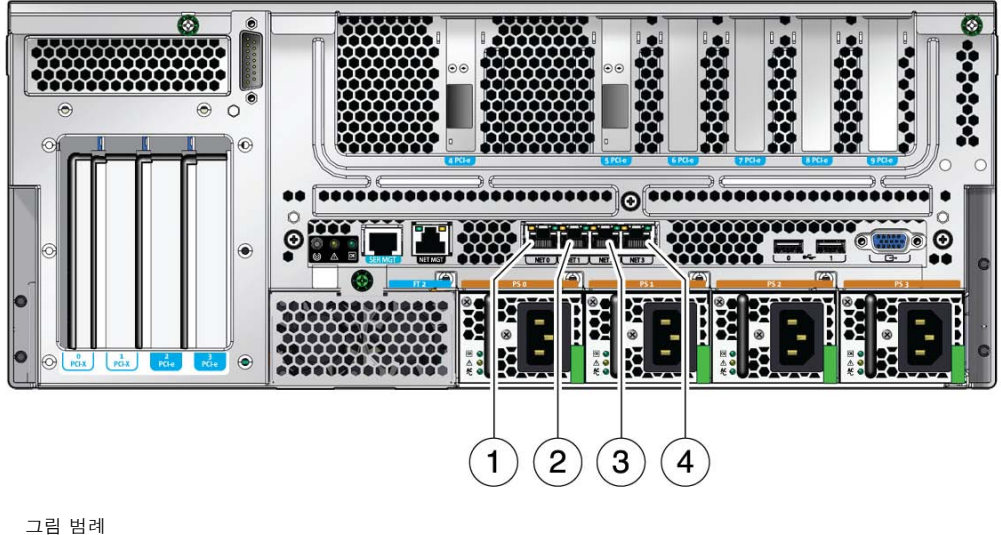

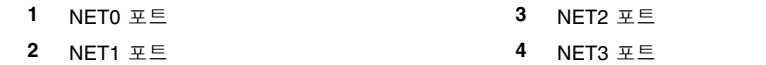

**4.** 필요한 경우 범주 **5** 케이블을 네트워크 스위치 또는 허브에서 나머지 이더넷 포트 **(NET1, NET2, NET3)**로 연결합니다**.** 

주 **–** 각 NET 포트 위에 있는 LED는 각 포트의 링크/작동(왼쪽) 및 속도(오른쪽) 표시 기입니다.

## <span id="page-57-0"></span>DC 전원 준비

처음으로 시스템을 켤 때는 특별한 준비와 절차가 필요합니다. 예를 들어 전원 케이블 을 연결하기 전에 디스플레이를 준비하지 않은 경우 시스템 메시지가 나타나지 않을 수 있습니다.

주의 **–** 이 장의 하드웨어 절차를 완료하지만 전원 케이블을 아직 연결하지 마십시오.

### DC 전원 요구 사항

<span id="page-58-0"></span>표 [4-2](#page-58-0)에는 Sun Netra X4450 서버의 각 전원 공급 장치에 대한 DC 전원 요구 사항이 나 열되어 있으며 표 [4-3](#page-58-0)에는 서버의 DC 전원 요구 사항이 전체적으로 나열되어 있습니다.

<sup>표</sup> **4-2** 서버의 각 전원 공급 장치에 대한 DC 작동 전원 제한 및 범위

| 설명          | 제한 및 범위             |
|-------------|---------------------|
| 작동 입력 전압 범위 | -48VDC ~ -60VDC(공칭) |
| 최대 작동 입력 전류 | 16A                 |
| 최대 작동 입력 전력 | 640W                |

<sup>표</sup> **4-3** 서버의 DC 작동 전원 제한 및 범위

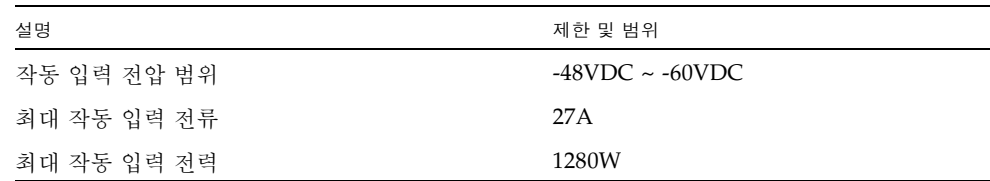

서버는 다음 사항을 충족해야 합니다.

- 보호된 접지 장치에 확실히 연결해야 합니다.
- 하나 또는 서로 분리된 네 개의 전원 공급 장치에 의해 전원 공급
- 전원 공급 장치당 최대 640W의 연속 전원 공급 가능
- UL 60950 및 IEC 60950에 정의된 대로 TNT-2로 제한

주 **–** 서버의 DC 버전은 액세스가 제한된 위치에 설치해야 합니다. 미국 전기 기준의 취 지에 따라 액세스 제한 위치란 자격이 있거나 숙련된 사람만 허용되는 영역으로 키 잠 금 또는 액세스 카드 시스템과 같은 잠금 메커니즘으로 액세스가 제어되는 위치입니다.

### DC 전원 및 접지 전도체 요구 사항

DC 공급 및 접지 전도체는 다음 요구 사항에 부합해야 합니다.

- 적합한 전도체 재질이 사용됩니다(구리 전도체만 사용).
- 입력 커넥터를 통한 전원 공급 장치 연결(Sun Netra X4450 서버와 전원 간)이 12AWG입니다.

다음과 같이 3개의 전도체가 있습니다.

- -48V(음극 단자)
- -48V 귀로(양극 단자)
- 섀시 접지 연결
- 시스템 접지 전도체가 12AWG입니다.

접지는 DC 전원 입력 커넥터를 통해 연결하거나 시스템 섀시에 있는 접지 스터드에 직접 연결할 수 있습니다. 로컬 접지를 사용할 수 있는 경우 로컬 접지를 섀시 접지 스터드에만 연결해야 시스템 섀시를 통한 접지 루프 전류를 방지할 수 있습니다.

- 케이블 절연 등급이 최소 75×C(167×F), LSF(Low Smoke Fume) 및 난연제여야 합 니다.
- 다음 케이블 유형 중 하나여야 합니다.
	- UL 스타일 1028 또는 기타 동급 규격의 UL 1581(VW-1)
	- IEEE 383 규격
	- IEEE 1202-1991 규격
- 분기 회로 케이블 절연체 색상은 해당 국가의 전기 설비 규정을 따라야 합니다.
- 접지 케이블 절연체 색상이 녹색이거나 노란색이어야 합니다.

주 **–** DC 전원에 따라 -48V(음극 단자)는 빼기(-) 기호로, -48V 귀로(양극 단자)는 더하 기(+) 기호로 표시할 수 있습니다.

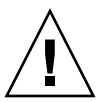

주의 **–** DC 전원에 대한 Sun Netra X4450 서버의 연결을 제한하여 장비의 기본 입력 시 과도한 에너지가 발생할 가능성을 최소화해야 합니다. DC 배터리 전원은 서버와 동일 한 장소에 있어야 합니다. 서버와 전원을 서로 다른 건물에 둘 수 없습니다.

### 과전류 방지 요구 사항

과전류 보호는 다음 요구 사항에 부합해야 합니다.

- 과전류 방지 장치가 각 장비 랙의 일부로 제공되어야 합니다.
- 회로 차단기는 DC 전원과 Sun Netra X4450 서버 사이에 위치해야 합니다. 각 전원 공급 장치에 20A 이중 극 고속 작동 DC급 회로 차단기를 하나씩 사용하십시오.

주 **–** 과전류 방지 장치는 적용 가능한 국가 및 지역 전기 안전 기준을 충족해야 하며 해 당 장치의 활용에 대해 승인을 받은 것이어야 합니다.

### ▼ DC 입력 전원 케이블 조립

- **1. DC** 입력 전원 케이블을 조립하는 데 사용할 부품을 확인합니다**(**[그림](#page-60-0) 4-4**).** 하나 이상의 DC 전원 입력 케이블을 조립하려면 다음 DC 연결 부품이 필요합니다. 이러한 케이블은 -48V DC 입력 전원을 전원 공급 장치에 연결합니다.
	- DC 입력 플러그
	- 스트레인 릴리프 하우징
	- 케이지 클램프 작동 레버
	- 타이 랩

그림 **4-4** DC 연결 부품

<span id="page-60-0"></span>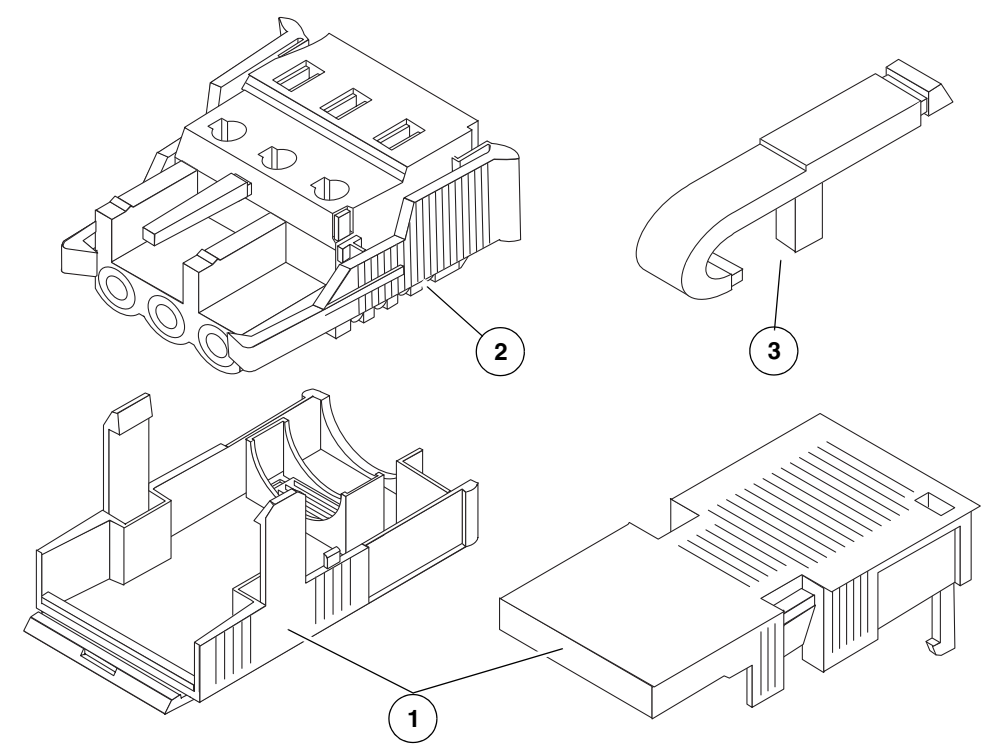

그림 범례

- **1** 스트레인 릴리프 하우징
- **2** DC 입력 플러그
- **3** 케이지 클램프 작동 레버

**2.** 회로 차단기를 통해 **DC** 전원을 끕니다**.**

<span id="page-61-0"></span>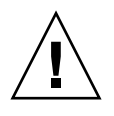

주의 **–** 회로 차단기를 통해 DC 전원을 끌 때까지 다음 지침을 진행하지 마십시오.

**3.** 운송 키트에서 **DC** 입력 플러그를 꺼냅니다**.**

- **4. DC** 전원에서 장치에 연결하는 데 사용할 다음 전선 **3**개를 찾습니다**.**
	- -48V(음극 단자)
	- 섀시 접지
	- -48V 귀로(양극 단자)

주 **–** DC 전원에 따라 -48V(음극 단자)는 빼기(-) 기호로, -48V 귀로(양극 단자)는 더하 기(+) 기호로 표시할 수 있습니다.

**5. DC** 전원의 각 전선에서 절연체를 **8mm(5/16**인치**)** 벗겨냅니다**.**

각 전선에서 8mm(5/16인치) 이상 벗겨내지 마십시오. 이 경우 조립이 완료된 후 DC 커넥터의 비절연 전선 부분이 노출된 상태로 유지됩니다.

그림 **4-5** 전선에서 절연체 벗겨내기

8mm(5/16 인치 )

- <span id="page-62-1"></span>**6.** 다음 작업 중 하나를 수행하여 이 **DC** 입력 플러그 섹션의 케이지 클램프를 엽니다**.**
	- 첫 번째 전선을 삽입할 DC 입력 플러그의 구멍 바로 위에 있는 직사각형 구멍에 케이지 클램프 작동 레버의 끝을 삽입합니다. 케이지 클램프 작동 레버를 아래로 누릅니다([그림](#page-62-0) 4-6).
	- 첫 번째 전선을 삽입할 DC 입력 플러그의 구멍 바로 위에 있는 직사각형 구멍에 크기가 작은 스크루드라이버를 삽입하고 스크루드라이버를 아래로 누릅니다 ([그림](#page-63-0) 4-7).
- <span id="page-62-0"></span>그림 **4-6** 케이지 클램프 작동 레버를 사용하여 DC 입력 플러그 케이지 클램프 열기

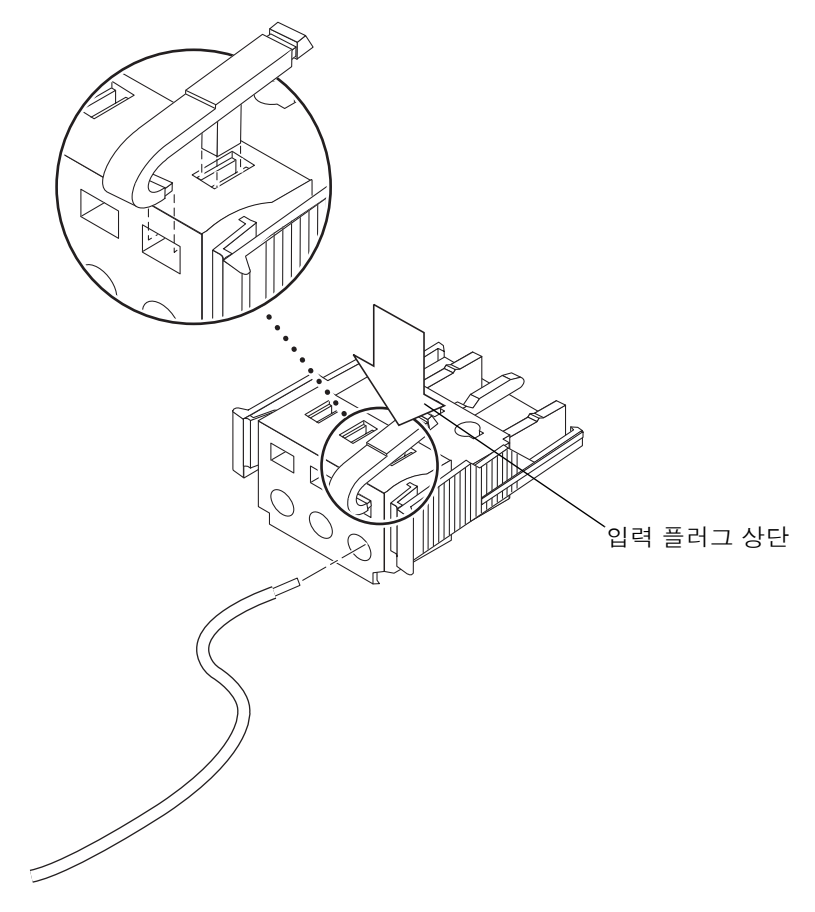

<span id="page-63-0"></span>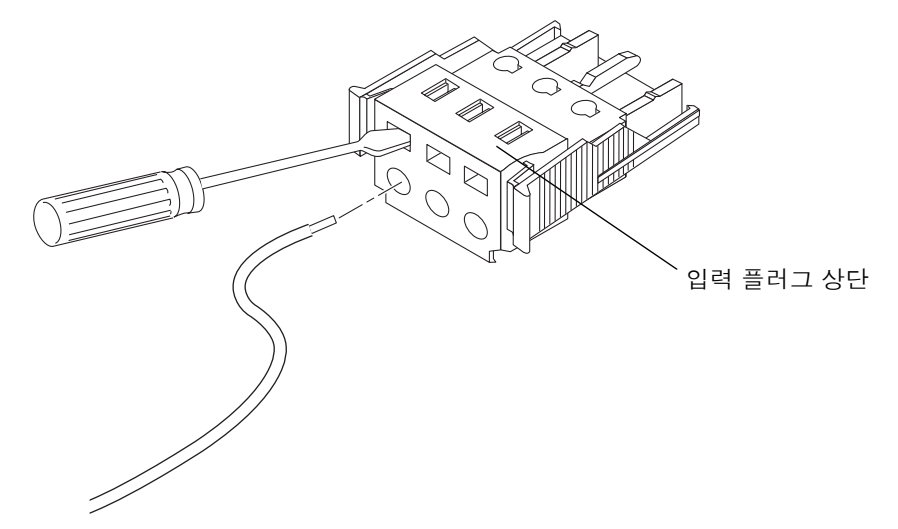

<span id="page-63-2"></span>**7.** 해당 전선의 노출된 섹션을 **DC** 입력 플러그의 직사각형 플러그 구멍 안으로 넣습 니다**.**

[그림](#page-63-1) 4-8은 DC 입력 플러그의 각 구멍으로 삽입해야 하는 전선을 보여 줍니다.

<span id="page-63-1"></span>그림 **4-8** DC 입력 전원 케이블 조립

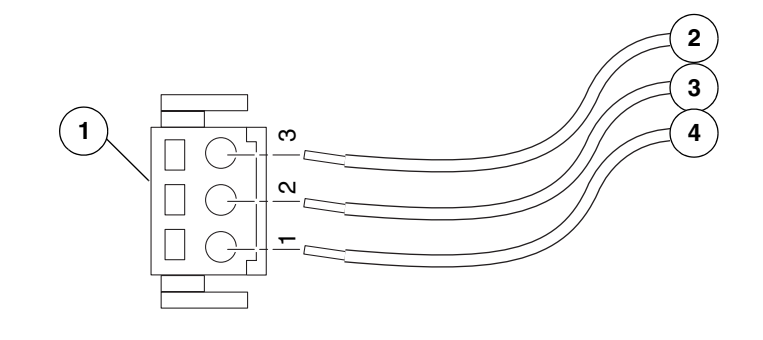

그림 범례

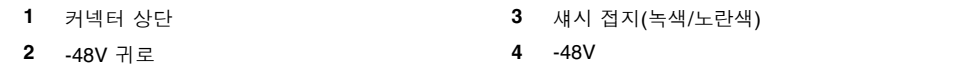

- <span id="page-64-0"></span>**8.** 6[단계](#page-62-1) 및 7[단계](#page-63-2)를 반복하여 다른 전선 **2**개에 대해 **DC** 입력 전원 케이블 조립을 완료 합니다**.**
- **9.** 4[단계](#page-61-0)부터 8[단계를](#page-64-0) 반복하여 장치에 필요한 만큼의 **DC** 입력 전원 케이블을 만듭 니다**.**

DC 입력 플러그에서 전선을 제거해야 하는 경우 전선 바로 위에 있는 슬롯에 케이 지 클램프 작동 레버 또는 작은 스크루드라이버를 삽입한 다음 아래로 누릅니다 ([그림](#page-62-0) 4-6 및 [그림](#page-63-0) 4-7). DC 입력 플러그에서 전선을 당깁니다.

### ▼ 스트레인 릴리프 하우징 설치

- **1.** 스트레인 릴리프 하우징이 제자리에 고정될 때까지 **DC** 입력 플러그의 노치에 스트 레인 릴리프 하우징의 하단 부분을 끼웁니다**.** 스트레인 릴리프 하우징이 DC 입력 플러그에서 제자리에 고정되었는지 확인합니다. 스트레인 릴리프 하우징이 제자리에 고정되지 않으면 조립을 완료할 수 없습니다.
- 

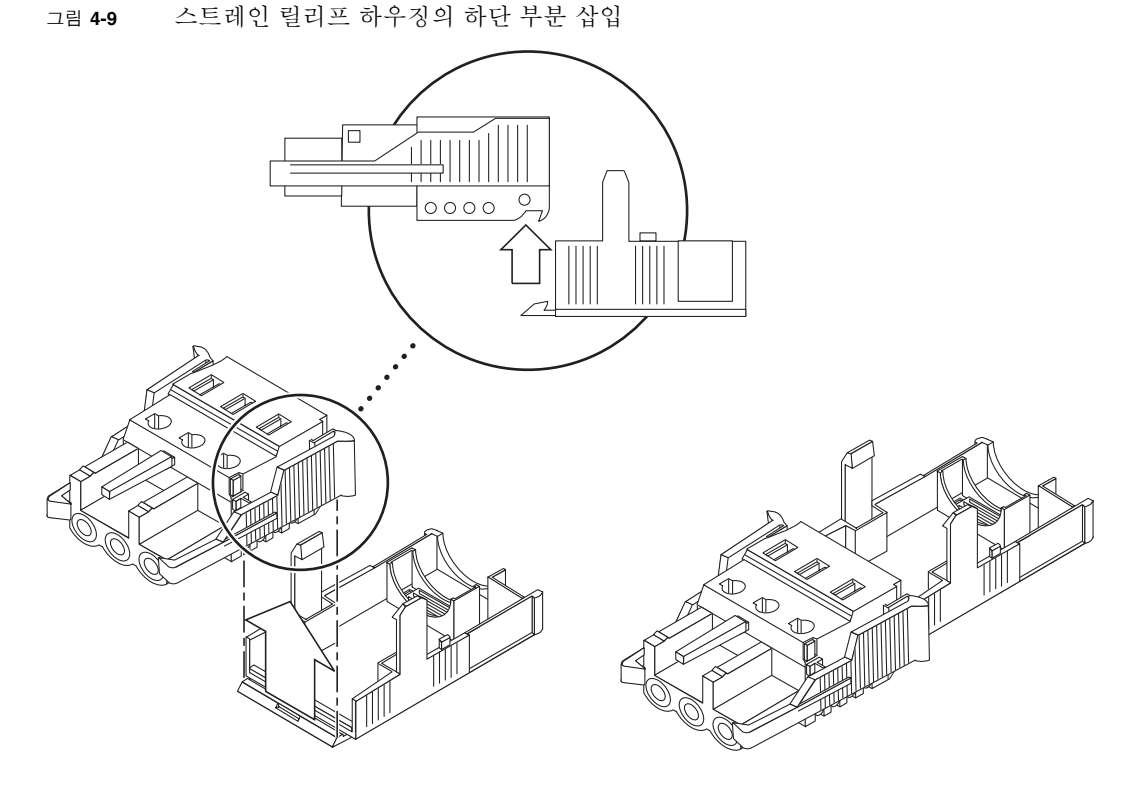

**2.** 스트레인 릴리프 하우징의 하단 끝 부분에 있는 구멍을 통해 **DC** 전원에서 나온 두세 개의 전선을 통과시킵니다**(**[그림](#page-65-0) 4-10**).**

<span id="page-65-0"></span>그림 **4-10** 스트레인 릴리프 하우징에 전선 고정

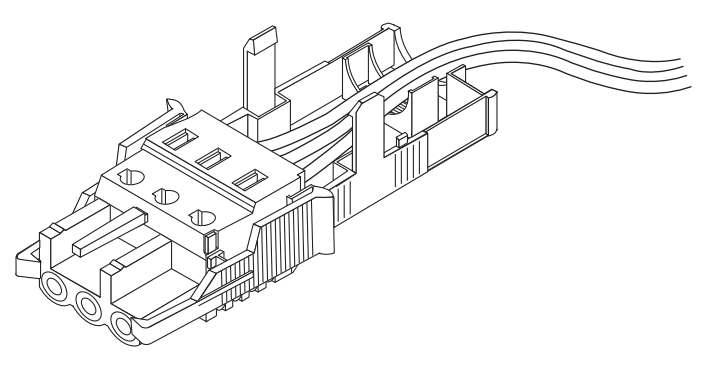

**3.** 스트레인 릴리프 하우징의 하단 부분에 타이 랩을 삽입합니다**.**

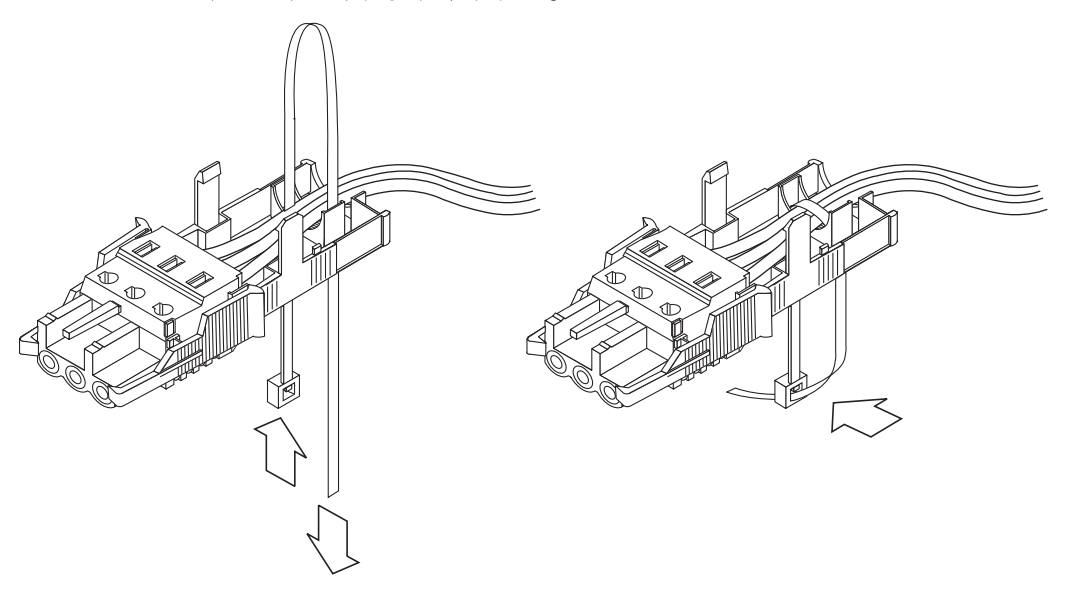

**4.** 전선 위로 타이 랩을 둘러 스트레인 릴리프 하우징을 고리로 묶은 다음 타이 랩을 조여 와이어를 스트레인 릴리프 하우징에 고정시킵니다**(**[그림](#page-65-1) 4-11**).**

<span id="page-65-1"></span>그림 **4-11** 스트레인 릴리프 하우징에 와이어 고정

**5.** 스트레인 릴리프 하우징의 상단 부분을 내려 상단 부분의 세 끝을 **DC** 입력 플러그 의 구멍에 끼웁니다**.** 

스트레인 릴리프 하우징의 상단 및 하단 부분이 제자리에 고정될 때까지 밉니다 ([그림](#page-66-0) 4-12).

<span id="page-66-0"></span>그림 **4-12** 스트레인 릴리프 하우징 조립

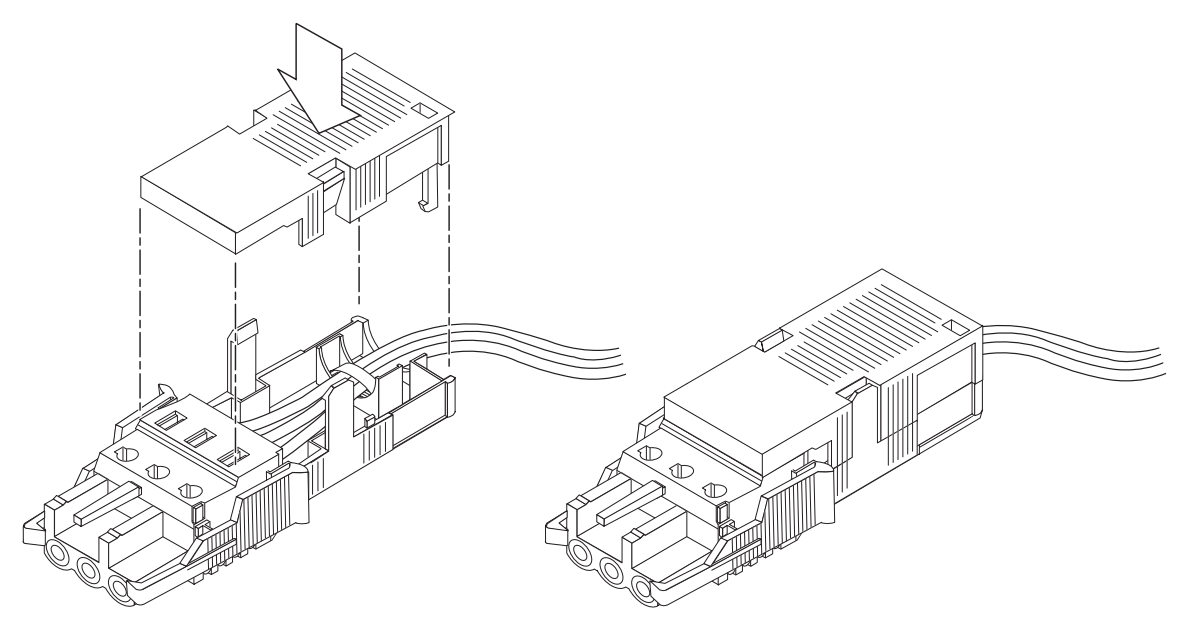

# <span id="page-67-0"></span>CMA로 케이블 관리

이 절에서는 케이블 관리 조립품을 사용할 수 있도록 지침을 제공합니다.

### ▼ CMA에 서버 케이블 고정

● 서버 케이블을 **CMA** 내부에 연결 및 배치한 후 **CMA** 내부에 케이블을 고정한 상태 로 벨크로 케이블 스트랩을 열어 스트랩을 **CMA**에 감쌉니다**(**[그림](#page-67-1) 4-13**).**

<span id="page-67-1"></span>그림 **4-13** CMA에 서버 케이블 고정

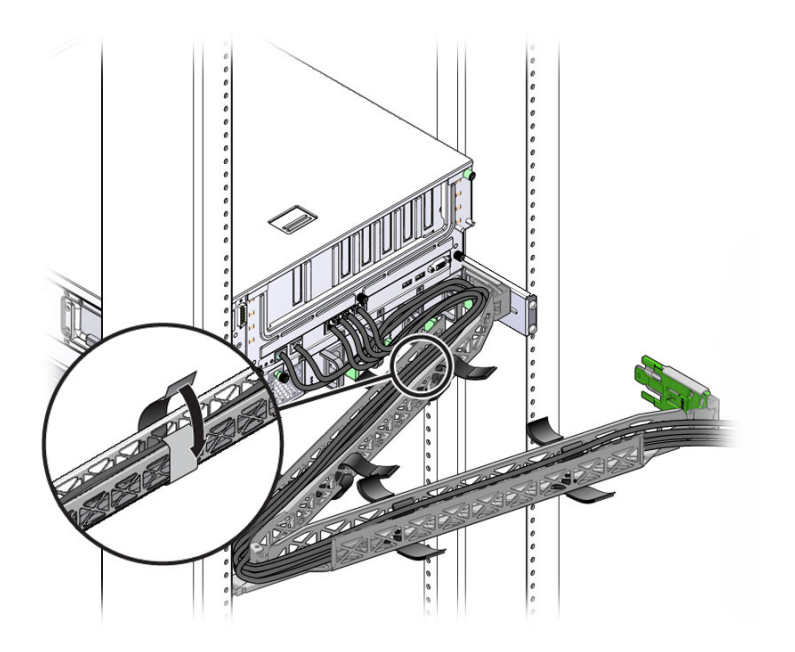

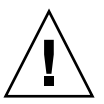

주의 **–** 슬라이드 레일, CMA 및 케이블 서비스 루프가 작동하는지 확인합니다.

# 시스템 전원 켜기

이 장에는 서버를 부팅하고 시스템 제어기 네트워크 관리 포트를 활성화하는 데 필요한 지침이 설명되어 있습니다.

이 장의 내용은 다음과 같습니다.

- 61[페이지의](#page-68-0) "처음으로 서버 전원 켜기"
- 63페이지의 "처음으로 ILOM 서비스 [프로세서에](#page-70-0) 연결"

# <span id="page-68-0"></span>처음으로 서버 전원 켜기

서비스 프로세서는 3.3V의 대기 전압으로 실행됩니다. 전원을 서버에 연결하면 서비스 프로세서의 전원이 켜져 진단이 실행되고 ILOM 펌웨어가 초기화됩니다.

참고 **–** 직렬 터미널이나 터미널 에뮬레이터는 전원 케이블을 연결하기 전에 연결해야 합니다. 그렇지 않으면 시스템 메시지가 표시되지 않습니다.

- ▼ 서버 전원 켜기
	- **1.** 터미널 또는 터미널 에뮬레이터**(PC** 또는 워크스테이션**)**를 서비스 프로세서 직렬 관리 포트에 연결합니다**.**

터미널이나 터미널 에뮬레이터를 아래의 설정으로 구성합니다.

- 9600 보드
- 8 비트
- 패리티 없음
- 1 정지 비트
- 해드쉐이크 없음

주 **–** 처음으로 서버 전원을 켠 상태에서 터미널이나 터미널 에뮬레이터(PC 또는 워크 스테이션)를 서비스 프로세서 직렬 관리 포트에 연결하지 않을 경우에는 시스템 메시지 가 나타나지 않습니다. 터미널 또는 터미널 에뮬레이터를 사용하여 서버에 연결한 다음 ILOM CLI에 로그인하여 서비스 프로세서 콘솔을 시작하십시오.

- **2.** 터미널 또는 터미널 에뮬레이터를 켭니다**.**
- **3. AC** 또는 **DC** 전원 케이블에 연결하고 터미널에 시스템 메시지가 표시되는지 살펴 봅니다**.** 서비스 프로세서가 부트되면 서비스 프로세서 로그인 프롬프트가 직렬 콘솔에 표시 됩니다. 아래의 예는 로그인 프롬프트를 표시하는 서비스 프로세서 부트 시퀀스의 부분적인 출력 결과를 보여 줍니다.

```
U-Boot 1.1.1 (August 23 2007 - 21:30:12)
...
POST cpu PASSED
POST ethernet PASSED
Hit any key to stop autoboot: 0
## Booting image at fe080000 ...
IP Protocols: ICMP, UDP, TCP, IGMP
Checking all file systems...
fsck 1.37 (21-Mar-2005)
Setting kernel variables ... 
... done. 
Mounting local filesystems... 
Cleaning /tmp /var/run /var/lock. 
Identifying DOC Device Type(G3/G4/H3) ... 
ok
Configuring network interfaces...Internet Systems Consortium DHCP
Client V3.0.1
Copyright 2007 Internet Systems Consortium. 
All rights reserved. 
For info, please visit http://www.isc.org/products/DHCP
eth0: config: auto-negotiation on, 100FDX, 100HDX, 10FDX, 10HDX. 
Listening on LPF/eth0/00:14:4f:3f:8c:af
Sending on LPF/eth0/00:14:4f:3f:8c:af
Sending on Socket/fallback
```
DHCPDISCOVER on eth0 to 255.255.255.255 port 67 interval 6 eth0: link up, 100 Mbps Full Duplex, auto-negotiation complete. DHCPDISCOVER on eth0 to 255.255.255.255 port 67 interval 15 Hostname: *hostname*. Starting portmap daemon: portmap. Initializing random number generator...done. INIT: Entering runlevel: 3 Starting system log daemon: syslogd and klogd. Starting periodic command scheduler: cron. Starting IPMI Stack...... Done. Starting OpenBSD Secure Shell server: sshd. Starting Servicetags listener: stlistener. Starting FRU update program: frutool.

*hostname* login:

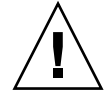

주의 **–** 팬, 방열판 구성 요소, 에어 배플 및 덮개를 모두 설치하지 않은 상태에서는 서버 를 작동하지 마십시오. 적절한 냉각 시스템을 사용하지 않고 서버를 작동할 경우 서버 구성 요소가 심각하게 손상될 수 있습니다.

# <span id="page-70-0"></span>처음으로 ILOM 서비스 프로세서에 연결

이 절에서는 초기 설정 및 구성을 위해 ILOM 서비스 프로세서(Service Processor, SP) 에 연결하는 방법을 설명합니다. 또한 SP 인터페이스 및 연결에 대한 개요도 포함되어 있습니다.

# ILOM 서비스 프로세서 소프트웨어 개요

표 [5-1](#page-71-0)에는 ILOM 서비스 프로세서의 구성 요소에 대해 설명합니다.

<span id="page-71-0"></span><sup>표</sup> **5-1** ILOM 서비스 프로세서 구성 요소

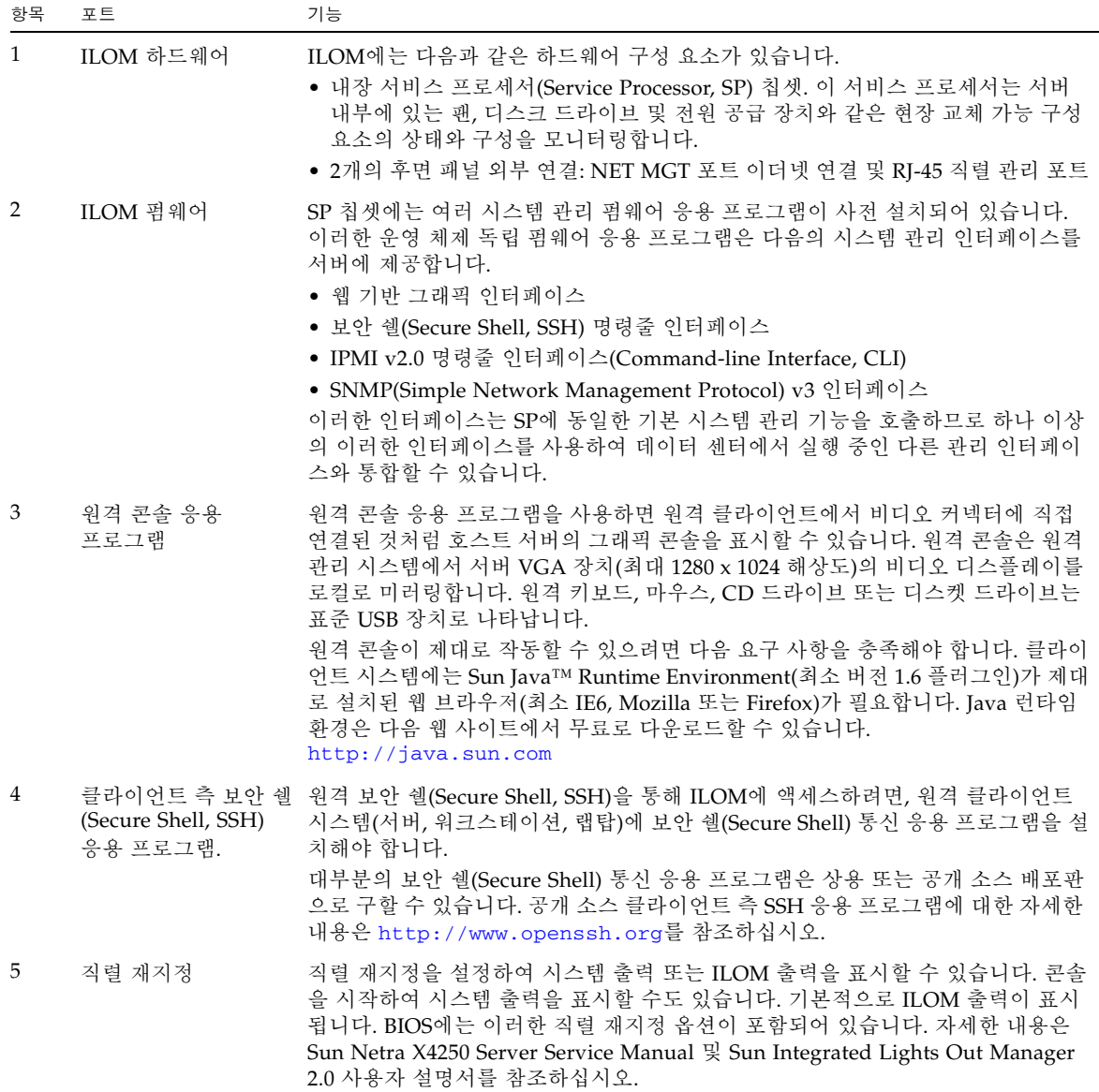
주 **–** 출하 시 서버의 서비스 프로세서 하드웨어 및 펌웨어가 현장에서 사용되는 가장 일 반적인 기본 설정에 맞게 구성되어 있습니다. 이러한 기본값은 변경하지 않아도 됩니다.

자세한 내용은 Integrated Lights Out Manager 2.0 사용자 설명서를 참조하십시오.

서비스 프로세서 인터페이스

네트워크 IP 체계에 맞게 IP 주소를 구성한 후 지원되는 브라우저를 사용하여 ILOM 서 비스 프로세서 웹 브라우저 인터페이스에 액세스할 수 있습니다. 또한 보안 쉘(Secure Shell)을 통해 ILOM 서비스 프로세서에 연결할 수 있습니다.

서버의 시스템 관리를 지원하는 여러 가지 ILOM SP 인터페이스 중 하나를 선택합니다. SP의 IP 주소를 확인한 후에는 다음 ILOM SP 인터페이스를 통해 SP 펌웨어 응용 프로그 램에 액세스할 수 있습니다.

- 직렬 포트 CLI
- 보안 쉘(Secure Shell) CLI
- 이더넷 기반 웹 브라우저

#### ILOM IP 주소

ILOM SP에는 기본적으로 DHCP IP 주소가 할당됩니다. DHCP IP 주소 할당을 위해 다 음 두 가지 요구 사항이 필요합니다.

- NET MGT 포트를 통해 네트워크에 연결해야 합니다.
- 네트워크 인프라에 DHCP 서비스가 있어야 합니다.

세 번의 DHCP 요청 후에도 DHCP 서버에 연결되지 않으면 ILOM SP에는 네트워크 관 리 포트의 MAC 주소를 기반으로 하는 정적 IP 주소가 할당됩니다. 이 IP 주소의 형식은 항상 192.168.*xxx*.*xxx*입니다.

### ILOM 서비스 프로세서 IP 주소 확인

ILOM 서비스 프로세서(Service Processor, SP)에 연결하기 전에 SP의 IP 주소를 확인해 야 합니다. 두 가지 방법으로 ILOM SP의 IP 주소를 확인할 수 있습니다. 다음 방법 중 하나를 선택합니다.

- 66페이지의 "BIOS를 사용하여 서비스 [프로세서의](#page-73-0) IP 주소 보기"
- 66페이지의 "직렬 연결을 사용하여 서비스 [프로세서의](#page-73-1) IP 주소 보기"

<span id="page-73-0"></span>▼ BIOS를 사용하여 서비스 프로세서의 IP 주소 보기

- **1.** 서버의 전원을 켜거나 서버가 실행 중인 경우 서버를 다시 시작합니다**.**
- **2.** 전원 공급 자가 테스트**(Power On Self Test, POST)** 작업 중에 **Sun Microsystems**  스플래시 화면이 나타나면 **F2**를 눌러 **BIOS** 설정에 액세스합니다**.**
- **3.** 왼쪽 및 오른쪽 키보드 화살표를 사용하여 **Server** 탭으로 이동합니다**.**
- **4. Server** 탭과 **AST2000 (LAN) CONFIGURATION**에 액세스한 다음 **Enter** 키를 누 릅니다**.**
- **5. IP ADDRESS** 탭에 액세스합니다**.**
- **6. SP IP** 주소를 봅니다**.**

참고 **–** IP 주소 형식이 192.168.*xxx*.*xxx*이면 DHCP 서버에 주소를 할당하지 않고 SP에 서 정적 주소를 사용할 수 있습니다.

- <span id="page-73-1"></span>▼ 직렬 연결을 사용하여 서비스 프로세서의 IP 주소 보기
	- **1.** 터미널**(**또는 터미널 에뮬레이션 소프트웨어를 실행하는 **PC)**을 서버 직렬 포트에 연 결합니다**.**
	- **2.** 서버 하드웨어가 설치되어 있고 케이블이 삽입되어 있는지 확인합니다**.**  전원이 대기 모드에 있고 녹색 표시기가 깜박이는지 확인합니다.
	- **3.** 터미널**,** 랩탑**, PC** 또는 터미널 서버가 작동하는지 확인합니다**.**
	- **4.** 랩탑 또는 **PC**에서 실행하는 터미널 장치 또는 터미널 에뮬레이션 소프트웨어를 다 음 설정에 따라 구성합니다**.**
		- 데이터 비트 8개, 패리티 없음, 정지 비트 1개
		- 9600 보드
		- 하드웨어 흐름 제어 비활성화(CTS/RTS)
		- 소프트웨어 흐름 제어 비활성화(XON/XOFF)
	- **5.** 널 직렬 모뎀 케이블을 서버 후면 패널의 **RJ-45** 직렬 포트에서 터미널 장치로 연결 합니다**(**연결되어 있지 않은 경우**).**

**6.** 터미널 장치에서 **Enter** 키를 눌러 터미널 장치와 **ILOM SP** 사이의 연결을 설정합 니다**.**

주 **–** 전원이 켜지기 전이나 전원 공급 절차 중에 ILOM의 직렬 포트에 연결하는 경우 SP 부트 메시지가 표시될 수 있습니다.

잠시 후에 ILOM에서 로그인 프롬프트를 표시합니다. login:

- **7.** 기본 사용자 이름 root를 입력한 다음 기본 암호 changeme를 입력하여 **ILOM SP** 에 로그인합니다**.**  성공적으로 로그인되었음을 나타내는 기본 명령 프롬프트(->)가 ILOM에 표시됩 니다.
- **8.** show /SP/network 명령을 입력하여 현재 **SP IP** 주소를 표시합니다**.**  다음 예와 같이 IP 정보가 나타납니다.

```
/SP/network
Properties:
        macaddress = 00:1B:24:BE:4A:52ipaddress = 110.7.100.45
....
```
**9. ILOM**에 할당된 **IP** 주소를 기록합니다**.**

### 서비스 프로세서 IP 주소 수정

다음 방법 중 하나를 선택하여 ILOM 서비스 프로세서의 현재 IP 주소를 변경합니다.

- 67페이지의 "직렬 연결을 사용하여 [SP DHCP IP](#page-74-0) 주소를 정적 IP 주소로 변경"
- 68페이지의 "직렬 연결을 사용하여 SP 정적 IP 주소를 [DHCP IP](#page-75-0) 주소로 변경"
- 69페이지의 "SP ILOM 웹 브라우저 [인터페이스를](#page-76-0) 사용하여 정적 IP 주소 변경"
- <span id="page-74-0"></span>▼ 직렬 연결을 사용하여 SP DHCP IP 주소를 정적 IP 주소로 변경
	- **1.** 터미널**(**또는 터미널 에뮬레이션 소프트웨어를 실행하는 **PC)**을 서버 직렬 포트에 연 결합니다**.**
	- **2.** 서버 하드웨어가 설치되어 있고 케이블이 삽입되어 있는지 확인합니다**.**
	- **3.** 터미널**,** 랩탑**, PC** 또는 터미널 서버가 작동하는지 확인합니다**.**
- **4.** 랩탑 또는 **PC**에서 실행하는 터미널 장치 또는 터미널 에뮬레이션 소프트웨어를 다음 설정에 따라 구성합니다**.**
	- 8N1: 데이터 비트 8개, 패리티 없음, 정지 비트 1개
	- 9600 보드
	- 하드웨어 흐름 제어 비활성화(CTS/RTS)
	- 소프트웨어 흐름 제어 비활성화(XON/XOFF)
- **5.** 널 직렬 모뎀 케이블을 서버 후면 패널의 **RJ-45** 직렬 포트에서 터미널 장치로 연결 합니다**(**연결되어 있지 않은 경우**).**
- **6.** 터미널 장치에서 **Enter** 키를 눌러 터미널 장치와 **ILOM** 서비스 프로세서**(Service Processor, SP)** 사이의 연결을 설정합니다**.** 다음 프롬프트가 나타납니다. ->
- **7.** 기본 사용자 이름**(**root**)** 및 기본 암호 changeme를 입력하여 **ILOM SP**에 로그인합 니다**.**  성공적으로 로그인되었음을 나타내는 기본 명령 프롬프트가 ILOM에 표시됩니다. ->
- **8. SP IP** 주소를 확인하려면 다음 명령을 입력합니다**.**

#### **show /SP/network**

**9.** 정적 **IP** 주소를 할당하려면 다음 명령을 정확한 순서대로 입력합니다**.**

**set /SP/network ipsource=static set /SP/network ipaddress=***xxx.xxx.xxx.xxx*  **set /SP/network netmask=***xxx.xxx.xxx.xxx* **set /SP/network gateway=***xxx.xxx.xxx.xxx* 여기서 *xxx*는 IP 주소 번호입니다.

- <span id="page-75-0"></span>▼ 직렬 연결을 사용하여 SP 정적 IP 주소를 DHCP IP 주소로 변경
	- **1.** 터미널**(**또는 터미널 에뮬레이션 소프트웨어를 실행하는 **PC)**을 서버 직렬 포트에 연 결합니다**.**
	- **2.** 서버 하드웨어가 설치되어 있고 케이블이 삽입되어 있는지 확인합니다**.**
	- **3.** 터미널**,** 랩탑**, PC** 또는 터미널 서버가 작동하는지 확인합니다**.**
- **4.** 랩탑 또는 **PC**에서 실행하는 터미널 장치 또는 터미널 에뮬레이션 소프트웨어를 다 음 설정에 따라 구성합니다**.**
	- 8N1: 데이터 비트 8개, 패리티 없음, 정지 비트 1개
	- 9600 보드
	- 하드웨어 흐름 제어 비활성화(CTS/RTS)
	- 소프트웨어 흐름 제어 비활성화(XON/XOFF)
- **5.** 널 직렬 모뎀 케이블을 서버 후면 패널의 **RJ-45** 직렬 포트에서 터미널 장치로 연결 합니다**(**연결되어 있지 않은 경우**).**
- **6.** 터미널 장치에서 Enter 키를 눌러 터미널 장치와 **ILOM SP** 사이의 연결을 설정합 니다**.**

```
다음 프롬프트가 나타납니다.
```
->

- **7.** 다음 명령을 입력하여 정적 주소를 **DHCP** 주소로 변경합니다**. set /SP/network ipsource=dhcp**
- **8.** show /SP/network를 입력하여 새로 할당된 **DHCP** 주소를 봅니다**.**  활성화된 DHCP는 ipsource=DHCP로 표시됩니다.
- <span id="page-76-0"></span>▼ SP ILOM 웹 브라우저 인터페이스를 사용하여 정적 IP 주소 변경

주 **–** 서비스 프로세서 IP 주소를 알고 있는 경우에만 SP 웹 브라우저 인터페이스에 액세스할 수 있습니다.

- **1. Internet Explorer, Mozilla** 또는 **Firefox** 등의 **Sun Microsystems** 지원 웹 브라우저 를 엽니다**.**
- **2.** 브라우저 주소 표시줄에서 **SP**의 **IP** 주소를 입력합니다**.**

예: **http://***xxx.xxx.xxx.xxx* 여기서 *xxx*는 IP 주소 번호입니다.

- **3.** 프롬프트가 표시되면 인증서를 수락합니다**.**
- **4.** 사용자 이름**(root)** 및 암호**(changeme)**를 입력합니다**.**
- **5. Configuration** 탭을 선택한 다음 **Network** 탭을 선택합니다**.**
- **6.** 필요한 경우 **IP** 구성 및 **DNS** 등의 구성을 설정합니다**.**
- **7.** 다음 중 하나를 수행합니다**.**
	- DHCP가 필요한 경우 Enable DHCP 확인란을 선택합니다.
	- 정적이 필요한 경우 Enable DHCP 확인란 선택을 취소한 다음 모든 IP 정보를 수동으로 설정합니다.
- **8. IP** 주소를 수동으로 변경하는 경우에는 서브넷 마스크가 **IP** 주소 클래스에 따라 변경 되므로 서브넷 마스크를 수동으로 변경해야 합니다**.**
- **9.** 설정을 기록한 후 로그아웃합니다**.**
- **10. IP** 주소가 변경되면 현재 세션이 응답하지 않게 되므로 새로 할당된 **IP** 주소를 사용 하여 다시 연결해야 합니다**.**

자세한 내용은 Integrated Lights Out Manager 2.0 사용자 설명서를 참조하십시오.

# 사전 설치된 Solaris 10 운영 체제 구성

이 장에서는 Sun Netra X4450에 사전 설치된 Solaris 10 운영 체제(Operating System , OS) 를 구성하는 방법을 설명합니다.

- 이 장에서는 다음 내용을 설명합니다.
- 71[페이지의](#page-78-0) "Solaris 사전 설치 개요"
- 76페이지의 ["Solaris OS](#page-83-0) 구성"
- 77[페이지의](#page-84-0) "RAID 드라이브 구성"
- 81페이지의 ["Solaris 10 OS](#page-88-0) 사용자 정보"

## <span id="page-78-0"></span>Solaris 사전 설치 개요

Solaris OS를 설정하기 전에 이 절을 먼저 읽어 보십시오.

### 전달 방법

사전 설치된 Solaris OS를 구성하려면 GRUB 메뉴에서 전달 옵션을 선택하여 전달 방법 을 선택할 수 있습니다.

- 직렬 관리 포트를 통해 사전 설치된 Solaris OS를 구성합니다(기본 방법).
- 직접 연결된 모니터와 키보드를 사용하여 사전 설치된 Solaris 10 이미지를 구성합 니다.

### GRUB 메뉴

Solaris는 GRUB 메뉴가 포함된 GRUB 부트 로더를 사용합니다. Solaris OS를 시작하면 GRUB 수준 메뉴가 나타납니다. GRUB 메뉴를 사용하면 출력을 직렬 포트 또는 비디오 포트로 전송하도록 선택할 수 있습니다.

GRUB 메뉴에서 10초 내에 출력을 선택하지 않으면 시스템이 기본 출력을 사용하여 부 트됩니다(직렬 관리 포트 ttyb). 직렬 재지정하려면 직렬 관리 포트에 연결해야 합니다.

### 시작하기 전에

사전 설치된 Solaris OS를 구성하려면 먼저 다음을 수행해야 합니다.

1. 서비스 프로세서의 초기 구성을 수행하고 서버의 네트워크 설정을 확인합니다.

2. 서버를 구성하는 데 필요한 정보를 수집합니다.

3. 이러한 단계를 완료하면 사전 설치된 Solaris OS를 구성할 수 있습니다.

4. 필요한 경우 RAID를 구성합니다.

### 설치 워크시트

서버에 사전 설치된 Solaris 10 OS를 구성하는 데 필요한 정보를 표 [6-1](#page-79-0)에 작성합니다. 시스템에 적용되는 정보만 수집합니다.

<span id="page-79-0"></span>표 **6-1** 설치 워크시트

| 설치 정보   | 설명                                             | 시스템 구성 입력(별표(*)는<br>기본값을 나타냄)  |
|---------|------------------------------------------------|--------------------------------|
| 언어      | Solaris 10 소프트웨어에 사용 가능한 언어 영어*<br>목록에서 선택합니다. |                                |
| 로켈      | 사용 가능한 로켈 목록에서 지역적 영역을 _ 영어<br>선택합니다.          | $(C - 7^{\text{H}})$ 트 ASCII)* |
| 터미널     | 사용 가능한 터미널 유형 목록에서 사용<br>중인 터미널 유형을 선택합니다.     |                                |
| 네트워크 연결 | 시스템이 네트워크에 연결되어 있습니까? 네트워크 연결됨                 | 네트워크 연결 안 됨*                   |

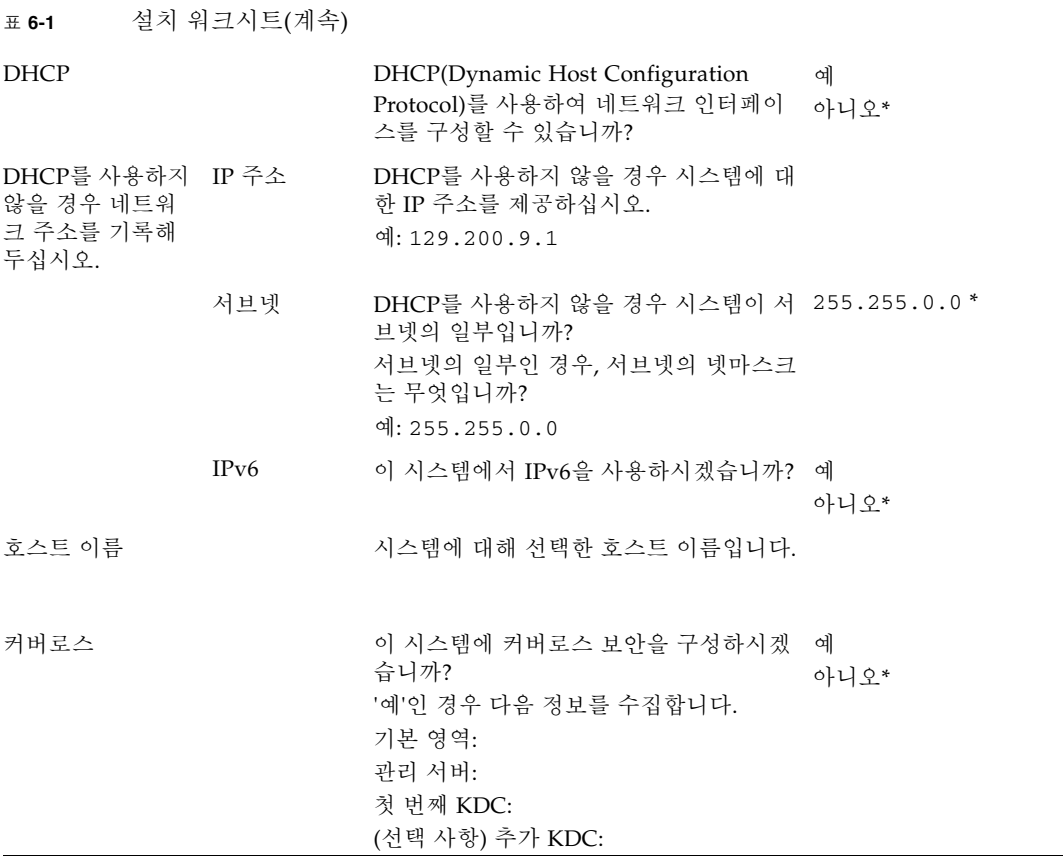

<sup>표</sup> **6-1** 설치 워크시트(계속)

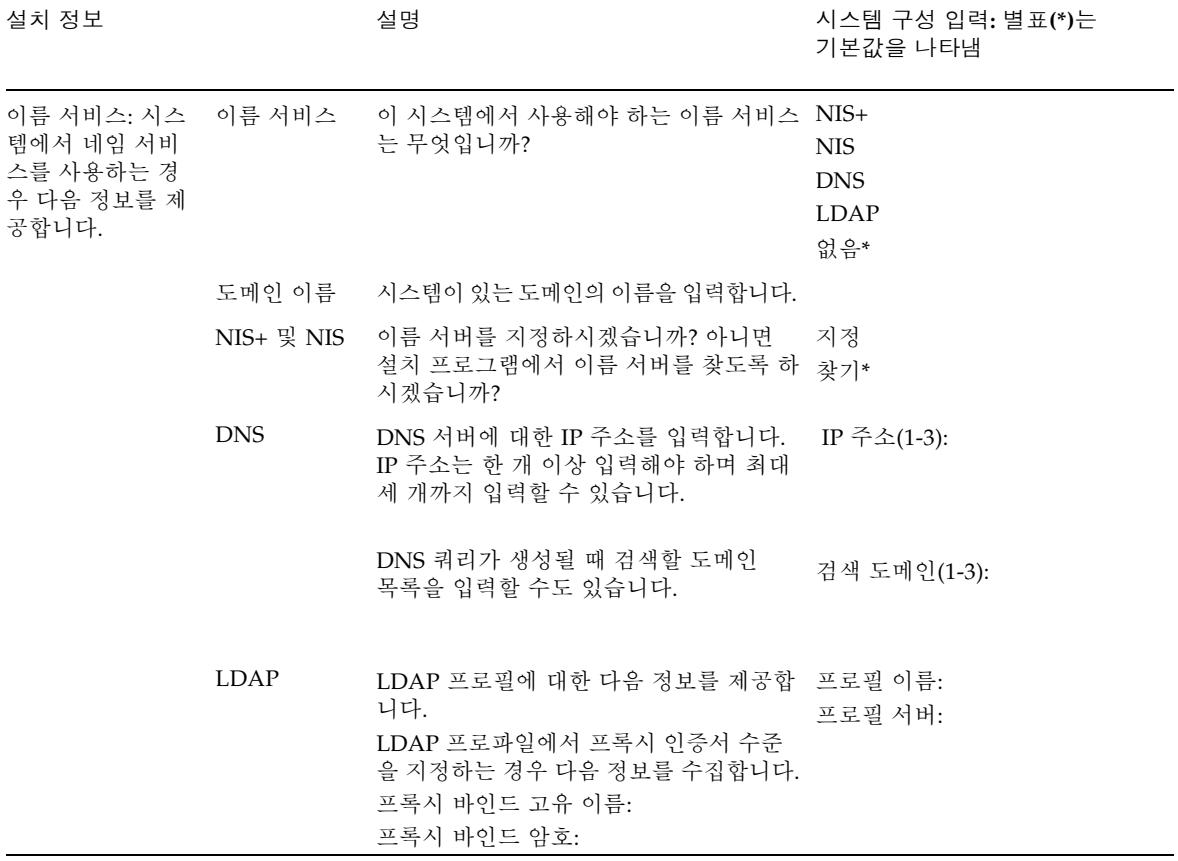

### <sup>표</sup> **6-1** 설치 워크시트(계속)

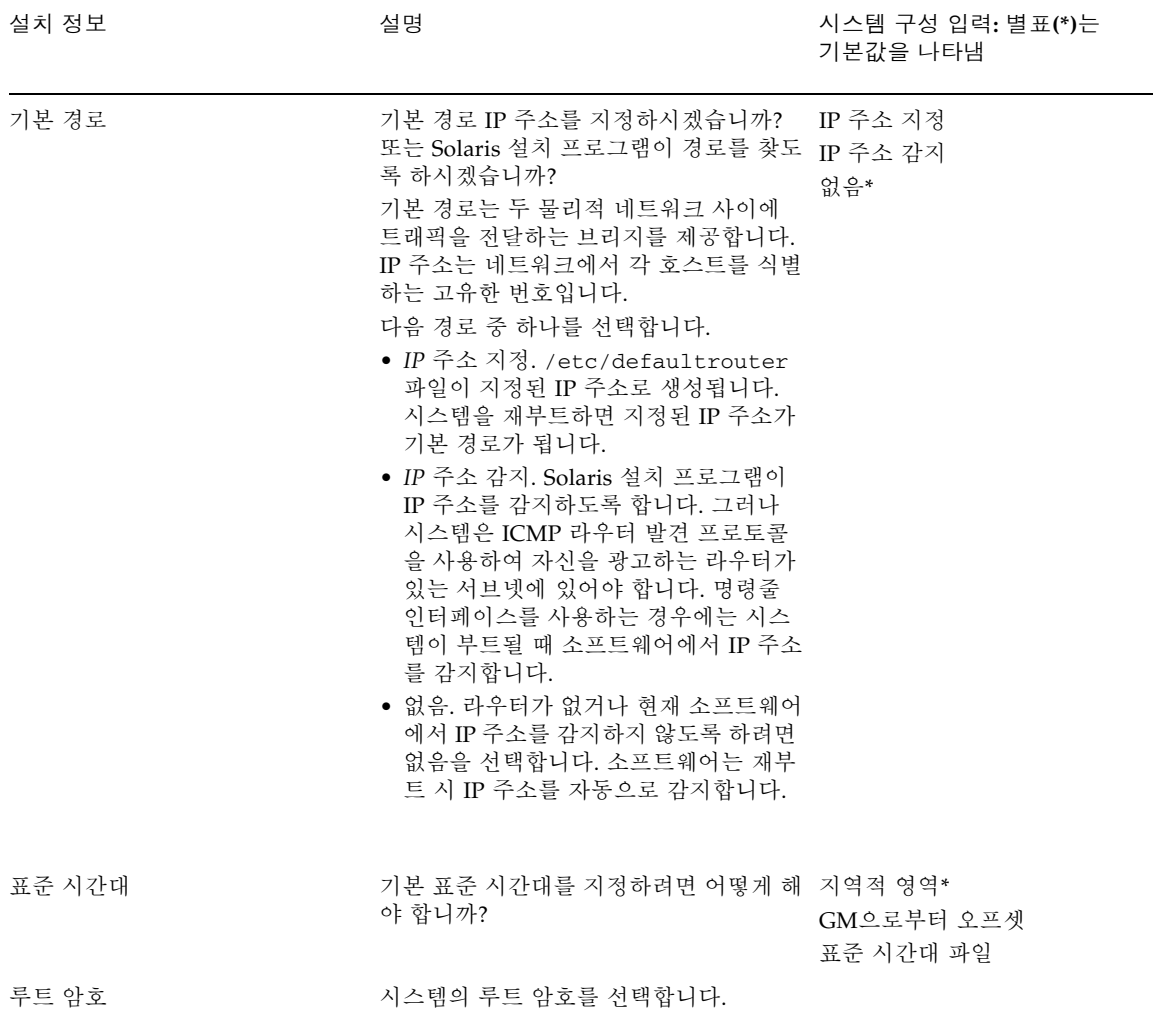

## <span id="page-83-0"></span>Solaris OS 구성

이 절의 절차를 사용하여 사전 설치된 Solaris OS 이미지를 구성합니다.

### ▼ 사전 설치된 Solaris OS 구성

- **1.** 서비스 프로세서에 관리자로 로그인합니다**.** 예**:** 로그인: **root** 암호: **changeme**
- **2. ILOM** 콘솔을 시작하려면 다음을 입력합니다**. start /SP/console**
- **3. Solaris 10** 사전 설치 화면 지침을 따릅니다**.**
- **4.** 프롬프트가 표시되면 시스템 및 네트워크 정보를 입력합니다**.** 수집된 정보는 표 [6-1](#page-79-0)을 참조하십시오. 표시되는 화면은 서버에 네트워크 정보를 할당하기 위해 선택한 방법(DHCP 또는 정적 IP 주소)에 따라 다를 수 있습니다.
- **5.** 시스템 구성 정보를 입력한 후 **OS** 설치를 계속합니다**.** 완료되면 시스템이 재부트하고 Solaris OS 로그인이 표시됩니다.

### ▼ (선택 사항) 콘솔 출력을 비디오 포트로 재지정

콘솔 출력을 비디오 포트로 재지정하려면 먼저 서비스 프로세서에 로그인해야 합니다. 이 절차는 선택 사항입니다.

주 **–** Solaris GRUB 메뉴를 사용하면 부트 프로세스 중에 그래픽 어댑터 재지정을 수동 으로 선택할 수 있습니다. GRUB 메뉴가 표시된 후 30초 내에 선택하지 않으면 시스템 이 직렬 재지정(ttyb)을 기본값으로 설정합니다.

- **1.** 시스템을 재부트합니다**.**
- **2.** 비디오 출력을 활성화하려면 **GRUB** 메뉴 Changing Default Console Output에서 Solaris Build - Graphics Adapter를 선택합니다**.**

## GRUB 메뉴 사용

사전 설치된 Solaris 10 OS 이미지는 기본적으로 콘솔 출력을 직렬 포트로 전송합니다. 사전 설치된 Solaris OS의 초기 구성을 완료한 후에는 출력이 기본적으로 비디오 포트 로 전송되도록 Solaris 10 GRUB 메뉴를 수정할 수 있습니다.

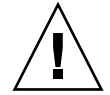

주의 **–** 이 절차는 Solaris OS의 고급 사용자만을 대상으로 합니다. menu.lst 파일에 문 제가 발생하면 서버를 부트할 수 없거나 서버가 정상적으로 작동하지 않을 수 있습니다.

- ▼ 비디오 포트를 기본 출력으로 설정
	- **1.** 텍스트 편집기에서 /boot/grub/menu.lst 파일을 엽니다**.**
	- **2.** 파일의 다음 행을 수정하여 콘솔 출력이 비디오 포트로 전송되도록 기본값을 변경 합니다**.** default 1
	- **3.** 다음 명령을 실행하여 **X** 서버 시작 스크립트를 추가합니다**.** /usr/dt/bin/dtconfig -e
	- **4.** 서버를 재부팅합니다**.** 시스템이 재부트되면 기본적으로 콘솔 출력이 비디오 포트로 전송됩니다.
	- **5.** 필요한 경우 **RAID** 드라이브를 구성합니다**.**

## <span id="page-84-0"></span>RAID 드라이브 구성

Solaris OS를 구성한 후에는 RAID 드라이브를 구성해야 할 수 있습니다.

### RAID 드라이브 개요

Sun Netra X4450에는 2개의 선택적인 RAID 호스트 버스 어댑터(Host Bus Adapter, HBA) 카드가 있습니다. HBA 카드 BIOS를 통해 RAID 구성에 액세스할 수 있습니다.

<sup>표</sup> **6-2** RAID HBA 카드

| <b>RAID HBA</b> 카드 | BIOS용 입력 |
|--------------------|----------|
| Sun StorageTek     | Ctrl-A   |
| LSI 3081E          | $Ctrl-C$ |

시스템에는 HD0에 사전 설치된 OS가 있습니다. Solaris OS 설치가 완료되면 단일 디스 크 OS를 미러된 RAID 솔루션으로 업그레이드하는 옵션을 사용할 수 있습니다.

구성 절차는 지원되는 각 제어기 카드별로 다릅니다. 예를 들어 Sun StorageTek™ HBA 카드에는 LSI HBA 카드보다 더 많은 RAID 구성 옵션이 있습니다.

주 **–** Sun Netra X4450 RAID 구성은 선택 사항입니다. 기본적으로 사전 설치된 Solaris 이미지는 비 RAID 구성으로 구성됩니다. 기본 미러 RAID가 아닌 다른 RAID가 필요한 경우에는 원하는 RAID 구성으로 Solaris 운영 체제(또는 기타 OS)를 새로 설치하는 것 이 좋습니다.

### 사전 설치된 Solaris OS를 LSI RAID로 미러링

Solaris OS는 하드웨어 RAID를 지원하지만 만들어지고 나면 기존 어레이에 설치할 수 없습니다.

사전 설치된 Solaris OS를 선택하고 해당 OS를 RAID 세트의 일부로 만들고 싶거나 LSI RAID만 사용하는 경우에는 다음 절차를 수행하여 사전 설치된 Solaris OS를 미러된 RAID 세트로 업그레이드합니다. 통합 미러(Integrated Mirror, IM)를 통해서만 주 하드 디스크 드라이브(Hard Disk Drive, HDD)의 데이터가 보존되거나 디스크 어레이에 병 합될 수 있습니다.

다음 예에서는 Solaris 설치 전후에 미러를 만들 수 있습니다. 서버에 HDD0(OS 있음)과 HDD1(비어 있음)의 디스크 2개가 있습니다.

### ▼ HDD1에서 Solaris OS의 미러 이미지 만들기

- **1.** 처음으로 서버 시스템의 전원을 켭니다**.**
- **2. Ctrl-C**를 눌러 **LSI RAID** 구성 유틸리티에 액세스합니다**.**
- **3. SAS** 카드 - **SAS1068E**를 선택하고 **Enter** 키를 누릅니다**.**
- **4. RAID Properties**를 선택합니다**.**
- **5.** 필수 디스크 구성에 대해 **IM**을 만듭니다**.**
- **6.** 사용할 하드 디스크를 선택합니다**.** 오른쪽 화살표를 사용하여 커서를 RAID 열로 이동합니다. 스페이스바를 눌러 RAID에 포함시킵니다.
- **7. HDD0**에 데이터가 들어 있으므로 다음과 같이 병합 또는 삭제를 선택합니다**.**
	- 데이터를 병합하여 동기화 작업을 시작하려면 M을 선택합니다.
	- 사전 설치된 Solaris OS를 지우려면 D를 선택합니다.
- **8. C**를 눌러 **RAID**를 만들고 동기화 작업을 시작합니다**.**
- **9. Exit**을 눌러 구성을 저장하고 메뉴를 닫습니다**.**
- **10. Esc** 키를 눌러 구성 유틸리티를 종료하고 재부트합니다**.**

## Sun StorageTek 카드를 사용하여 사전 설치된 OS를 통합할 수 있도록 RAID 세트 만들기

Sun StorageTek 카드를 사용하면 여러 RAID 구성 중에서 선택할 수 있습니다. 시스템 구성 방법은 시스템 요구 사항과 시스템에서 사용 가능한 하드 디스크 드라이브에 따라 다릅니다. 다음 예에서는 사전 설치된 Solaris OS를 미러하는 방법을 보여줍니다. 이 방 법은 권장되는 옵션이며, 남아있는 모든 디스크(3개 이상이어야 함)는 사용 가능한 옵션 을 사용하여 데이터 RAID 세트로 통합됩니다.

### ▼ 구성된 Solaris OS 미러

**1. Solaris** 서버를 사용하여 로그인하고 **X** 서버를 시작합니다**.** 

이 그래픽 사용자 인터페이스는 StorageTek 소프트웨어 관리를 위해 필요합니다.

**2.** 제공된 도구 및 드라이버 이미지에서 /mountpoint/RAIDmgmt/StorageTEK/Solaris 디렉토리에 있는 StorMan.ds 응용 프로그램을 **Solaris** 서버에서 선택한 새 디렉토리로**(**예**:** mkdir /StorMan**)**로 복사 합니다**.**

- **3.** 새 디렉토리와 **StorMan** 응용 프로그램의 사용 권한을 변경합니다**. Chmod 777 StormMan.ds**
- **4.** 다음 명령을 실행하여 응용 프로그램을 설치합니다**.**

#### **pkgadd -d StorMan.ds**

- **5.** 프롬프트가 표시되면 모든 구성 요소를 설치하도록 선택합니다**.**
- **6.** 응용 프로그램을 실행하려면 다음을 입력합니다**. sh /usr/StorMan/StorMan.sh** 분할된 화면이 나타납니다.
- **7.** 해당 화면을 눌러 **Managed Systems List**를 활성화합니다**.**
- **8.** 로컬 시스템**(IP Address of the Primary ENET** 연결 옆에 표시됨**)**을 두 번 누릅니다**.**  프롬프트가 나타납니다.
- **9.** 프롬프트에서 설치 중에 할당한 **OS** 암호를 사용하여 root로 로그인합니다**.**
- **10. SUN STK RAID Controller**를 누릅니다**.** 외장 장치 0과 1에 연결된 모든 하드 디스크 드라이브가 나타납니다.

참고 **–** HDD0(OS)은 외장 장치 0 논리적 볼륨 1이어야 합니다.

- **11. OS**를 미러하려면 **Logical Device 1**을 마우스 오른쪽 버튼으로 누르고 **Expand or Change Logical Device**를 선택합니다**.**
- **12.** 적절한 **RAID** 옵션을 선택합니다**(**이 예에서는 미러용 **RAID 1).**
- **13.** 물리적 디스크 목록에서 **OS**를 미러할 디스크를 선택합니다**.**  사용자 요구에 제일 잘 맞는 하드 디스크 드라이브를 선택합니다.
- **14. HDD**를 선택한 후 **Next**를 누른 다음 구성 요약을 봅니다**.**
- **15. Apply**를 눌러 미러링 프로세스를 시작합니다**.**  Schedule을 눌러 나중에 미러링 프로세스를 수행할 수도 있습니다. 하나 이상의 확인 화면이 표시되고 이를 확인하면 OS에서 미러를 시작합니다. 미러 링은 데이터의 양과 HDD 크기에 따라 몇 시간이 소요될 수 있습니다.

## <span id="page-88-0"></span>Solaris 10 OS 사용자 정보

이 절에서는 Solaris 10 OS에 대한 정보 포인터를 제공합니다.

### Solaris 10 사용자 설명서 액세스

다음 위치에서 다양한 Solaris 10 OS 사용자 설명서 모음에 액세스할 수 있습니다.

http://docs.sun.com/app/docs/prod/solaris.10

## Solaris 10 OS 소프트웨어 다운로드

Solaris 10 OS를 설치하거나 해당 OS를 제거한 후 다시 설치해야 하는 경우에는 다음 URL에서 CD 또는 DVD 이미지를 다운로드할 수 있습니다.

http://www.sun.com/software/solaris/get.jsp

## Solaris 10 OS 교육

Sun은 개인별 일정과 학습 스타일에 맞춰 다양한 교육 옵션을 제공합니다. 교육 옵션에 는 강사 진행, 온라인 웹 기반, CD-ROM 및 라이브 가상 클래스 등이 있습니다. Solaris 10 교육 및 인증 옵션에 대한 대략적인 정보를 원하시면 다음 사이트로 이동하십시오.

http://www.sun.com/training/catalog/solaris10.html

## 문제 해결

이 장에서는 문제 해결 정보와 Sun Netra X4450의 전원을 공급하고 제거 방법에 대해 설명합니다. 지원 연락처 정보도 포함되어 있습니다.

이 장에서는 다음 내용을 설명합니다.

- 83[페이지의](#page-90-0) "서버 전원 켜기 및 끄기"
- 85[페이지의](#page-92-0) "문제 해결 설정"
- 86[페이지의](#page-93-0) "지워 문의"

## <span id="page-90-0"></span>서버 전원 켜기 및 끄기

다음 절차를 사용하여 Sun Netra X4450의 전원을 켜고 끕니다.

- ▼ 모든 서버 구성 요소에 주 전원 공급
	- **1.** 전원 코드가 연결되어 있고 대기 전원이 켜져 있는지 확인합니다**.** 대기 전원 모드에서는 전면 패널의 전원 정상 표시기가 깜박입니다.
	- **2.** 볼펜이나 다른 뾰족한 물건으로 서버 전면 패널에 움푹 들어가 있는 전원 버튼을 눌 렀다 놓습니다**.**

주 전원이 서버에 공급되면 전원 버튼 옆에 있는 전원 정상 표시기가 점등되고 켜진 상태가 됩니다.

주 **–** 처음으로 서버의 전원을 켜면 전원 공급 자가 테스트(power-on self-test, POST)에 최대 1분이 소요될 수 있습니다.

## 주 전원 모드에서 전원 끄기

서버의 주 전원을 제거하려면 다음 두 방법 중 하나를 사용합니다.

표 **7-1** 종료 방법

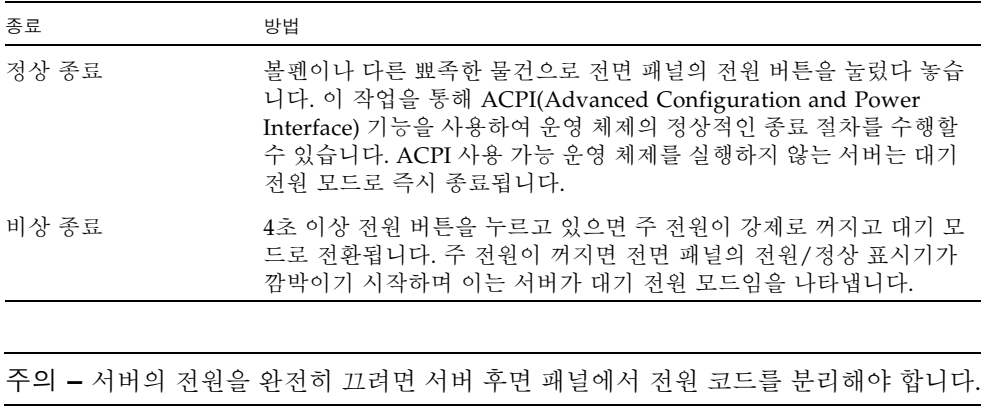

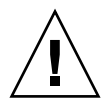

# <span id="page-92-0"></span>문제 해결 설정

<span id="page-92-1"></span>이 절에서는 경미한 서버 문제를 해결하는 데 도움이 되는 정보가 포함되어 있습니다. 서버를 설정하는 중에 문제가 발생하는 경우 표 [7-2](#page-92-1)의 문제 해결 정보를 참조하십시오.

표 **7-2** 문제 해결 절차

| 문제점                                                | 가능한 솔루션                                                                                                    |
|----------------------------------------------------|----------------------------------------------------------------------------------------------------|
| 서버의 전원은 켜져 있<br>는데 모니터의 저워이<br>켜지지 않습니다.           | • 모니터의 전원 버튼이 켜져 있습니까?<br>● 모니터 저워 코드가 벽면 콘센트에 연결되어 있습니까?<br>• 모니터 전원 코드가 모니터에 연결되어 있습니까?<br>● 벽면 콘센트에 전원이 공급됩니까? 다른 장치에서 연결을 테스트합<br>니다.                                                                                                    |
| 배출 버튼을 눌러도<br>CD 또는 DVD가 매체<br>트레이에서 나오지 않<br>습니다. | • 마우스를 움직이거나 키보드의 아무 키나 누릅니다. 드라이브가 절전<br>모드일 수 있습니다.<br>• 서버에 설치된 유틸리티 소프트웨어를 사용하여 CD를 꺼냅니다.<br>• 장치에 있는 매체가 사용 중이 아니고 운영 체제에서 마운트하지 않<br>는지 확인합니다.                                                                                                   |
| 모니터 화면에 비디오<br>가 표시되지 않습니다.                        | • 모니터 케이블이 비디오 커넥터에 연결되어 있습니까?<br>• 모니터를 다른 시스템과 연결하면 작동이 됩니까?<br>• 다른 모니터를 원래 시스템에 연결시켜 보십시오. 모니터가 작동이<br>됩니까?<br>• POST 및 BIOS가 완료된 후 모니터에서 비디오 출력이 더 이상 표시<br>되지 않고 깜박이는 커서만 표시되는 경우 해당 출력이 전적으로 직<br>렬 라인을 통해 재지정되도록 구성되어 있는지 운영 체제의 구성을<br>확인합니다. |
| 전면 패널의 전원 버튼<br>을 눌러도 서버의 전원<br>이 켜지지 않습니다.        | 서비스를 호출해야 하는 경우 다음 상황에 유의하십시오.<br>• 시스템 전면에 있는 전원 표시기가 켜져 있습니까? 전원 코드가 시스<br>템과 접지된 전원 콘센트에 연결되어 있는지 확인합니다.<br>• 벽면 콘센트에 전원이 공급됩니까? 다른 장치에서 연결을 테스트합<br>니다.<br>● 전원이 켜진 후 5분 안에 모니터가 동기화됩니까? 모니터의 녹색 표<br>시기가 깜박임을 멈추고 켜진 상태로 유지됩니다.                   |
| 키보드나 마우스가<br>동작에 응답하지 않<br>습니다.                    | • 마우스와 키보드 케이블이 서버에 내장된 USB 2.0 커넥터에 연결되<br>어 있는지 확인합니다.<br>• 서버의 전원이 켜져 있고 전면의 전원 표시기가 켜져 있는지 확인합<br>니다.                                                                                                    |
| 서버가 절전 모드인 것<br>같으나 전원 표시기가<br>깜박이지 않습니다.          | 전원 표시기는 모든 서버 구성 요소가 절전 모드인 경우에만 깜박입니<br>다. 테이프 드라이브가 서버에 연결되어 있을 수 있습니다. 테이프 드라<br>이브는 절전 모드로 전환되지 않기 때문에 전원 표시기가 깜박이지 않<br>습니다.                                                                                                    |

<sup>표</sup> **7-2** 문제 해결 절차(계속)

| 문제점                                                     | 가능한 솔루션                                                                                                    |
|---------------------------------------------------------|----------------------------------------------------------------------------------------------------|
| 중지되거나 정지된 서<br>버: 마우스나 키보드,<br>응용 프로그램에서 응<br>답하지 않습니다. | 네트워크의 다른 서버에서 시스템에 액세스를 시도합니다.<br>1. 다른 시스템에서 ping IP_address_of_server를 입력합니다.<br>2. 응답이 반환되면 telnet, ssh 또는 rlogin을 사용하여 Sun Netra<br>X4450에 로그인합니다.<br>3. 성공적으로 로그인되면 ps 명령을 사용하여 실행 중인 프로세스를<br>나열합니다.<br>4. kill process_ID 명령을 사용하여 응답하지 않거나 실행하면 안 되는<br>모든 프로세스를 강제 종료합니다.<br>5. 각 프로세스를 강제로 종료한 후 Sun Netra X4450의 응답성을 확인<br>합니다.<br>이 절차가 효과가 없으면 서버의 전원을 껐다가 켭니다.<br>1. 전원 버튼을 눌러 서버의 전원을 끄고 20-30초 동안 대기합니다.<br>2. 전원 버튼을 다시 눌러 시스템의 전원을 다시 켭니다. |
|                                                         |                                                                                                    |

주 **–** 추가 문제 해결 정보에 대한 자세한 내용은 Sun Netra X4450 Server Service Manual을 참조하십시오.

## <span id="page-93-0"></span>지원 문의

이 장의 문제 해결 절차로 문제를 해결할 수 없으면 표 [7-3](#page-93-1)을 사용하여 지원 담당자와 의 사 소통하는 데 필요할 수 있는 정보를 수집합니다. 표 [7-4](#page-94-0)에는 추가 기술 지원을 얻을 수 있는 Sun 웹 사이트와 전화 번호가 나열되어 있습니다.

<span id="page-93-1"></span>표 **7-3** 지원에 필요한 시스템 정보

| 필요한 시스템 구성 정보                                | 사용자 정보 |
|----------------------------------------------|--------|
| Sunservice 연락처                               |        |
| 시스템 모델                                       |        |
| 운영 환경                                        |        |
| 시스템 일련 번호                                    |        |
| 시스템에 연결된 주변 장치                               |        |
| 사용자의 전자 메일 주소 및 전화 번호와 기타 연락처<br>시스템이 위치한 주소 |        |
| 수퍼유저 암호                                      |        |

#### <sup>표</sup> **7-3** 지원에 필요한 시스템 정보(계속)

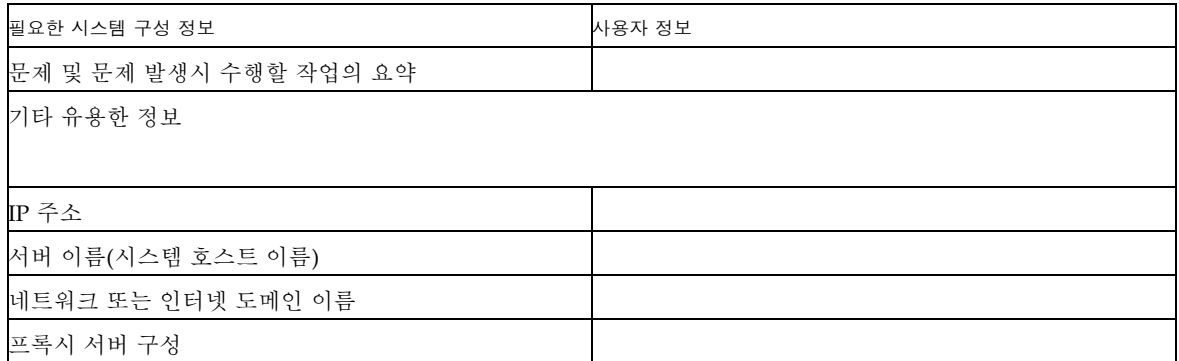

<span id="page-94-0"></span>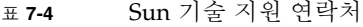

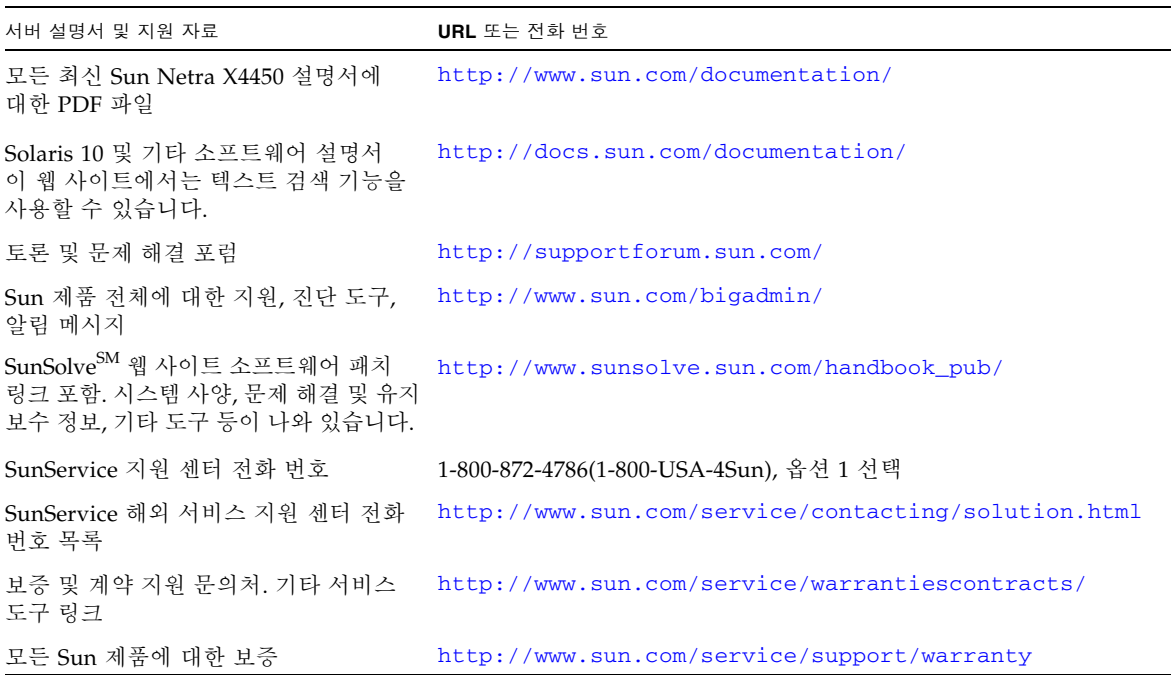

부록 **A**

# 펌웨어 업데이트

ILOM load 명령은 서비스 프로세서 펌웨어와 서버 펌웨어를 모두 업데이트합니다.

## 펌웨어 업데이트

플래시 이미지는 다음과 같은 구성 요소로 구성되어 있습니다.

- 서비스 프로세서 펌웨어
- BIOS 및 POST
- 재설정/구성
- 시쿼서
- 파티션 설명

### ▼ 펌웨어 업데이트

**1. ILOM** 서비스 프로세서 네트워크 관리**(NET MGT)** 포트가 구성되어 있는지 확인합 니다**.**

이 작업에서는 네트워크를 통해 새 플래시 이미지에 액세스해야 합니다.

**2. SSH** 세션을 열어 서비스 프로세서 **ILOM CLI**에 연결합니다**.**

```
% ssh root@xx.xxx.xx.x 
...
Are you sure you want to continue connecting (yes/no)? yes 
...
Password: password (아무 것도 표시되지 않음) 
Waiting for daemons to initialize...
```

```
Daemons ready
Sun(TM) Integrated Lights Out Manager
Version 2.0.0.0
Copyright 2007 Sun Microsystems, Inc. All rights reserved. 
Use is subject to license terms. 
->
```
**3.** 호스트의 전원이 꺼졌는지 확인합니다**.** 호스트의 전원이 꺼지지 않은 경우 stop /SYS 명령을 입력합니다.

#### **-> stop /SYS**

**4.** load 명령을 입력합니다**.**

다음과 같은 정보가 load 명령에 필요합니다.

■ 플래시 이미지에 액세스할 수 있는 네트워크 상의 TFTP 서버 IP 주소

■ IP 주소에서 액세스할 수 있는 플래시 이미지에 대한 전체 경로 해당 명령의 사용법은 다음과 같습니다. load [-script] -source tftp://*xxx.xxx.xx.xx/pathname*

설명:

- script 확인을 위해 메시지를 표시하지 않고 예가 지정된 것처럼 동작
- source 플래시 이미지에 IP 주소 및 전체 경로 이름(URL) 지정

### -> **load -source tftp://***xxx.xxx.xx.xx/pathname*  NOTE: A firmware upgrade will cause the server and ILOM to be reset. It is recommended that a clean shutdown of the server be done prior to the upgrade procedure. An upgrade takes about 6 minutes to complete. ILOM will enter a special mode to load new firmware. No other tasks can be performed in ILOM until the firmware upgrade is complete and ILOM is reset. Are you sure you want to load the specified file (y/n)? **y**  Do you want to preserve the configuration  $(y/n)$ ? **y** ............................................................... Firmware update is complete. ILOM will now be restarted with the new firmware. Update complete. Reset device to use new image. ->

플래시 이미지가 업데이트된 후 시스템이 자동으로 재설정됩니다.

서비스 프로세서가 재설정된 후 진단이 실행되고 직렬 콘솔의 로그인 프롬프트 로 돌아갑니다. 다음 코드 예와 비슷합니다.

```
U-Boot 1.1.1 (May 23 2007 - 21:30:12)
...
POST cpu PASSED
POST ethernet PASSED
Hit any key to stop autoboot: 0
## Booting image at fe080000 ...
IP Protocols: ICMP, UDP, TCP, IGMP
Checking all file systems...
fsck 1.37 (21-Mar-2005)
Setting kernel variables ... 
... done. 
Mounting local filesystems... 
Cleaning /tmp /var/run /var/lock. 
Identifying DOC Device Type(G3/G4/H3) ... 
ok
Configuring network interfaces...Internet Systems Consortium DHCP
Client V3.0.1
Copyright 2007 Internet Systems Consortium. 
All rights reserved. 
For info, please visit http://www.isc.org/products/DHCP
eth0: config: auto-negotiation on, 100FDX, 100HDX, 10FDX, 10HDX. 
Listening on LPF/eth0/00:14:4f:3f:8c:af
Sending on LPF/eth0/00:14:4f:3f:8c:af
Sending on Socket/fallback
DHCPDISCOVER on eth0 to 255.255.255.255 port 67 interval 6
eth0: link up, 100 Mbps Full Duplex, auto-negotiation complete. 
DHCPDISCOVER on eth0 to 255.255.255.255 port 67 interval 15
Hostname: hostname. 
Starting portmap daemon: portmap. 
Initializing random number generator...done. 
INIT: Entering runlevel: 3 
Starting system log daemon: syslogd and klogd. 
Starting periodic command scheduler: cron. 
Starting IPMI Stack...... Done. 
Starting OpenBSD Secure Shell server: sshd. 
Starting Servicetags listener: stlistener. 
Starting FRU update program: frutool. 
hostname login:
```